**5.25" AMD Geode GX466 333 MHz Mini Module with 128 MB DDR SDRAM Onboard, VGA, LVDS, Audio, LAN, CF, PC/104, PCI, 4 COM, 4 USB 1.1 & GPIO** 

# **User's Manual**

**2nd Ed – 19 January 2007** 

Part No. E2047551001R

### **FCC Statement**

THIS DEVICE COMPLIES WITH PART 15 FCC RULES. OPERATION IS SUBJECT TO THE FOLLOWING TWO CONDITIONS:

(1) THIS DEVICE MAY NOT CAUSE HARMFUL INTERFERENCE.

(2) THIS DEVICE MUST ACCEPT ANY INTERFERENCE RECEIVED INCLUDING INTERFERENCE THAT MAY CAUSE UNDESIRED OPERATION.

THIS EQUIPMENT HAS BEEN TESTED AND FOUND TO COMPLY WITH THE LIMITS FOR A CLASS "A" DIGITAL DEVICE, PURSUANT TO PART 15 OF THE FCC RULES.

THESE LIMITS ARE DESIGNED TO PROVIDE REASONABLE PROTECTION AGAINST HARMFUL INTERFERENCE WHEN THE EQUIPMENT IS OPERATED IN A COMMERCIAL ENVIRONMENT. THIS EQUIPMENT GENERATES, USES, AND CAN RADIATE RADIO FREQUENCY ENERGY AND, IF NOT INSTATLLED AND USED IN ACCORDANCE WITH THE INSTRUCTION MANUAL, MAY CAUSE HARMFUL INTERFERENCE TO RADIO COMMUNICATIONS.

OPERATION OF THIS EQUIPMENT IN A RESIDENTIAL AREA IS LIKELY TO CAUSE HARMFUL INTERFERENCE IN WHICH CASE THE USER WILL BE REQUIRED TO CORRECT THE INTERFERENCE AT HIS OWN EXPENSE.

#### **Notice**

This guide is designed for experienced users to setup the system within the shortest time. For detailed information, please always refer to the electronic user's manual.

## **Copyright Notice**

Copyright © 2007 Avalue Technology Inc., ALL RIGHTS RESERVED.

No part of this document may be reproduced, copied, translated, or transmitted in any form or by any means, electronic or mechanical, for any purpose, without the prior written permission of the original manufacturer.

### **Trademark Acknowledgement**

Brand and product names are trademarks or registered trademarks of their respective owners.

#### **Disclaimer**

Avalue Technology Inc. reserves the right to make changes, without notice, to any product, including circuits and/or software described or contained in this manual in order to improve design and/or performance. Avalue Technology assumes no responsibility or liability for the use of the described product(s), conveys no license or title under any patent, copyright, or masks work rights to these products, and makes no representations or warranties that these products are free from patent, copyright, or mask work right infringement, unless otherwise specified. Applications that are described in this manual are for illustration purposes only. Avalue Technology Inc. makes no representation or warranty that such application will be suitable for the specified use without further testing or modification.

### **Life Support Policy**

Avalue Technology's PRODUCTS ARE NOT FOR USE AS CRITICAL COMPONENTS IN LIFE SUPPORT DEVICES OR SYSTEMS WITHOUT THE PRIOR WRITTEN APPROVAL OF Avalue Technology Inc.

As used herein:

- 1. Life support devices or systems are devices or systems which, (a) are intended for surgical implant into body, or (b) support or sustain life and whose failure to perform, when properly used in accordance with instructions for use provided in the labeling, can be reasonably expected to result in significant injury to the user.
- 2. A critical component is any component of a life support device or system whose failure to perform can be reasonably expected to cause the failure of the life support device or system, or to affect its safety or effectiveness.

# **A Message to the Customer**

### *Avalue Customer Services*

Each and every Avalue's product is built to the most exacting specifications to ensure reliable performance in the harsh and demanding conditions typical of industrial environments. Whether your new Avalue device is destined for the laboratory or the factory floor, you can be assured that your product will provide the reliability and ease of operation for which the name Avalue has come to be known.

Your satisfaction is our primary concern. Here is a guide to Avalue's customer services. To ensure you get the full benefit of our services, please follow the instructions below carefully.

# *Technical Support*

We want you to get the maximum performance from your products. So if you run into technical difficulties, we are here to help. For the most frequently asked questions, you can easily find answers in your product documentation. These answers are normally a lot more detailed than the ones we can give over the phone. So please consult the user's manual first.

To receive the latest version of the user's manual; please visit our Web site at: http://www.avalue.com.tw/

If you still cannot find the answer, gather all the information or questions that apply to your problem, and with the product close at hand, call your dealer. Our dealers are well trained and ready to give you the support you need to get the most from your Avalue's products. In fact, most problems reported are minor and are able to be easily solved over the phone. In addition, free technical support is available from Avalue's engineers every business day. We are always ready to give advice on application requirements or specific information on the installation and operation of any of our products. Please do not hesitate to call or e-mail us.

#### **Headquarters**

#### **Avalue Technology Inc.**

7F, 228, Lian-cheng Road, Chung Ho City, Taipei, Taiwan Tel : +886-2-8226-2345 Fax : +886-2-8226-2777 http://www.avalue.com.tw E-mail: service@avalue.com.tw

### **China Branch Office**

**Avalue Technology Shanghai Inc.**

Room 909, 9F, Section B, No.900, Yisan Road, Caohejing Hi-tech Park, Shanghai 200233, China Tel : +86-21-5423-4170 Fax : +86-21-5423-4171 http://www.avalue.com.tw E-mail: service.china@avalue.com.tw

### **Europe Branch Office**

**Avalue Europe A/S** Nordre Strandvej 13, 3480 Fredensborg, **Denmark** Tel : +45-7025-0310 Fax : +45-4975-5026 http://www.avalue.com.tw E-mail: service.europe@avalue.com.tw

#### **US Branch Office**

**Avalue Technology Inc**. Suite 210, 200 Tornillo Way, Tinton Falls, NJ 07712 USA Tel: +1-732-578-0200 Fax: +1-732-578-0250 http://www.avalue.com.tw E-mail: service.usa@avalue.com.tw

# *Product Warranty*

Avalue warrants to you, the original purchaser, that each of its products will be free from defects in materials and workmanship for two years from the date of purchase.

This warranty does not apply to any products which have been repaired or altered by persons other than repair personnel authorized by Avalue, or which have been subject to misuse, abuse, accident or improper installation. Avalue assumes no liability under the terms of this warranty as a consequence of such events. Because of Avalue's high quality-control standards and rigorous testing, most of our customers never need to use our repair service. If any of Avalue's products is defective, it will be repaired or replaced at no charge during the warranty period. For out-of-warranty repairs, you will be billed according to the cost of replacement materials, service time, and freight. Please consult your dealer for more details. If you think you have a defective product, follow these steps:

- 1. Collect all the information about the problem encountered. (For example, CPU type and speed, Avalue's products model name, hardware & BIOS revision number, other hardware and software used, etc.) Note anything abnormal and list any on-screen messages you get when the problem occurs.
- 2. Call your dealer and describe the problem. Please have your manual, product, and any helpful information available.
- 3. If your product is diagnosed as defective, obtain an RMA (return material authorization) number from your dealer. This allows us to process your good return more quickly.
- 4. Carefully pack the defective product, a complete Repair and Replacement Order Card and a photocopy proof of purchase date (such as your sales receipt) in a shippable container. A product returned without proof of the purchase date is not eligible for warranty service.
- 5. Write the RMA number visibly on the outside of the package and ship it prepaid to your dealer.

# **Contents**

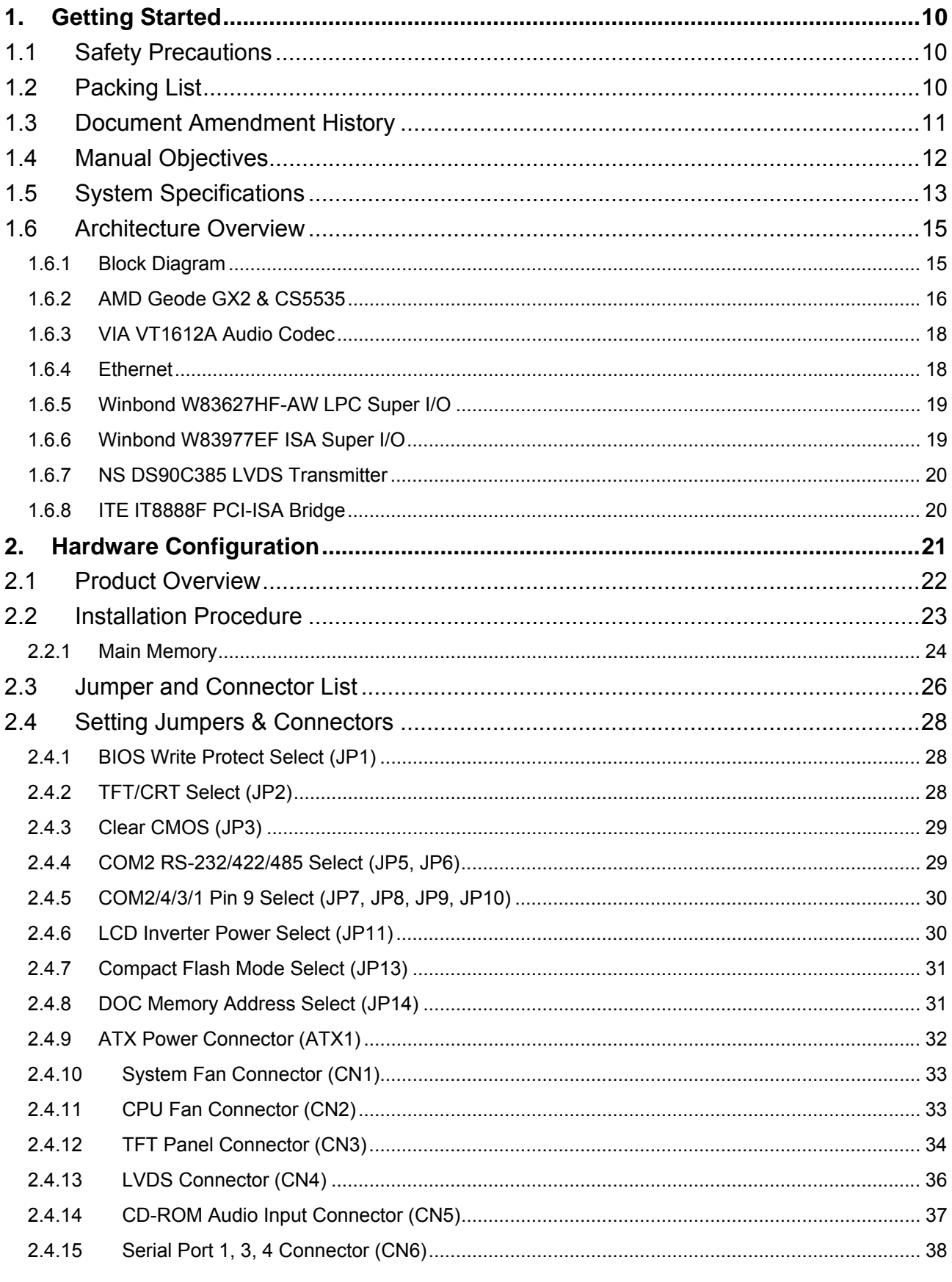

## **User's Manual**

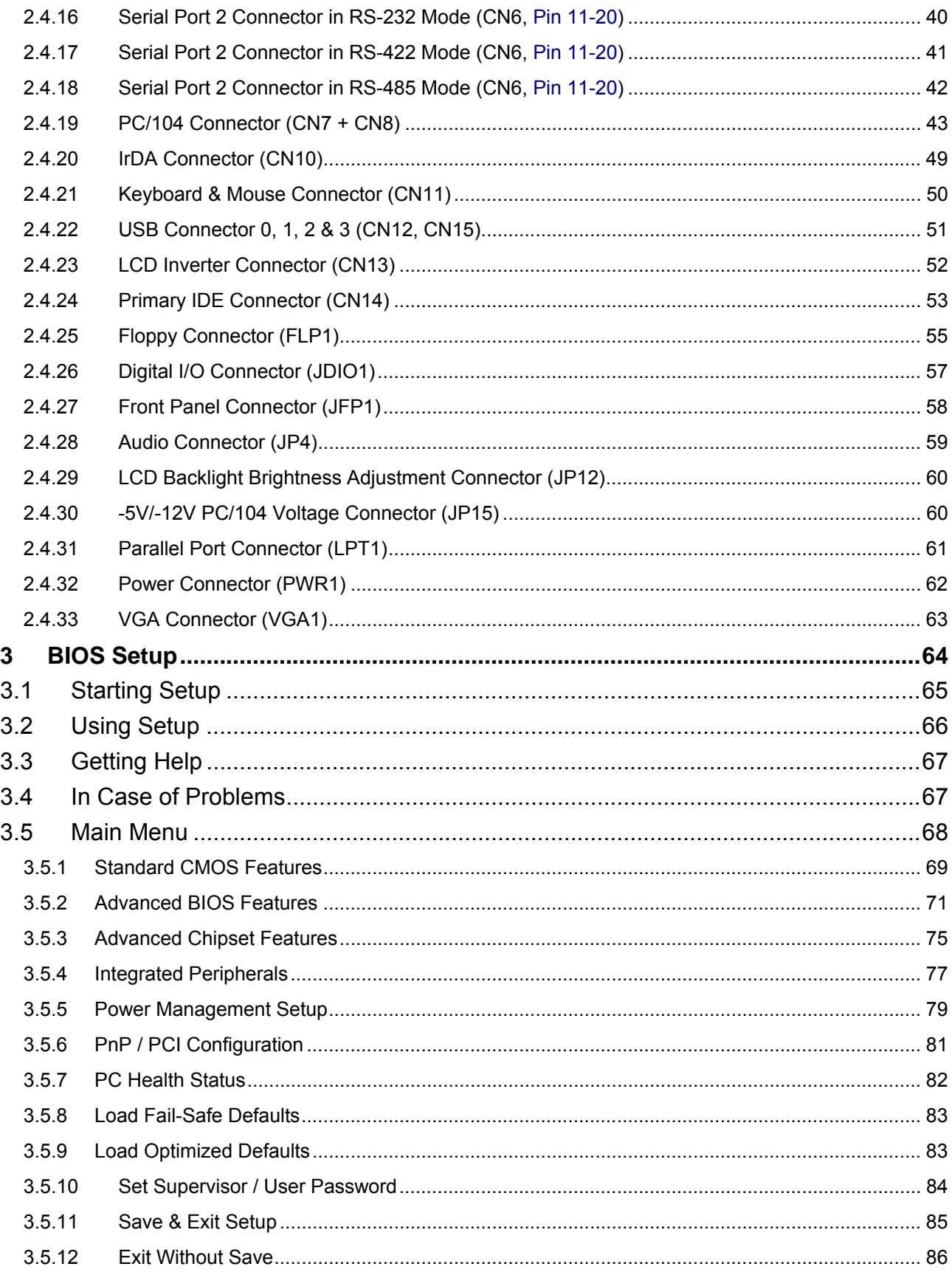

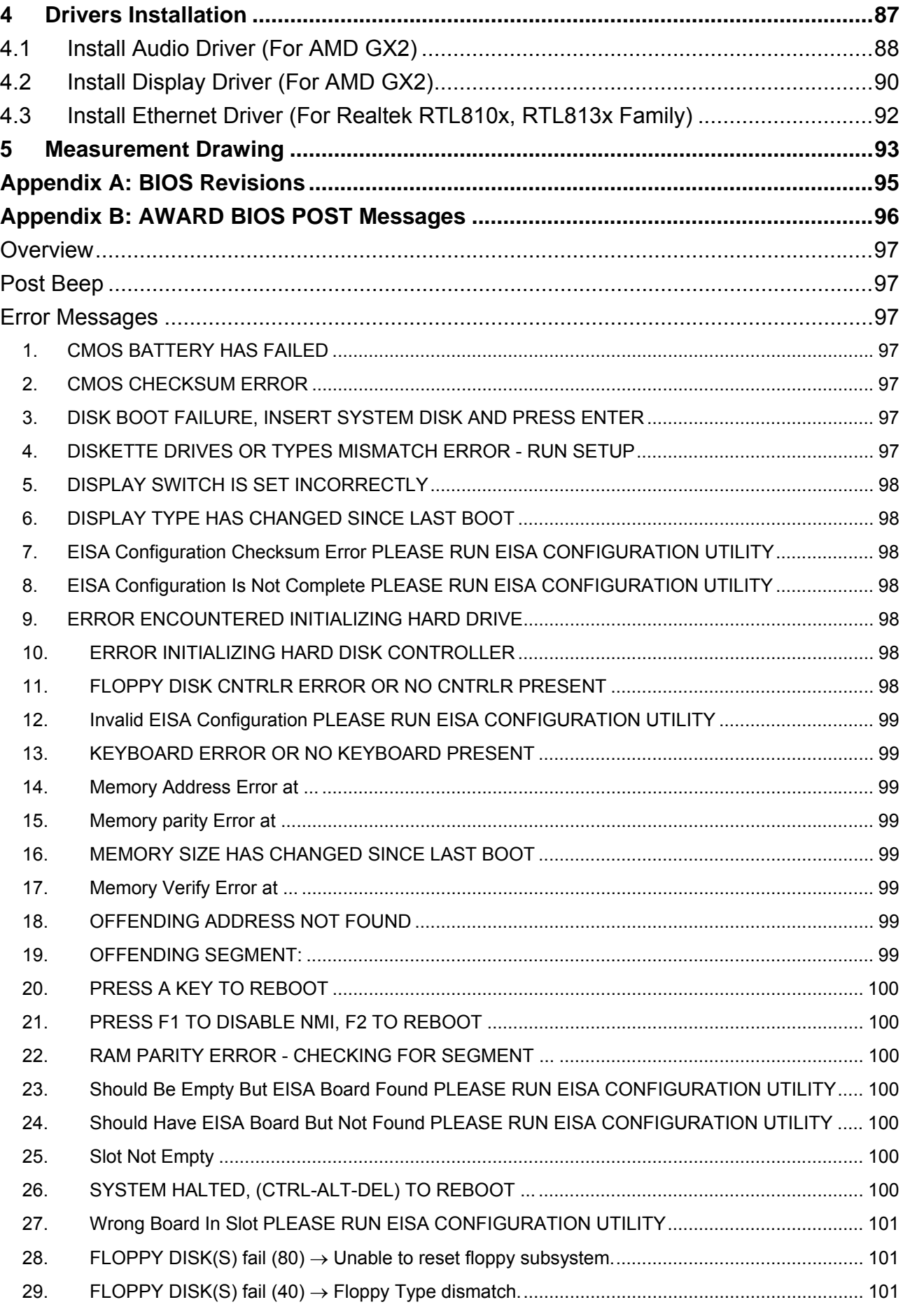

#### 8 ECM-5510 User's Manual

### **User's Manual**

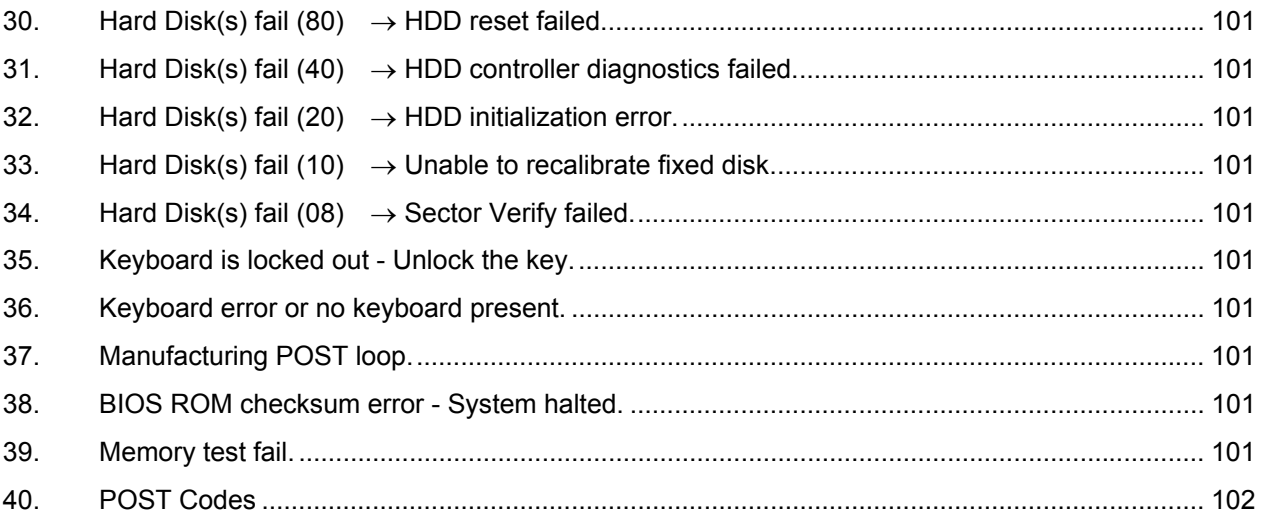

# **1. Getting Started**

# **1.1 Safety Precautions**

**Warning!** 

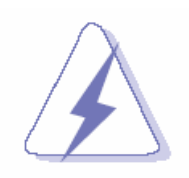

Always completely disconnect the power cord from your chassis whenever you work with the hardware. Do not make connections while the power is on. Sensitive electronic components can be damaged by sudden power surges. Only experienced electronics personnel should open the PC chassis.

#### **Caution!**

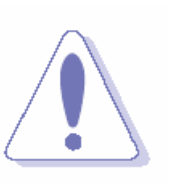

Always ground yourself to remove any static charge before touching the CPU card. Modern electronic devices are very sensitive to static electric charges. As a safety precaution, use a grounding wrist strap at all times. Place all electronic components in a static-dissipative surface or static-shielded bag when they are not in the chassis.

# **1.2 Packing List**

Before you begin installing your single board, please make sure that the following materials have been shipped:

- 1 x ECM-5510 onboard AMD Geode GX466 333 MHz mini module
- 1 x Quick Installation Guide for ECM-5510
- 1 x CD-ROM or DVD-ROM contains the followings:
	- User's Manual (this manual in PDF file)
	- Ethernet driver and utilities
	- VGA drivers and utilities
	- Audio drivers and utilities

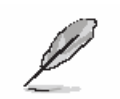

If any of the above items is damaged or missing, contact your retailer.

# **1.3 Document Amendment History**

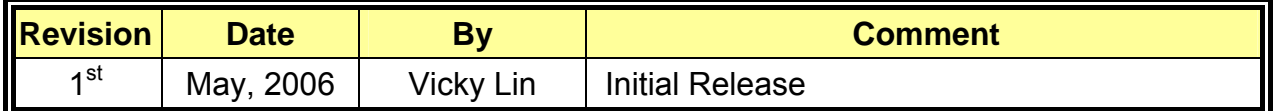

# **1.4 Manual Objectives**

This manual describes in detail the Avalue Technology ECM-5510 Single Board.

We have tried to include as much information as possible but we have not duplicated information that is provided in the standard IBM Technical References, unless it proved to be necessary to aid in the understanding of this board.

We strongly recommend that you study this manual carefully before attempting to interface with ECM-5510 series or change the standard configurations. Whilst all the necessary information is available in this manual we would recommend that unless you are confident, you contact your supplier for guidance.

Please be aware that it is possible to create configurations within the CMOS RAM that make booting impossible. If this should happen, clear the CMOS settings, (see the description of the Jumper Settings for details).

If you have any suggestions or find any errors concerning this manual and want to inform us of these, please contact our Customer Service department with the relevant details.

# **1.5 System Specifications**

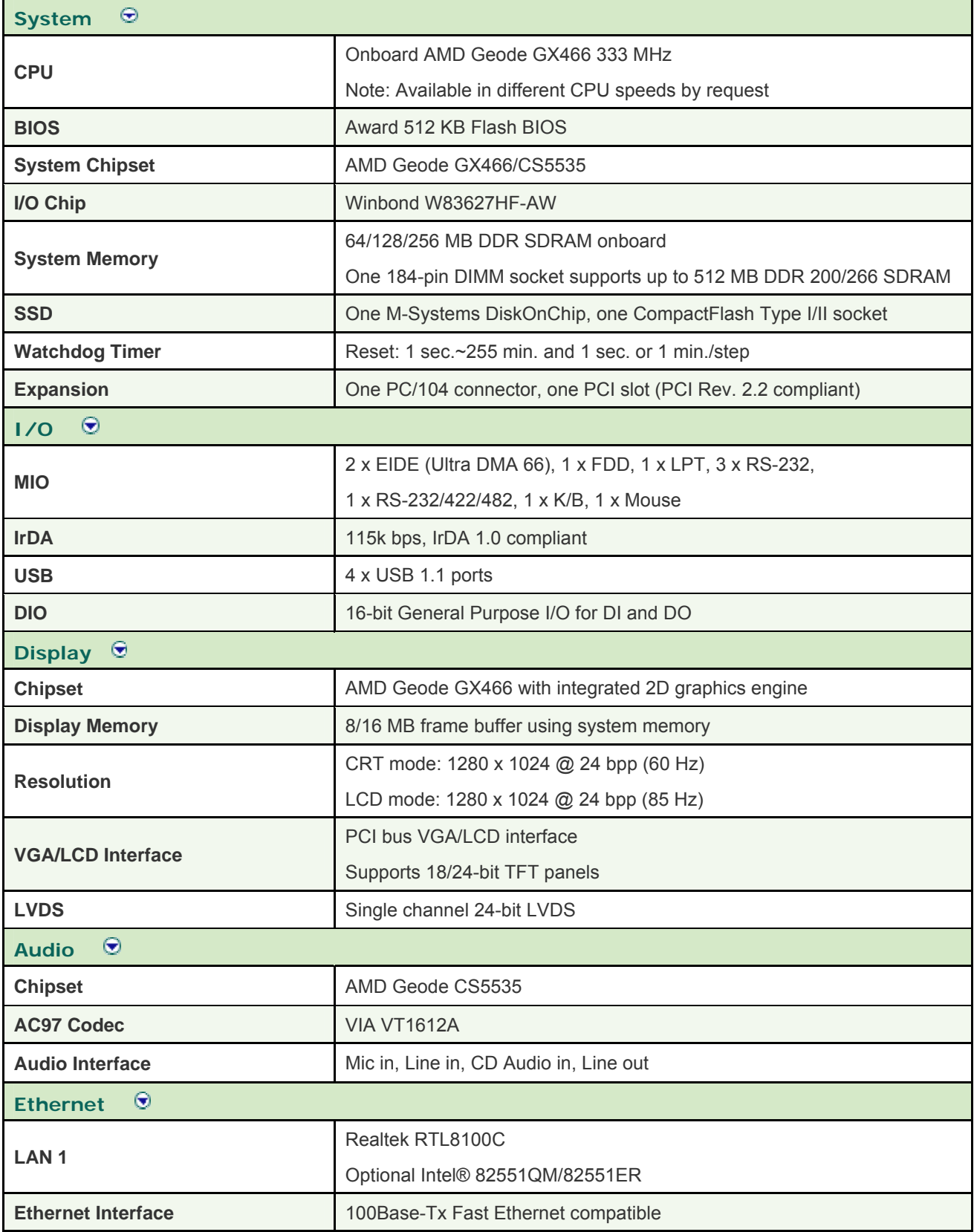

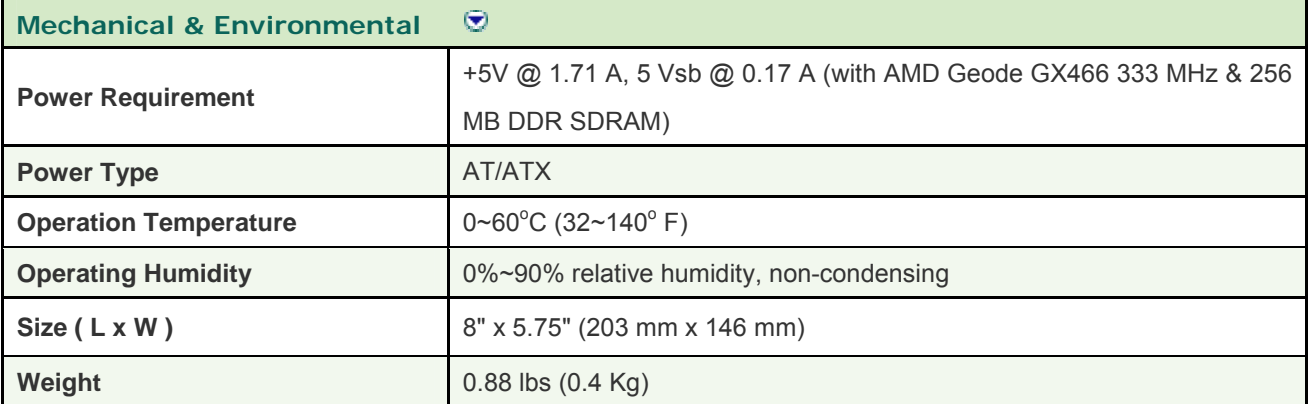

# **1.6 Architecture Overview**

### **1.6.1 Block Diagram**

The following block diagram shows the architecture and main components of ECM-5510.

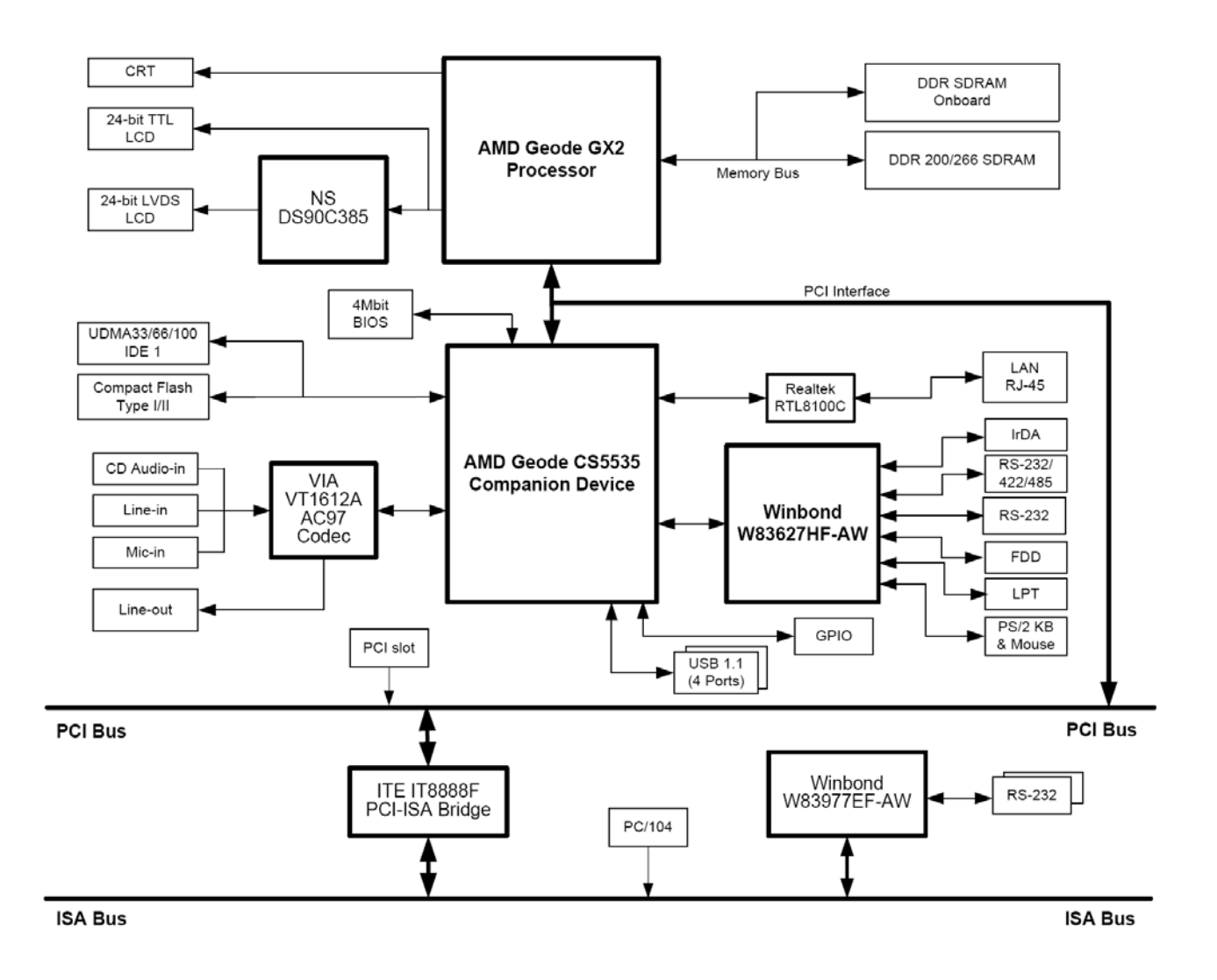

The following sections provide detail information about the functions provided onboard.

#### **1.6.2 AMD Geode GX2 & CS5535**

The AMD Geode  $TM$  GX2 processor is designed from the ground-up for information appliances, the GX2 processor delivers optimal performance for full-featured multimedia applications across broadband connections.

The GX2 processor includes a powerful 32-bit-x86 core integrated FPU, a display controller with up to 1600 x 1200 resolution, a graphic processor, a SDRAM controller (SDR or DDR supported), a TFT interface and integrated DACs for CRT support (pinout options).

Together with its AMD Geode<sup>TM</sup> CS5535 I/O companion device, the AMD Geode GX2 processor delivers the optimum balance between power consumption and performance. The GX2 processor is powered by a new x86 core with support for MMX<sup>TM</sup> and 3DNow!<sup>TM</sup> extensions. Built around AMD's GeodeLink<sup>TM</sup> architecture with an on-chip bandwidth of up to 6 Gbps, the GX2 processor supports high quality multimedia applications.

The AMD Geode GX2 processor is a very low powered x86 microprocessor with typical power consumption of less than 1.5 W. It's a highly integrated solution that enables small form factor devices.

Outstanding features:

- 32-bit low-power x86 processor with support for Intel MMX and 3DNow! extensions
- 32 KB of level 1 cache,16 KB instruction, and 16 KB data
- High-performance patented GeodeLink $TM$  architecture
- Integrated display controller
- Integrated video DACs and integrated TFT interface for flexible output options: CRT or TFT (Bond-out option)
- PCI 66 MHz Bus
	- Industry standard PCI 2.2 specification compliant
	- **Write gathering and write posting of inbound write requests**
	- **Supports fast back to back transactions**
- 64-bit SDR or DDR memory controller with integrated graphics
- Integrated thermal diode
- Optimized Unified Memory Architecture (UMA) with patented compression technology
- EBGA-368 terminal package

Memory controller

- Integrated memory controller for low latency to CPU and on-chip peripherals
- 64-bit wide SDRAM bus

Graphics processor

- High performance 2D graphics controller
- Alpha BLT
- Integrated dot clock PLL

Display controller

- Supports up to 1600 x 1200 x 16 BPP and 1280 x 1024 x 24 BPP  $@$  85 Hz (CRT)
- Hardware-based VGA
- Hardware video up/down scaler
- Graphics/video alpha blending
- TFT or CRT interface
- Integrated CRT DACs

IDE controller

- UDMA-66 compliant
- One channel with two devices

Flash interface

- Multiplexed with IDE interface
- Connects to an array of industry standard NAND Flash and/or NOR Flash

USB controllers

• 2 USB 1.1 controllers, supporting total of four ports

Audio codec 97 controller

- AC97 specification version 2.1 compliant interface to multiple audio codecs: serial in, serial-out, bit clock-in
- Multiple codec support
- Surround sound support

IR (infrared) communication port

- Shared with serial port 1
- 16550A and 16450 software compatible
- Consumer-IR (TV-remote) mode
- HP-SIR
- Selectable internal or external modulation/demodulation (SHARP-IR)
- Consumer remote control supports RC-5, RC-6, NEC, RCA,
- RECS 80 AMD Geode<sup>TM</sup> Solutions CS5535 companion device  $-$
- GX2 Processor

System Management Bus (SMB) controller

• Compatible with Intel System Management Bus, Phillips I2C, and ACCESS.bus

LPC (low pin count) port

- Based on Intel LPC interface specifications, revision 1.0 General Purpose I/Os (GPIOs)
- Up to 28 programmable GPIOs: in, out, I/O, open-drain, pull-up/down, and invert

## **1.6.3 VIA VT1612A Audio Codec**

VIA Technologies' VT1612ATM 18-bit audio codec conforms to the AC'97 2.2. The VT1612A integrates Sample Rate Converters and can be adjusted in 1Hz increments. The analog mixer circuitry integrates a stereo enhancement to provide a pleasing 3D surround sound effect for stereo media.

Furthermore, an integrated headphone amplifier with thermal shutdown adds signal value by reducing the BOM. This codec is designed with aggressive power management to achieve low power consumption. When used with 3.3V analog supply, power consumption is further reduced. The primary applications for this part are desktop and portable personal computers multimedia subsystems.

### **1.6.4 Ethernet**

### **1.6.4.1 Realtek RTL8100C Ethernet Controller**

The Realtek RTL8100C(L) is enhanced with an ACPI (Advanced Configuration Power Interface) management function for PCI in order to provide efficient power management for advanced operating systems with OSPM (Operating System Directed Power Management). It also supports remote wake-up (including AMD Magic Packet™ and Microsoft® Wake-up frame) to increase cost-efficiency in network maintenance and management.

- 128-pin PQFP/LQFP (PQFP package pin-to-pin compatible with Realtek RTL8110S-32 Single-Chip Gigabit Ethernet Controller)
- Supports PCI/mini-PCI interfaces
- Integrates Fast Ethernet MAC, physical chip, and transceiver onto a single chip
- 10Mbps and 100Mbps operation supporting N-way auto-negotiation
- Supports 25MHz Crystal or 25MHz OSC as the internal clock source
- Complies with PC99/PC2001 standards
- Supports ACPI power management
- Provides PCI bus master data transfer
- Provides PCI memory space or I/O space mapped data transfer
- Supports PCI clock speed of 16.75MHz-40MHz
- Advanced power saving mode
- Supports Wake-on-LAN and remote wake-up (AMD Magic Packet™, Link Change, and Microsoft® Wake-up frame)
- Half/Full duplex capability
- Supports Full Duplex Flow Control (IEEE 802.3x)
- Provides interface to 93C46 EEPROM to store resource configuration and ID parameters
- Provides PCI clock run pin
- Provides LED pins for network operation status indication
- 2.5/3.3V power supply with 5V tolerant I/Os
- 0.25µm CMOS process

18 ECM-5510 User's Manual

## **1.6.5 Winbond W83627HF-AW LPC Super I/O**

The Winbond W83627F/HF is made to fully comply with Microsoft PC98 and PC99 Hardware Design Guide. Moreover, W83627F/HF is made to meet the specification of PC98/PC99's requirement in the power management: ACPI and DPM (Device Power Management). Super I/O chip provides features as the following:

- Meet LPC Spec. 1.0
- Support LDRQ# (LPC DMA), SERIRQ (serial IRQ)
- Include all features of Winbond I/O W83977TF and W83977EF
- Integrate Hardware Monitor functions
- Compliant with Microsoft PC98/PC99 Hardware Design Guide.
- Support DPM (Device Power Management), ACPI
- Programmable configuration settings
- Single 24 or 48 MHz clock input

# **1.6.6 Winbond W83977EF ISA Super I/O**

The Winbond W83627F/HF is made to fully comply with Microsoft PC98 Hardware Design Guide. Moreover, W83627F/HF is made to meet the specification of PC98's requirement in the power management: ACPI and DPM (Device Power Management). Super I/O chip provides features as the following:

- Plug & Play 1.0A compatible
- Supports 12 IRQs, 4 DMA channels, full 16-bit address decoding
- Capable of ISA Bus IRQ Sharing
- Compliant with Microsoft PC98 Hardware Design Guide
- Supports DPM (Device Power Management), ACPI
- Reports ACPI status interrupt by SCI# signal issued from any of the 12 IRQs pins or GPIO xx
- Programmable configuration settings
- Single 24/48 Mhz clock input

# **1.6.7 NS DS90C385 LVDS Transmitter**

The DS90C385 transmitter converts 28 bits of LVCMOS/LVTTL data into four LVDS (Low Voltage Differential Signaling) data streams. A phase-locked transmit clock is transmitted in parallel with the data streams over a fifth LVDS link. Every cycle of the transmit clock 28 bits of input data are sampled and transmitted. At a transmit clock frequency of 85 MHz, 24 bits of RGB data and 3 bits of LCD timing and control data (FPLINE, FPFRAME, DRDY) are transmitted at a rate of 595 Mbps per LVDS data channel. Using a 85 MHz clock, the data throughput is 297.5 Mbytes/sec. Also available is the DS90C365 that converts 21 bits of LVCMOS/LVTTL data into three LVDS (Low Voltage Differential Signaling) data streams. Both transmitters can be programmed for Rising edge strobe or Falling edge strobe through a dedicated pin. A Rising edge or Falling edge strobe transmitter will interoperate with a Falling edge strobe Receiver (DS90CF386/DS90CF366) without any translation logic.

# **1.6.8 ITE IT8888F PCI-ISA Bridge**

The IT8888F is a PCI to ISA bridge single function device. The IT8888F serves as a bridge between the PCI bus and ISA bus. The IT8888F's 32-bit PCI bus interface is compliant with PCI Specification V2.1 and supports both PCI Bus Master & Slave.

# **2. Hardware Configuration**

# **2.1 Product Overview**

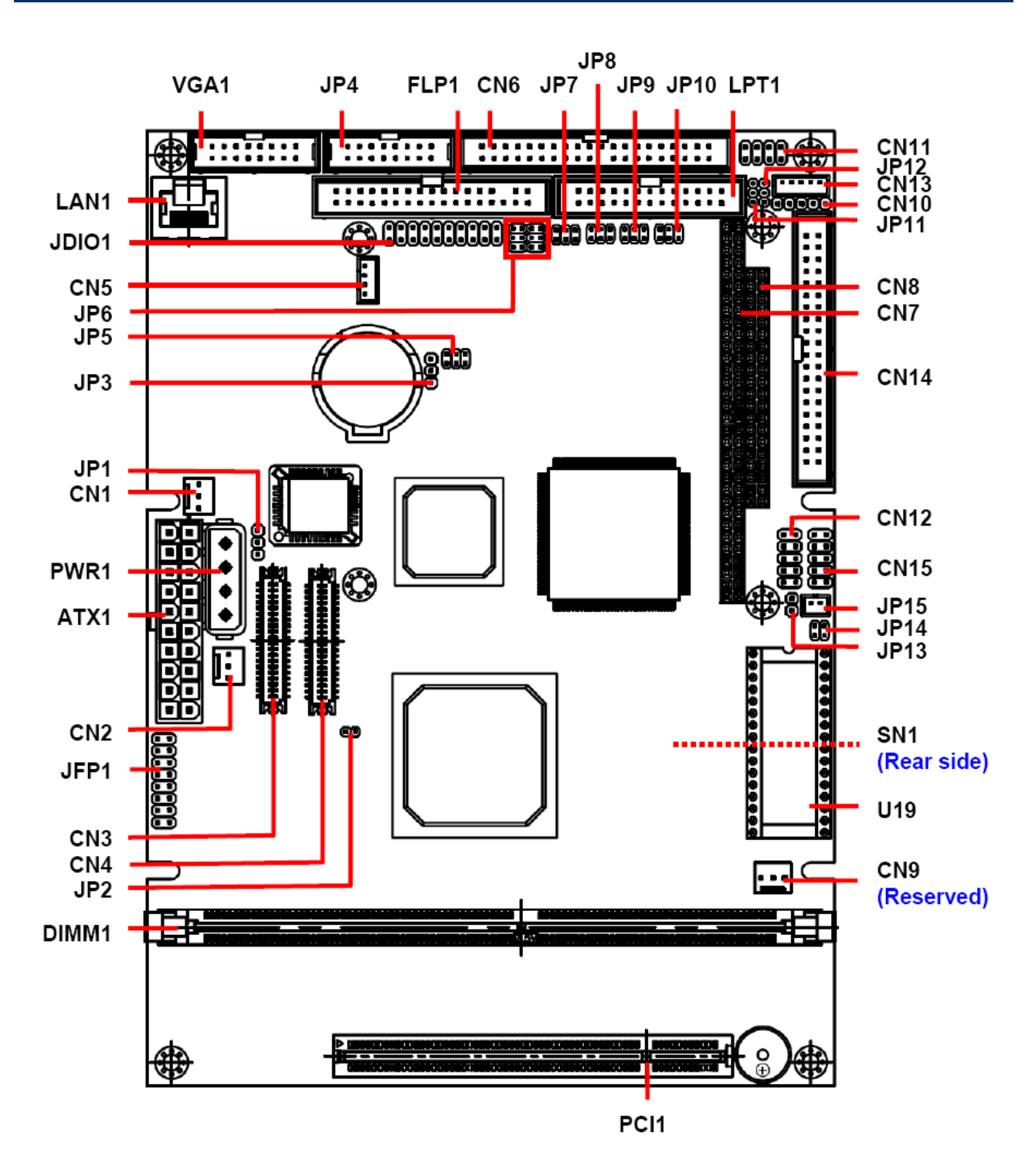

## **2.2 Installation Procedure**

This chapter explains you the instructions of how to setup your system.

- 1. Turn off the power supply.
- 2. Insert the DIMM module (be careful with the orientation).
- 3. Insert all external cables for hard disk, floppy, keyboard, mouse, USB etc. except for flat panel. A CRT monitor must be connected in order to change CMOS settings to support flat panel.
- 4. Connect power supply to the board via the ATXPWR.
- 5. Turn on the power.
- 6. Enter the BIOS setup by pressing the delete key during boot up. Use the "LOAD BIOS DEFAULTS" feature. The *Integrated Peripheral Setup* and the *Standard CMOS Setup* Window must be entered and configured correctly to match the particular system configuration.
- 7. If TFT panel display is to be utilized, make sure the panel voltage is correctly set before connecting the display cable and turning on the power.

# **2.2.1 Main Memory**

ECM-5510 provides one 184-pin SODIMM sockets to support DDR SDRAM. The total maximum memory size is 512 MB.

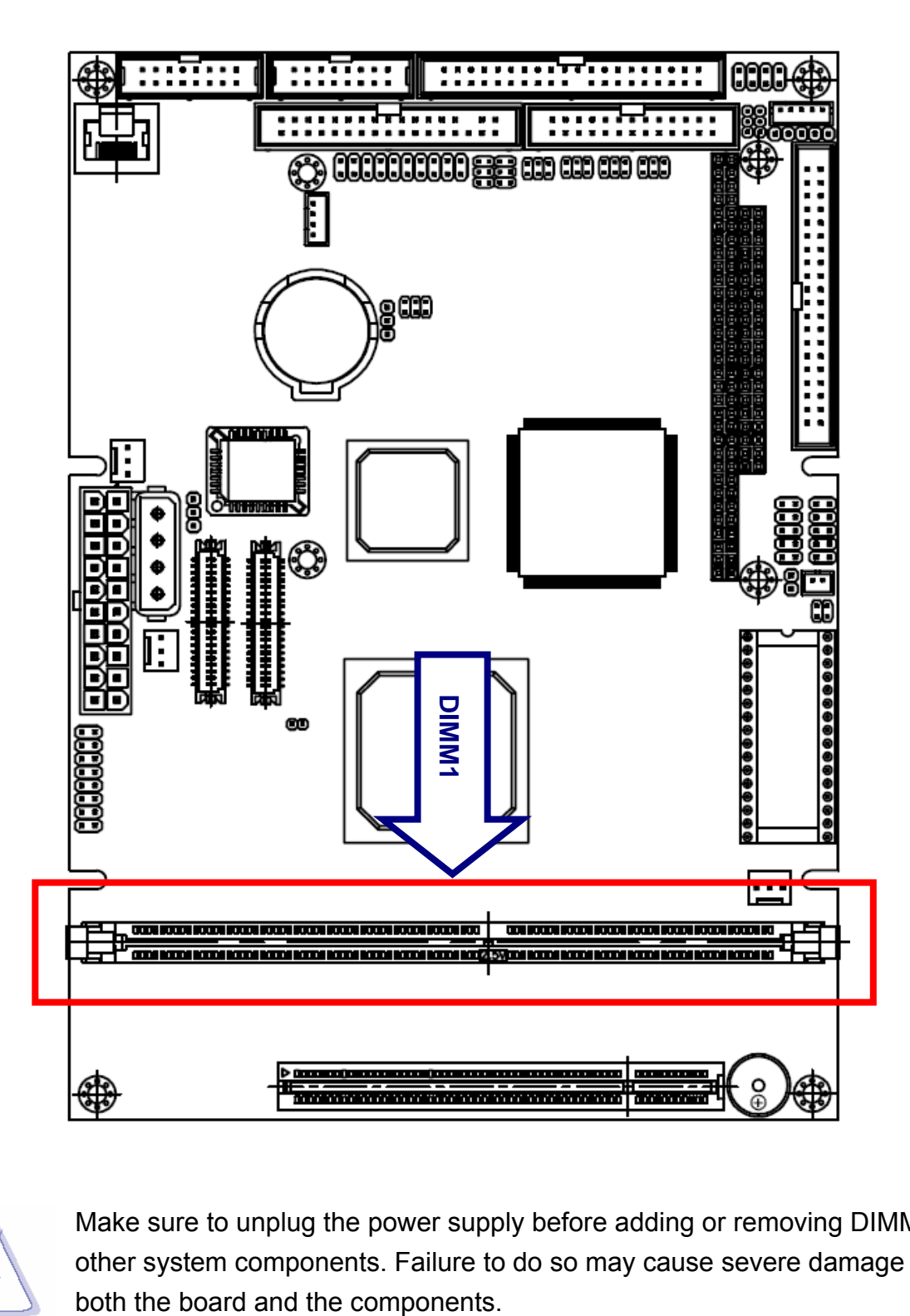

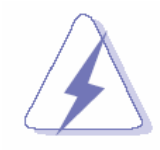

Make sure to unplug the power supply before adding or removing DIMMs or other system components. Failure to do so may cause severe damage to

- Locate the DIMM slot on the board.
- Hold two edges of the DIMM module carefully. Keep away of touching its connectors.
- Align the notch key on the module with the rib on the slot.
- Firmly press the modules into the slot automatically snaps into the mounting notch. Do not force the DIMM module in with extra force as the DIMM module only fit in one direction.

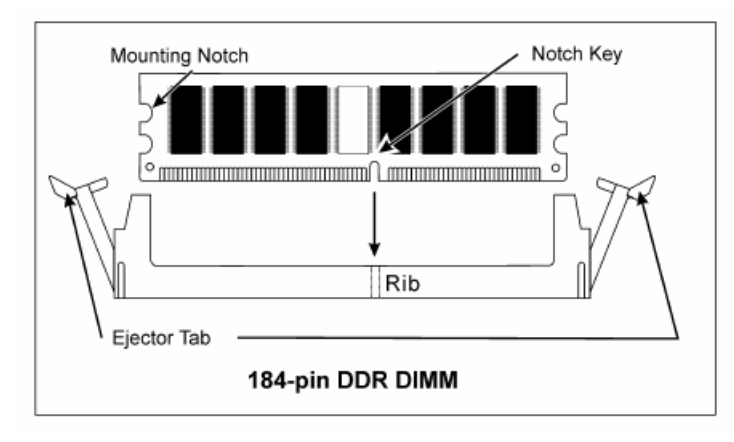

• To remove the DIMM modules, push the two ejector tabs on the slot outward simultaneously, and then pull out the DIMM module.

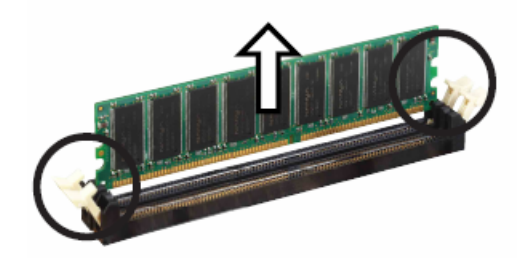

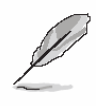

- **Note:** (1) Please do not change any DDR SDRAM parameter in BIOS setup to increase your system's performance without acquiring technical information in advance.
	- (2) Static electricity can damage the electronic components of the computer or optional boards. Before starting these procedures, ensure that you are discharged of static electricity by touching a grounded metal object briefly.

# **2.3 Jumper and Connector List**

You can configure your board to match the needs of your application by setting jumpers. A jumper is the simplest kind of electric switch.

It consists of two metal pins and a small metal clip (often protected by a plastic cover) that slides over the pins to connect them. To "close" a jumper you connect the pins with the clip. To "open" a jumper you remove the clip. Sometimes a jumper will have three pins, labeled 1, 2, and 3. In this case, you would connect either two pins.

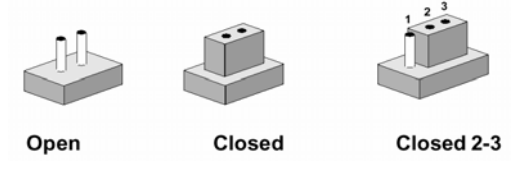

The jumper settings are schematically depicted in this manual as follows:

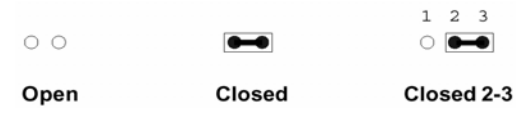

A pair of needle-nose pliers may be helpful when working with jumpers.

Connectors on the board are linked to external devices such as hard disk drives, a keyboard, or floppy drives. In addition, the board has a number of jumpers that allow you to configure your system to suit your application.

If you have any doubts about the best hardware configuration for your application, contact your local distributor or sales representative before you make any changes.

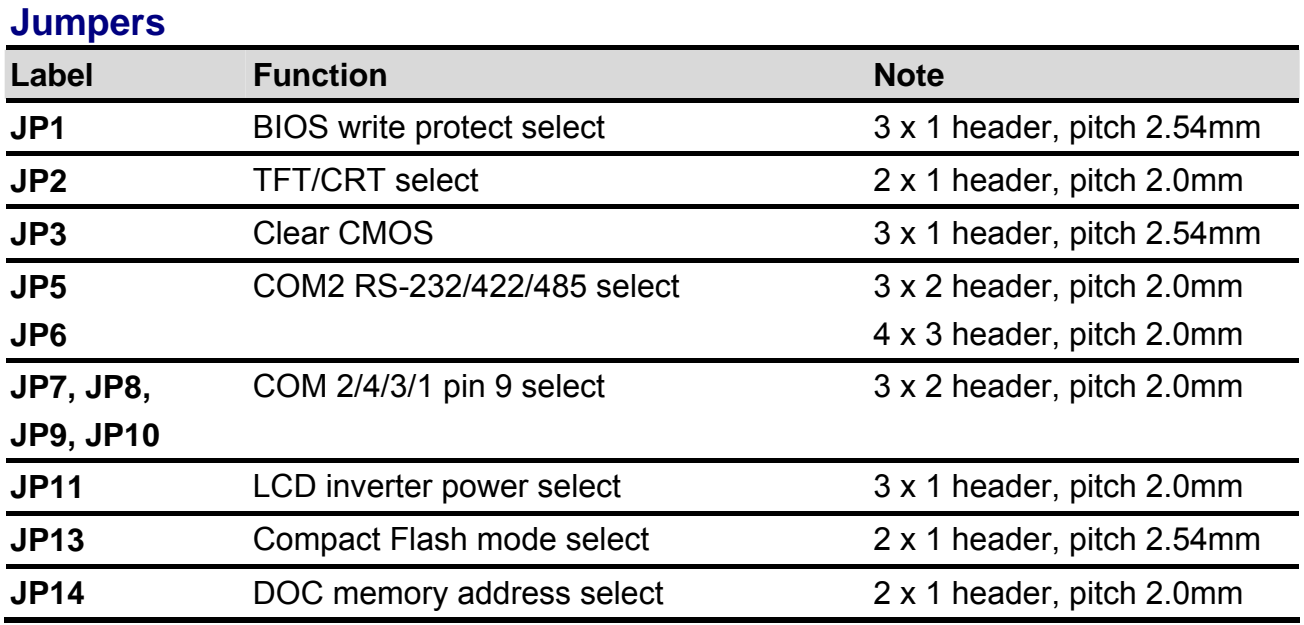

The following tables list the function of each of the board's jumpers and connectors.

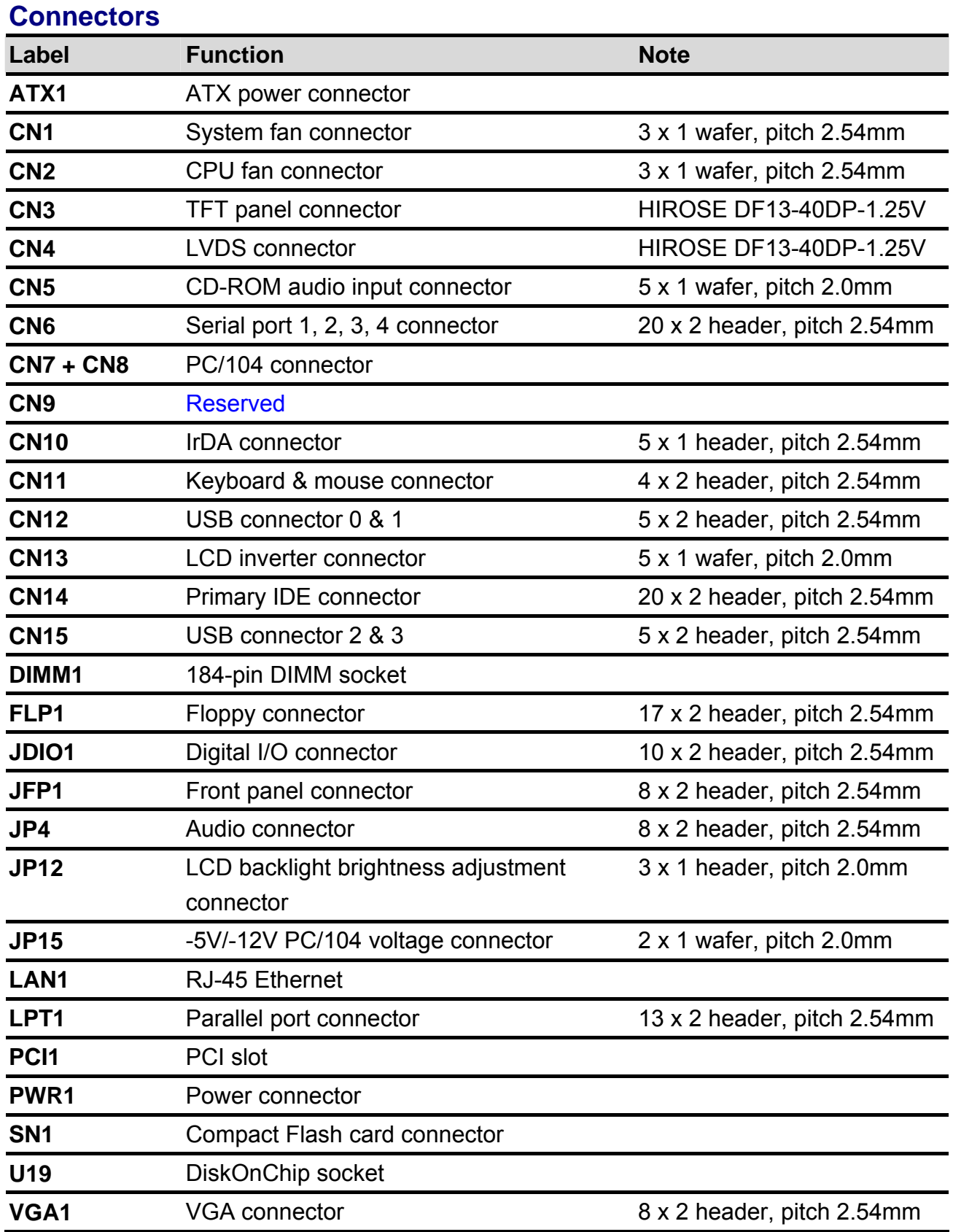

# **2.4 Setting Jumpers & Connectors**

**2.4.1 BIOS Write Protect Select (JP1)** 

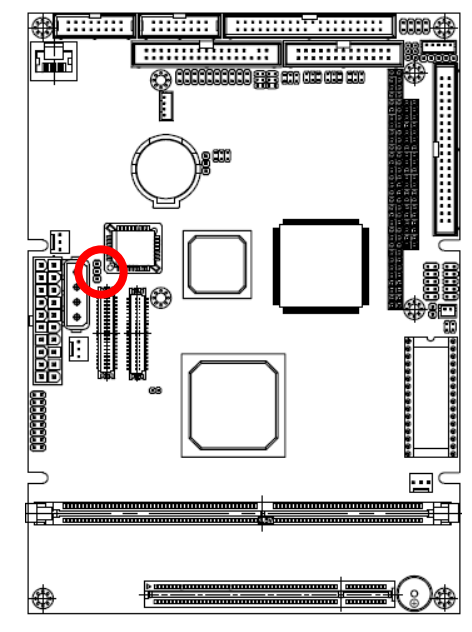

**\* Default**

# **2.4.2 TFT/CRT Select (JP2)**

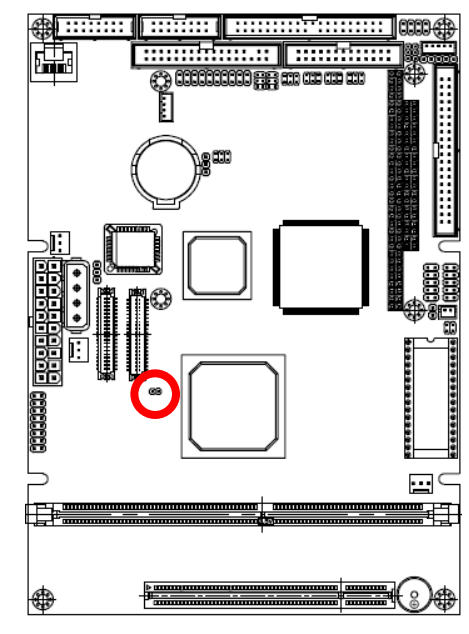

**\* Default**

**Protect\*** 

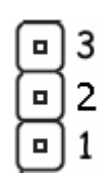

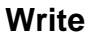

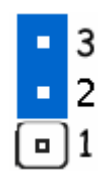

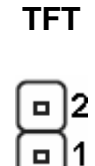

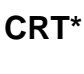

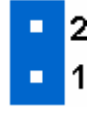

# **2.4.3 Clear CMOS (JP3)**

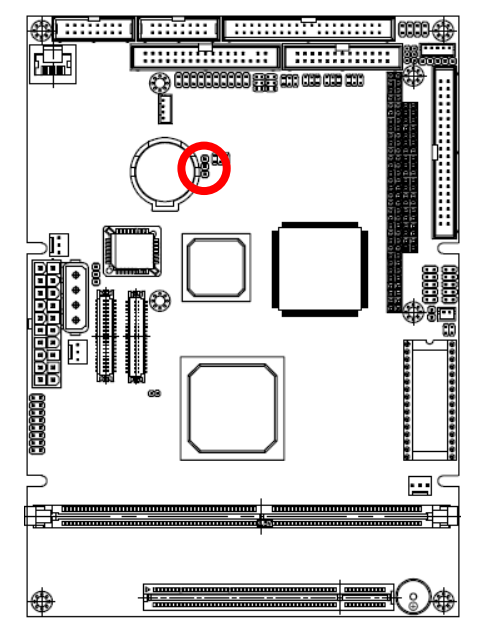

**Protect\*** 

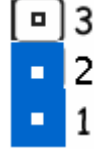

### **Clear CMOS**

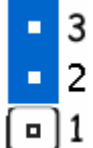

**\* Default**

# **2.4.4 COM2 RS-232/422/485 Select (JP5, JP6)**

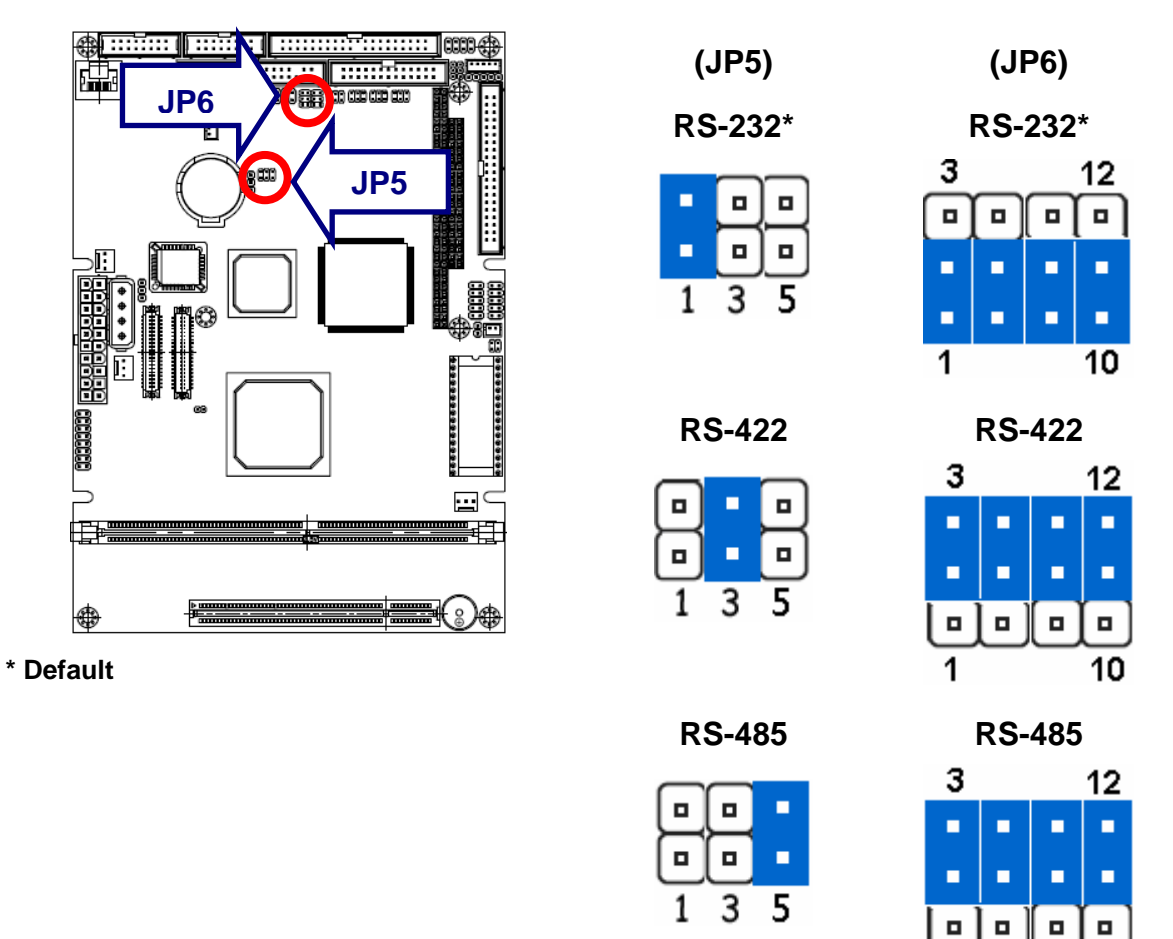

10

 $\blacksquare$  $\blacksquare$  $\blacksquare$ 

1

# **2.4.5 COM2/4/3/1 Pin 9 Select (JP7, JP8, JP9, JP10)**

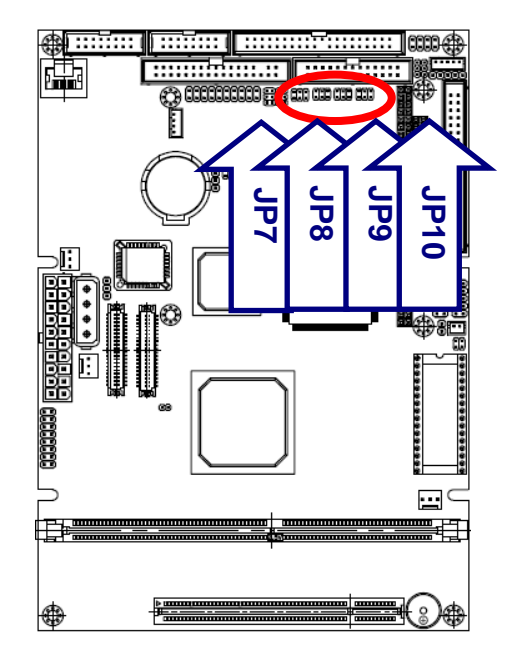

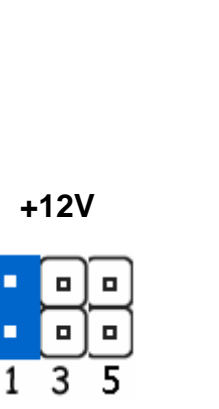

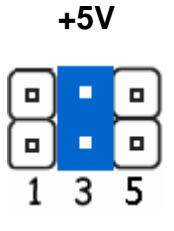

**Ring\*** 

3  $\mathbf{1}$ 

5

 $\blacksquare$  $\blacksquare$ п

 $\blacksquare$  $\blacksquare$ Ξ

**\* Default**

#### **2.4.6 LCD Inverter Power Select (JP11)**

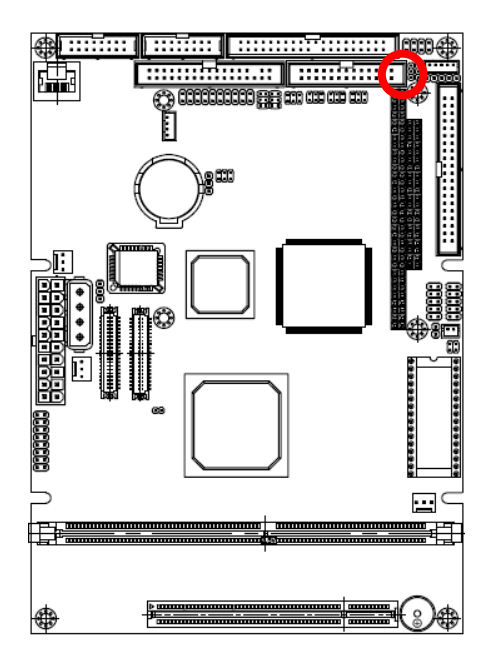

**\* Default**

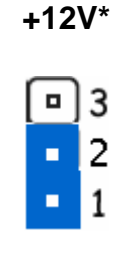

**+5V**  3 п  $|2$ 

 $\blacksquare$ 

 $\lceil \cdot \rceil$ 1

# **2.4.7 Compact Flash Mode Select (JP13)**

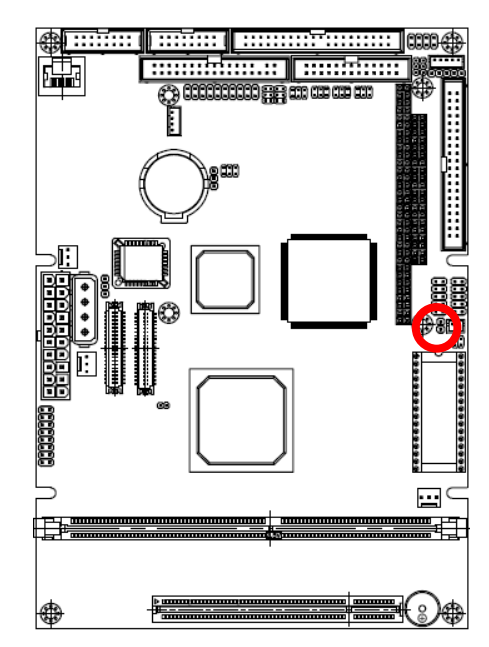

**Master**  2 1

п

**Slave\*** 

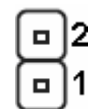

**D0000 D4000\*** 

**\* Default**

# **2.4.8 DOC Memory Address Select (JP14)**

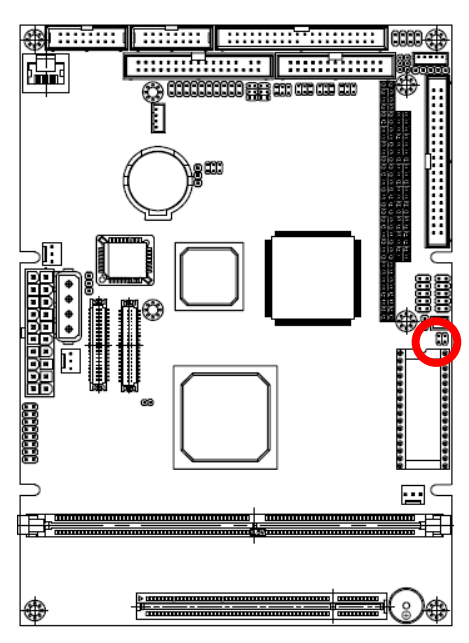

1  $\Box$  $\Box$ i, п 4 З

> 1  $\overline{2}$

 $\blacksquare$ 

 $\blacksquare$  $\blacksquare$ 

 $\overline{\mathbf{3}}$  $\overline{4}$ 

 $\blacksquare$ 

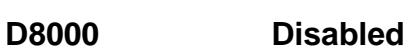

 $1 \quad 2$ 

п

 $\blacksquare$  $\blacksquare$ 

3  $\overline{4}$ 

п

 $1 \quad 2$ ä, п п  $\blacksquare$  $\overline{\mathbf{3}}$  $\overline{4}$ 

**\* Default**

# **2.4.9 ATX Power Connector (ATX1)**

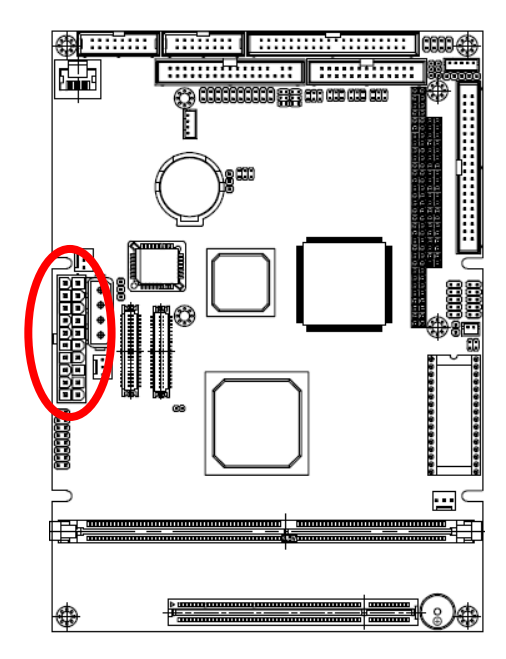

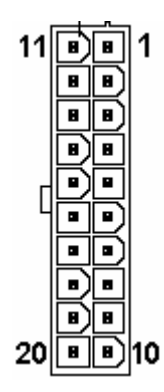

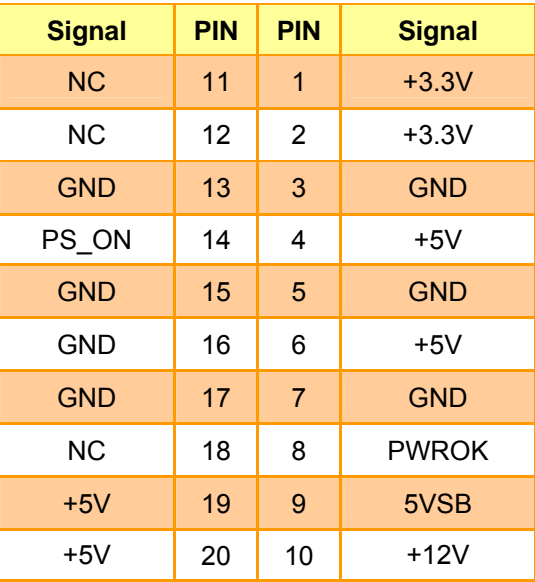

# **2.4.10 System Fan Connector (CN1)**

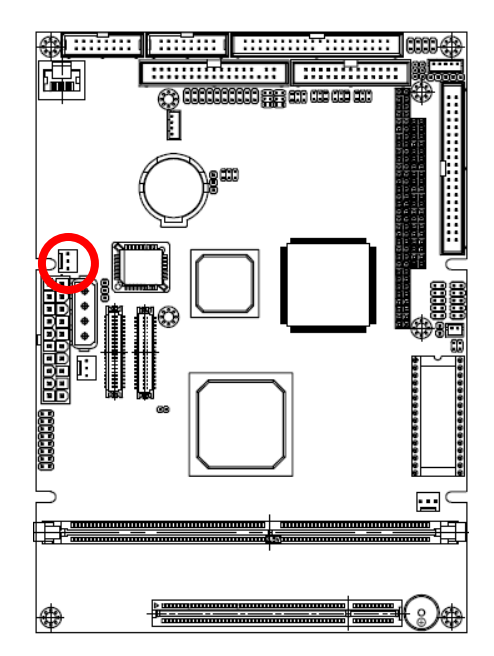

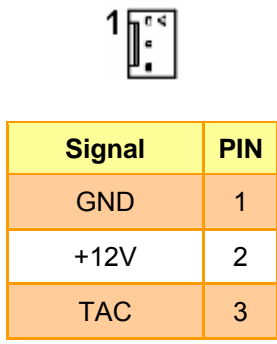

#### **2.4.10.1 Signal Description – System Fan Connector (CN1)**

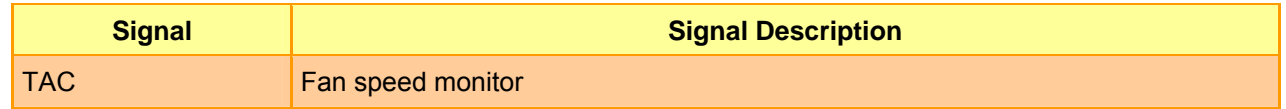

# **2.4.11 CPU Fan Connector (CN2)**

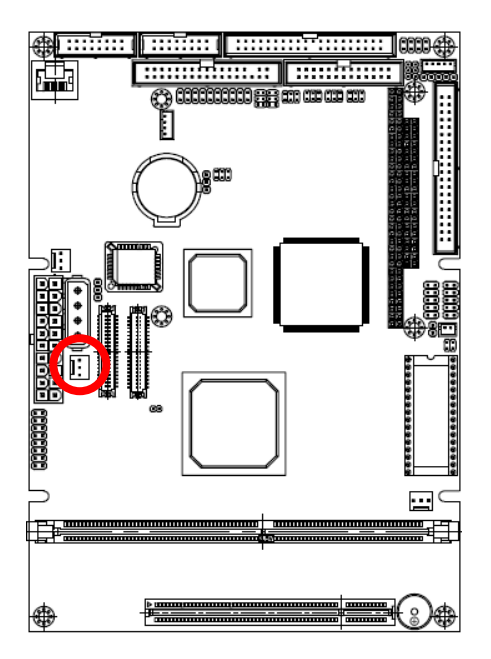

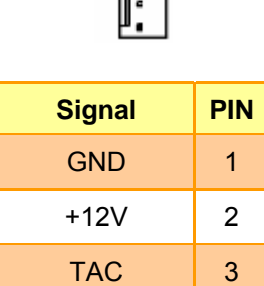

 $1\sqrt{1}$ 

# **2.4.11.1 Signal Description – CPU Fan Connector (CN2)**

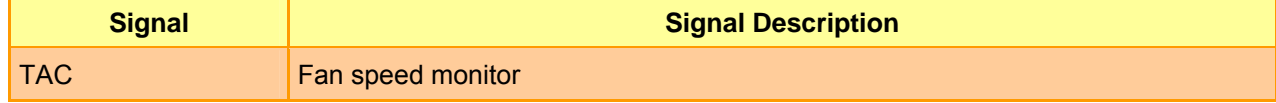

# **2.4.12 TFT Panel Connector (CN3)**

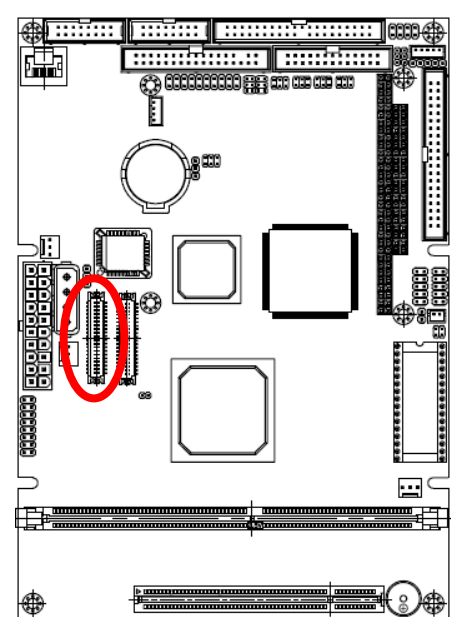

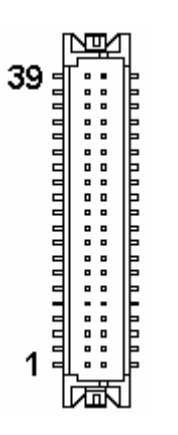

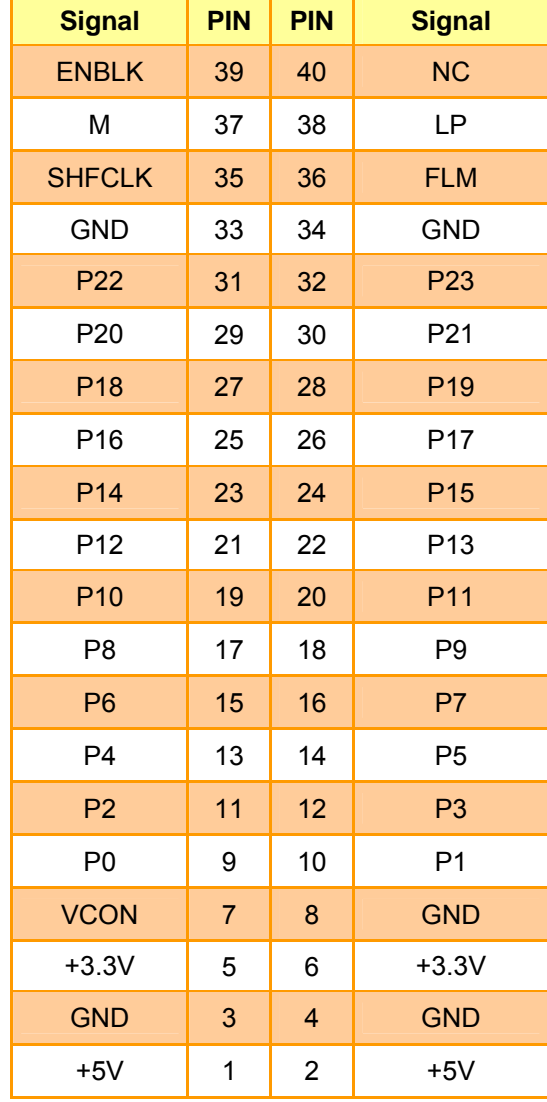

# **2.4.12.1 Signal Description – TFT Panel Connecter (CN3)**

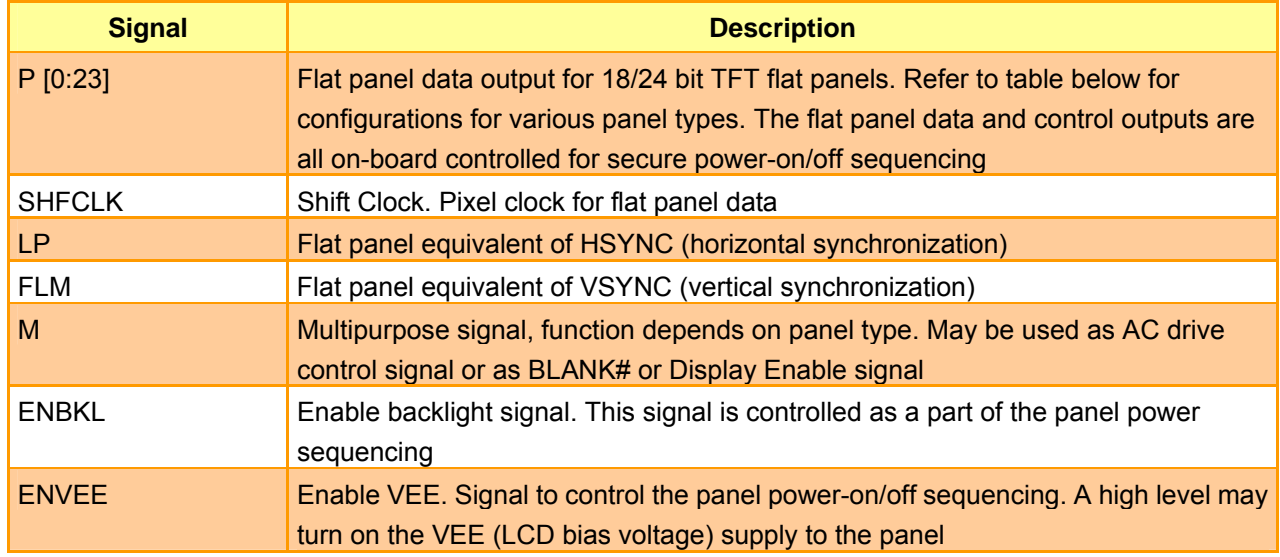

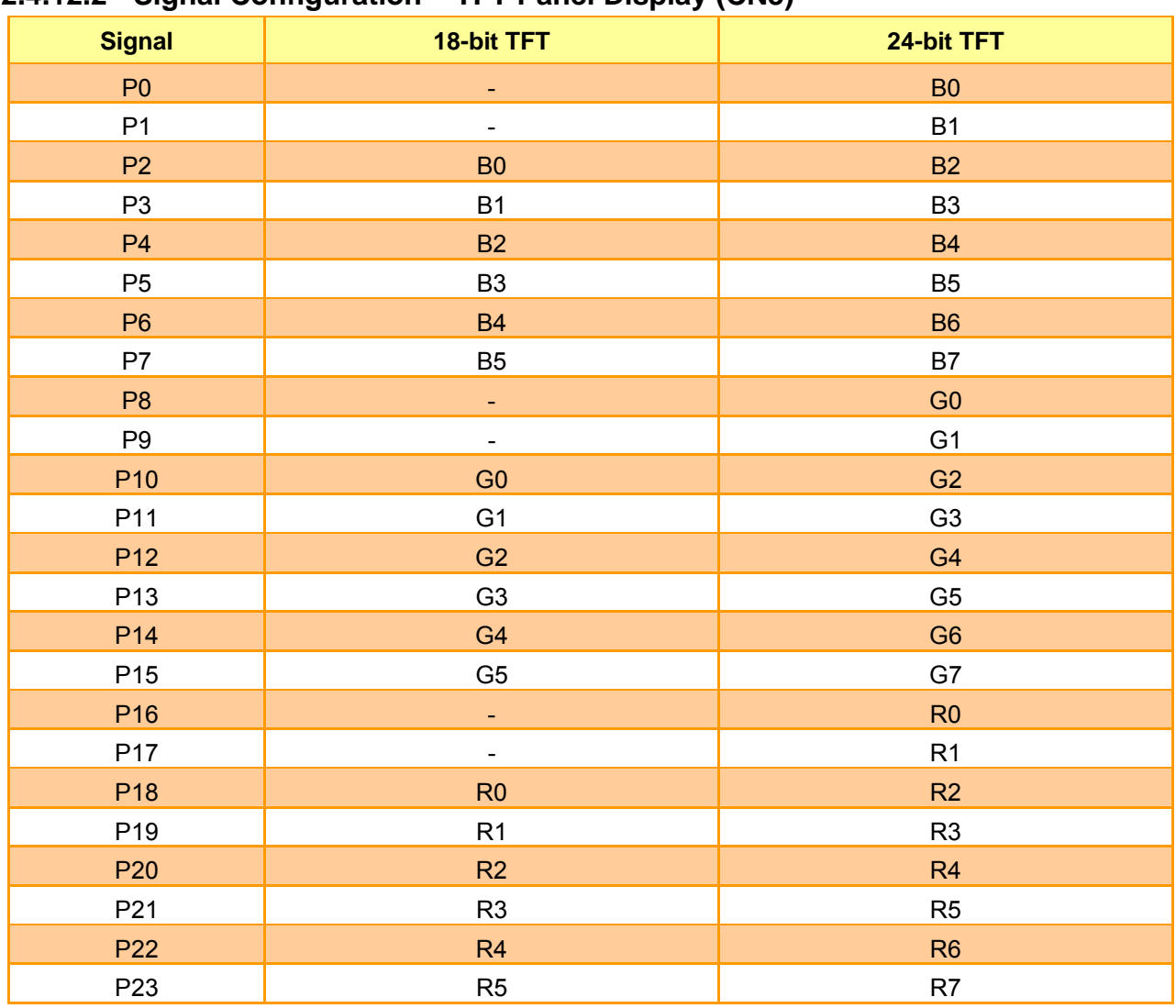

#### **2.4.12.2 Signal Configuration – TFT Panel Display (CN3)**

# **2.4.13 LVDS Connector (CN4)**

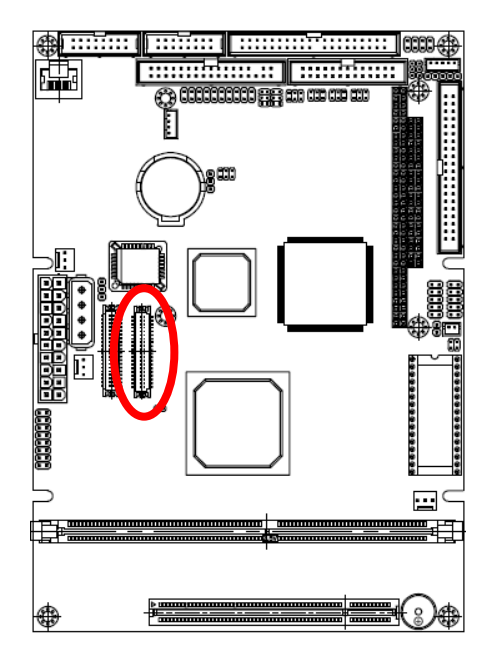

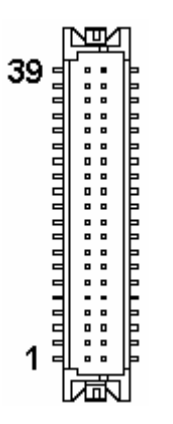

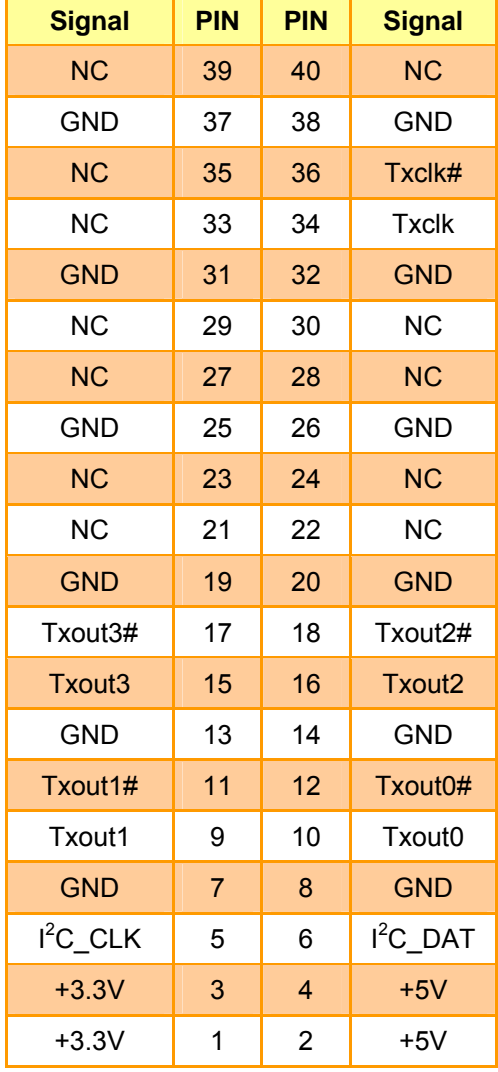

# **2.4.13.1 Signal Description – LVDS Connecter (CN4)**

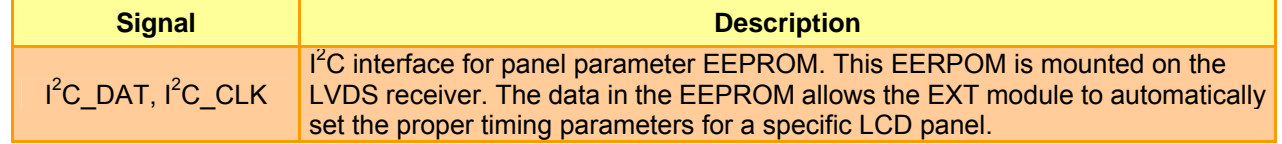
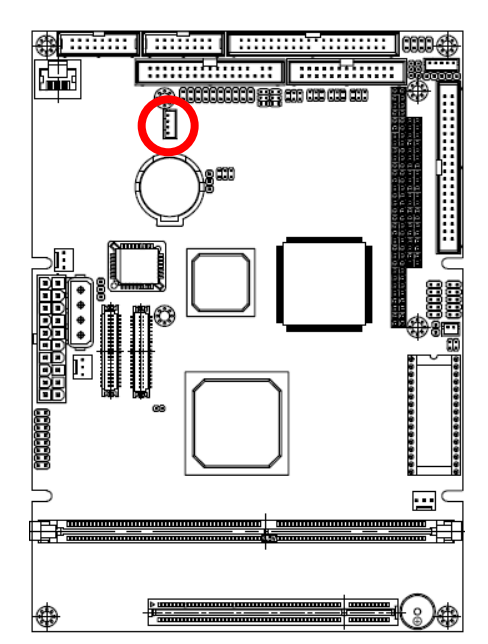

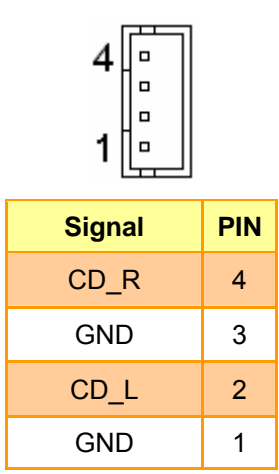

## **2.4.14 CD-ROM Audio Input Connector (CN5)**

#### **2.4.14.1 Signal Description – CD-ROM Audio Input Connecter (CN5)**

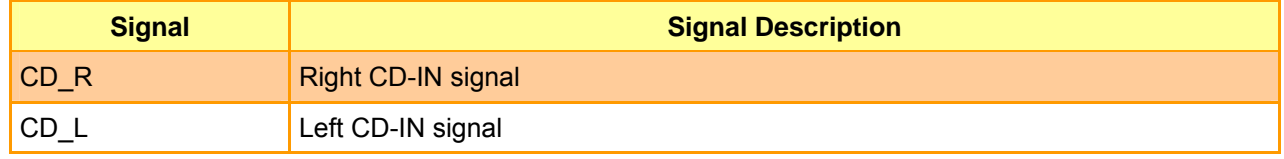

# Flb  $n$ d<del>es</del> an arar an Ĭ Macco \*\*\*\*\*\*\*\*\*\*\*\*\*  $\equiv$ ≣€ Ħ.  $\begin{tabular}{|c|c|c|} \hline \multicolumn{1}{|c|}{\textbf{P}} \multicolumn{1}{|c|}{\textbf{P}} \multicolumn{1}{|c|}{\textbf{P}} \multicolumn{1}{|c|}{\textbf{P}} \multicolumn{1}{|c|}{\textbf{P}} \multicolumn{1}{|c|}{\textbf{P}} \multicolumn{1}{|c|}{\textbf{P}} \multicolumn{1}{|c|}{\textbf{P}} \multicolumn{1}{|c|}{\textbf{P}} \multicolumn{1}{|c|}{\textbf{P}} \multicolumn{1}{|c|}{\textbf{P}} \multicolumn{1}{|c|}{\textbf{P$  $\bigoplus$ 姊 39 1

## **2.4.15 Serial Port 1, 3, 4 Connector (CN6)**

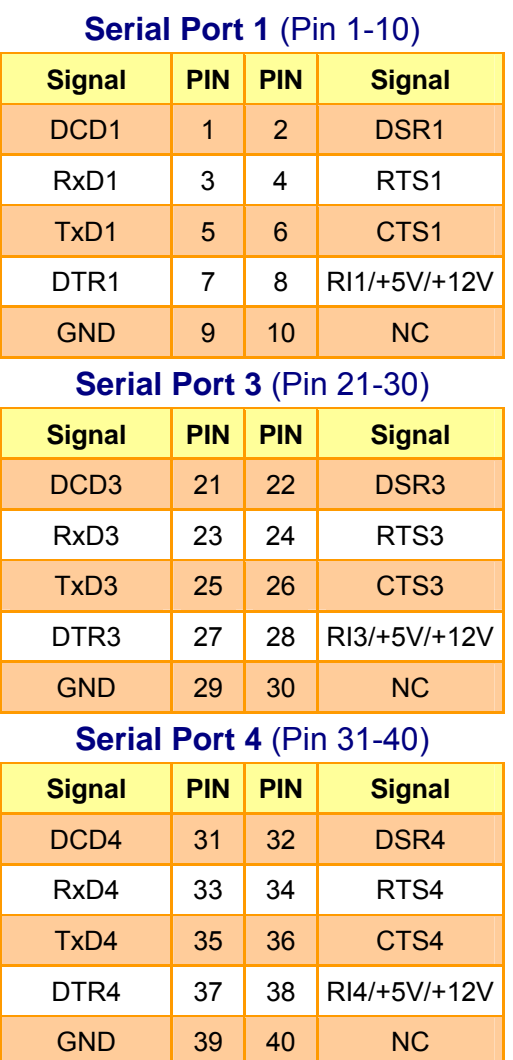

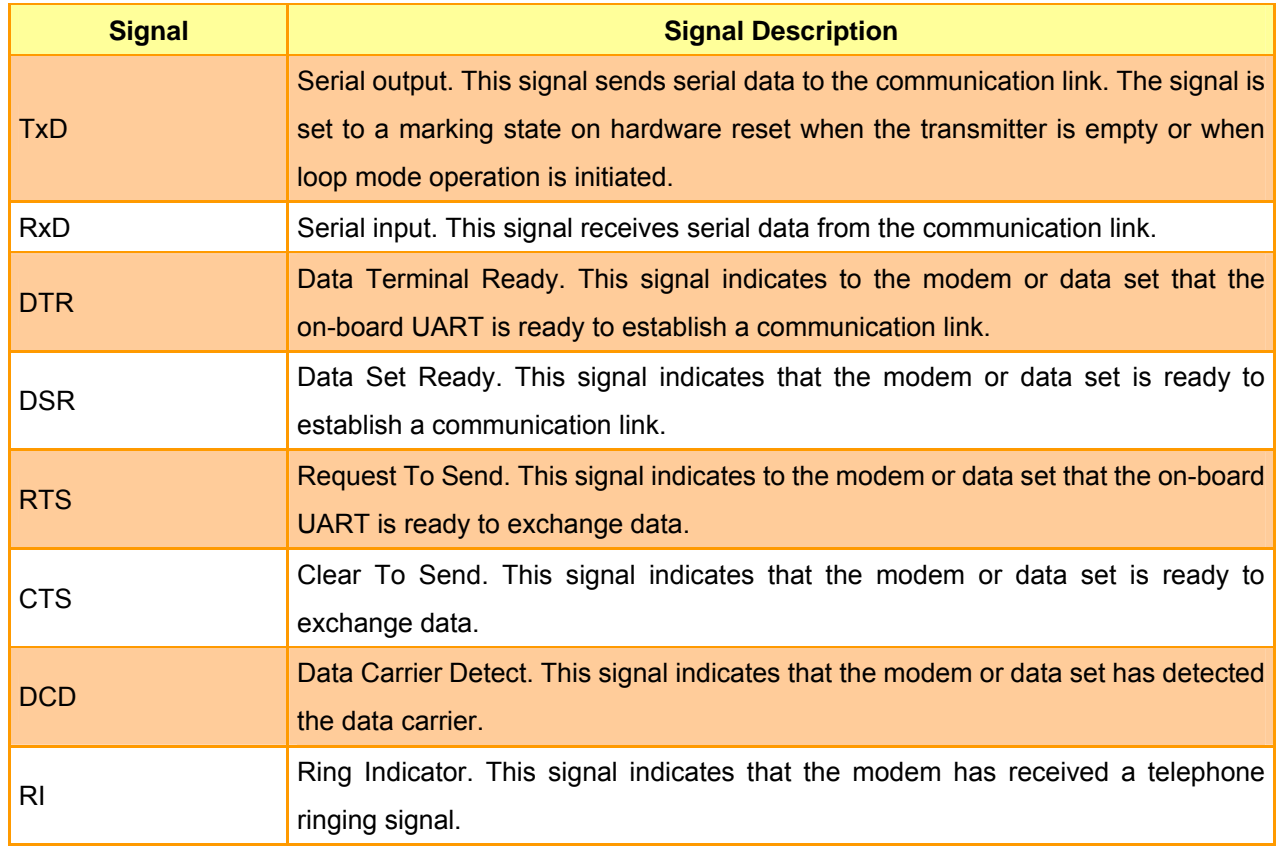

## **2.4.15.1 Signal Description – Serial Port 1, 3, 4 Connector (CN6)**

### **2.4.16 Serial Port 2 Connector in RS-232 Mode (CN6, Pin 11-20)**

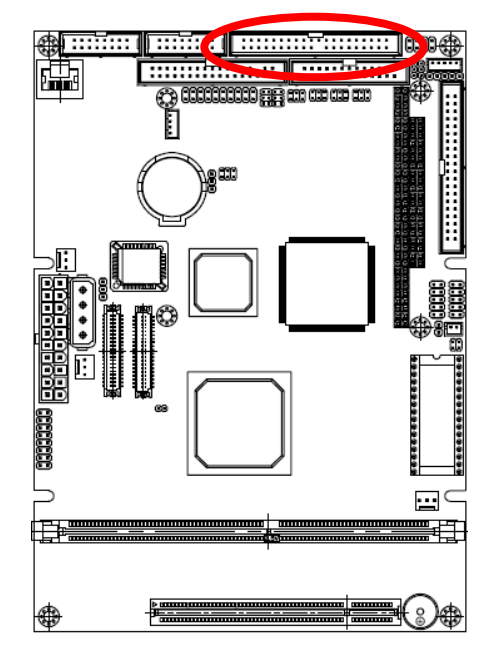

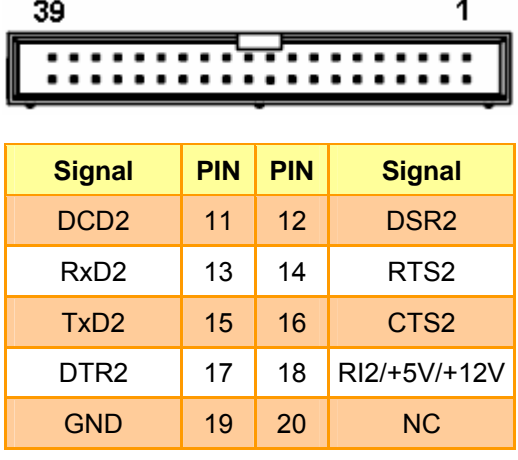

### **2.4.16.1 Signal Description – Serial Port 2 Connector in RS-232 Mode (CN6, Pin 11-20)**

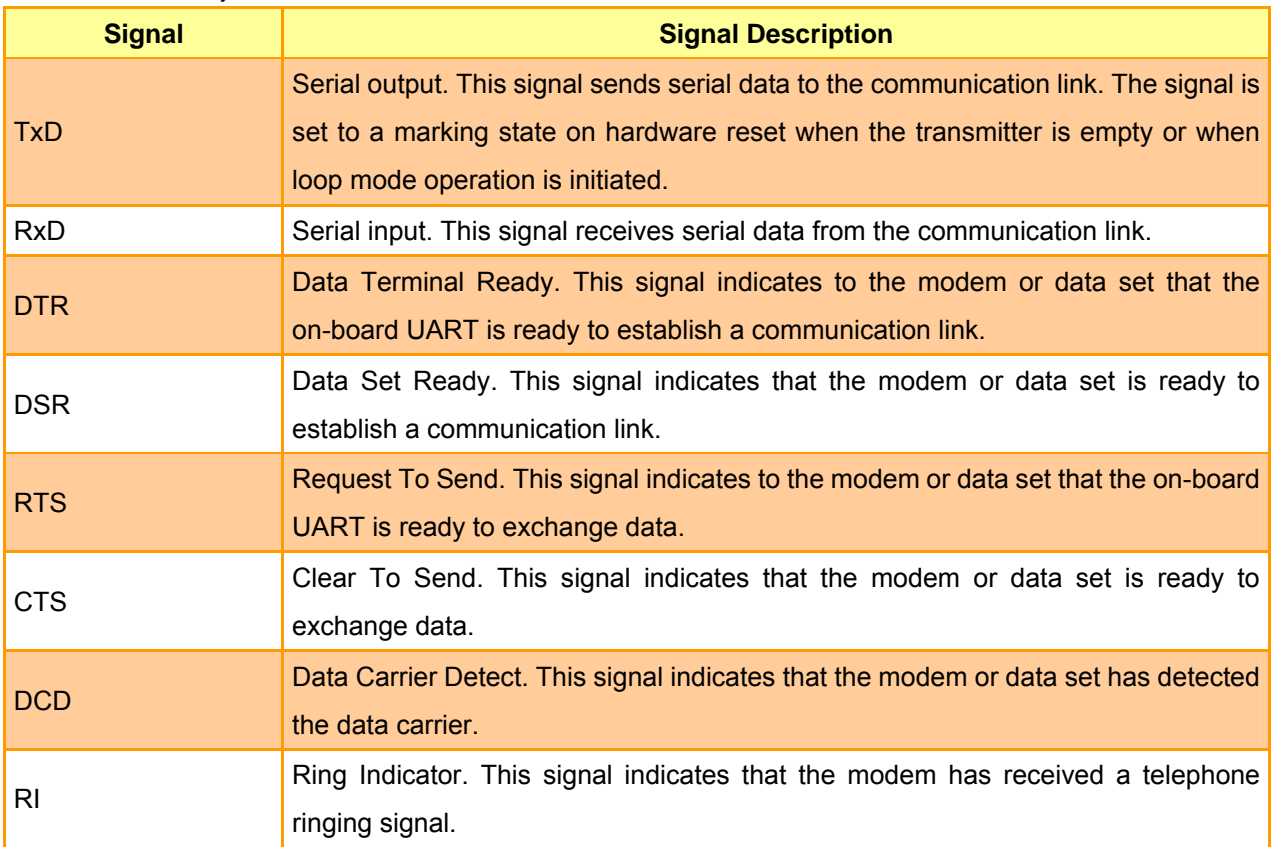

## **2.4.17 Serial Port 2 Connector in RS-422 Mode (CN6, Pin 11-20)**

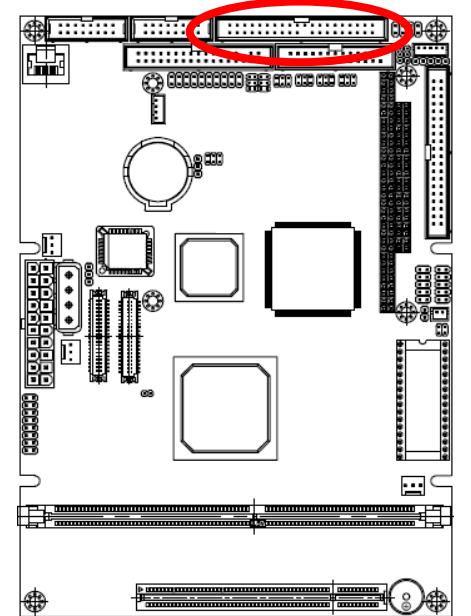

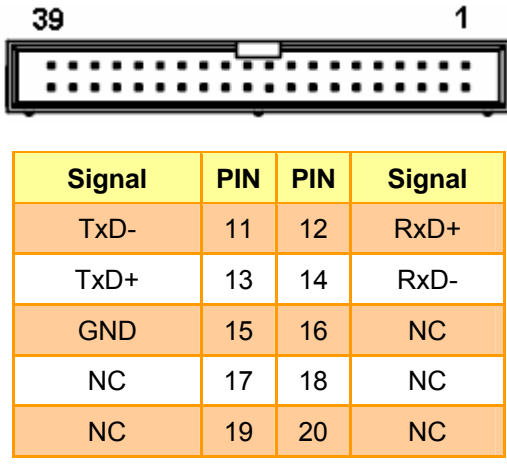

### **2.4.17.1 Signal Description – Serial Port 2 Connector in RS-422 Mode (CN6, Pin 11-20)**

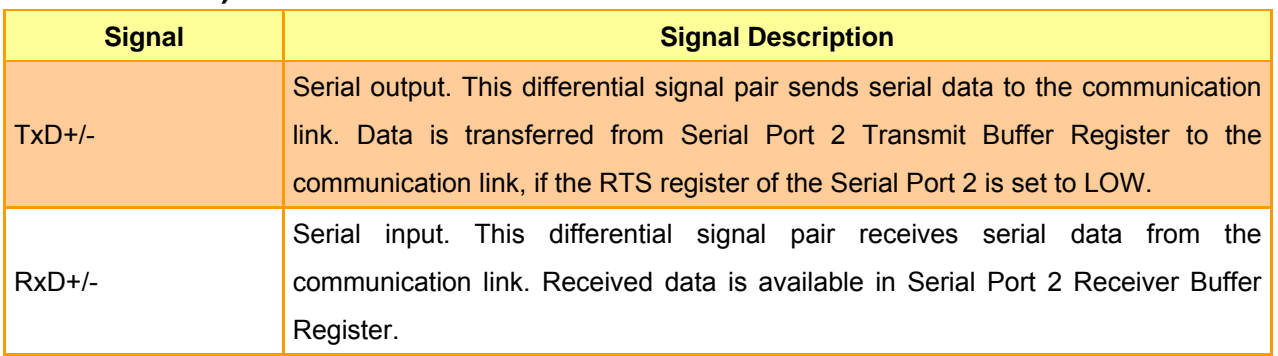

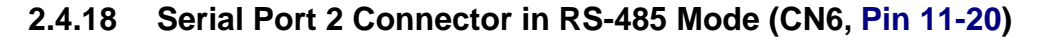

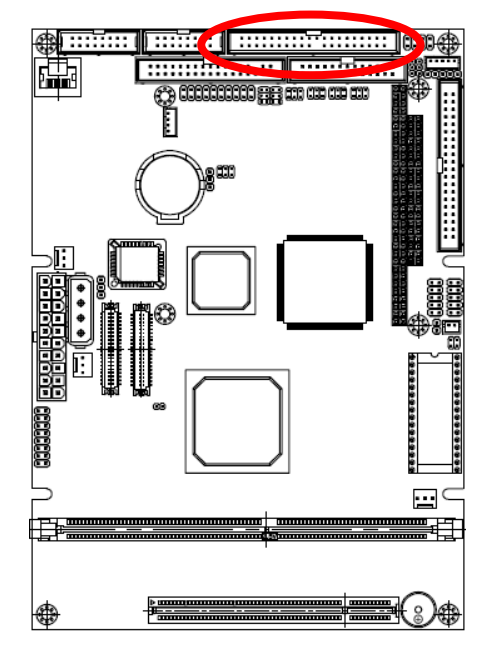

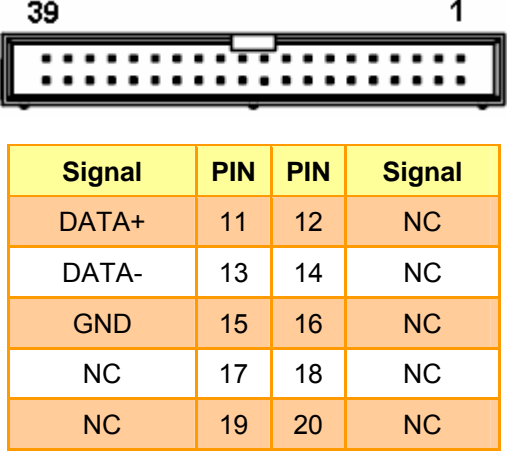

### **2.4.18.1 Signal Description – Serial Port 2 Connector in RS-485 Mode (CN6, Pin 11-20)**

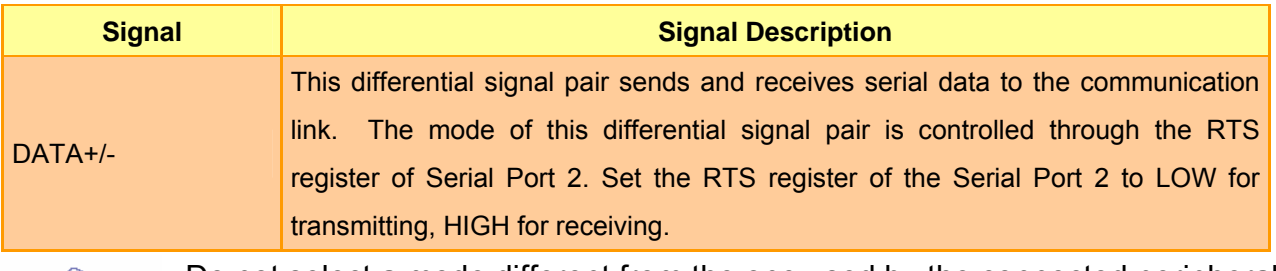

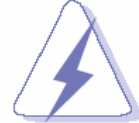

Do not select a mode different from the one used by the connected peripheral, as this may damage CPU board and/or peripheral.

The transmitter drivers in the port are short circuit protected by a thermal protection circuit. The circuit disables the drivers when the die temperature reaches 150 °C.

RS-422 mode is typically used in point to point communication. Data and control signal pairs should be terminated in the receiver end with a resistor matching the cable impedance (typical 100-120  $\Omega$ ). The resistors could be placed in the connector housing.

RS-485 mode is typically used in multi drop applications, where more than 2 units are communicating. The data and control signal pairs should be terminated in each end of the communication line with a resistor matching the cable impedance (typical 100-120  $\Omega$ ). Stubs to substations should be avoided.

## **2.4.19 PC/104 Connector (CN7 + CN8)**

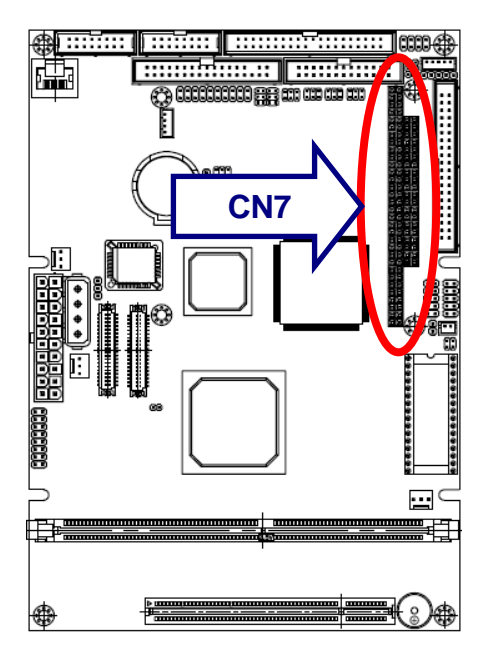

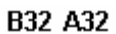

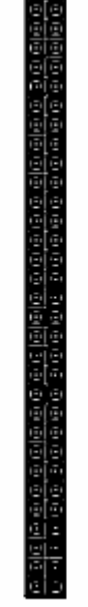

 $\overline{B1A1}$ 

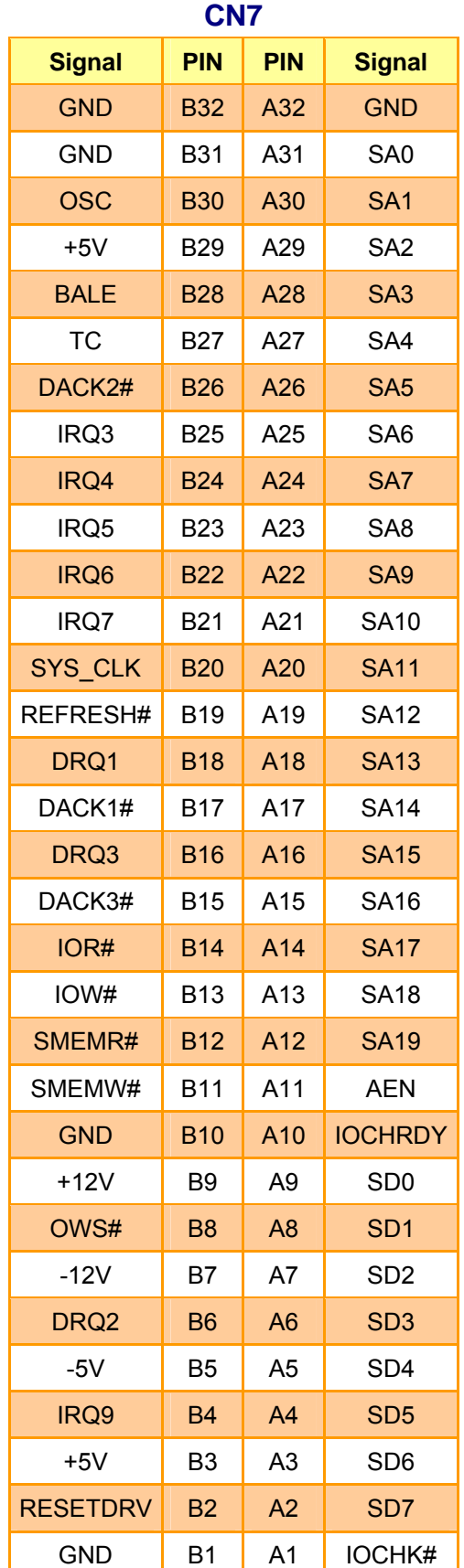

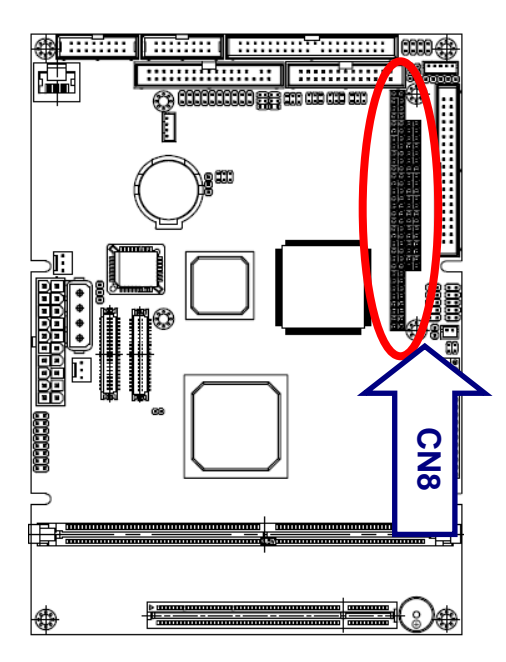

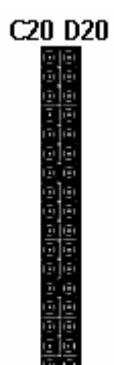

**C1 D1** 

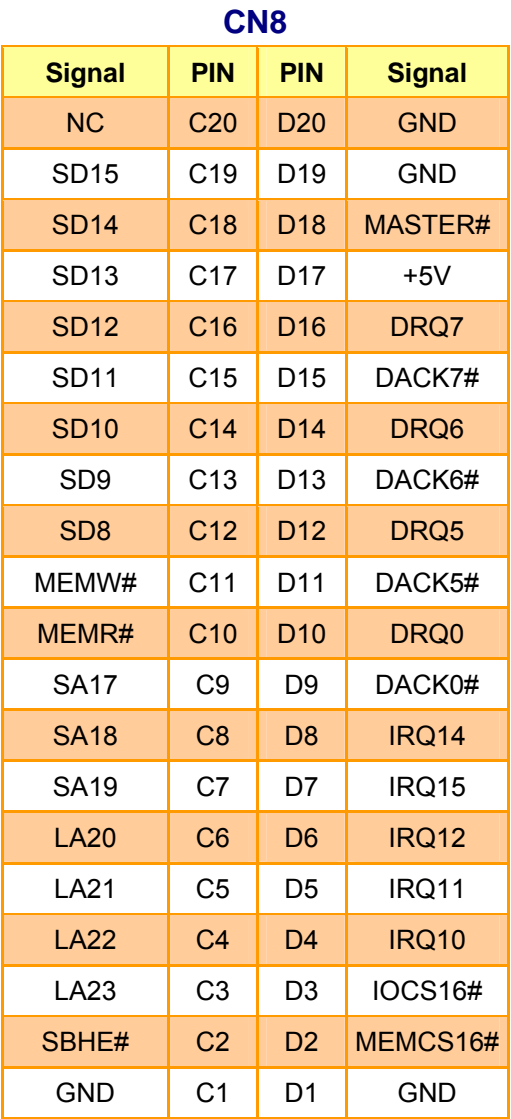

## **2.4.19.1 Signal Description – PC/104 Connector (CN7 + CN8)**

### **2.4.19.1.1 Address**

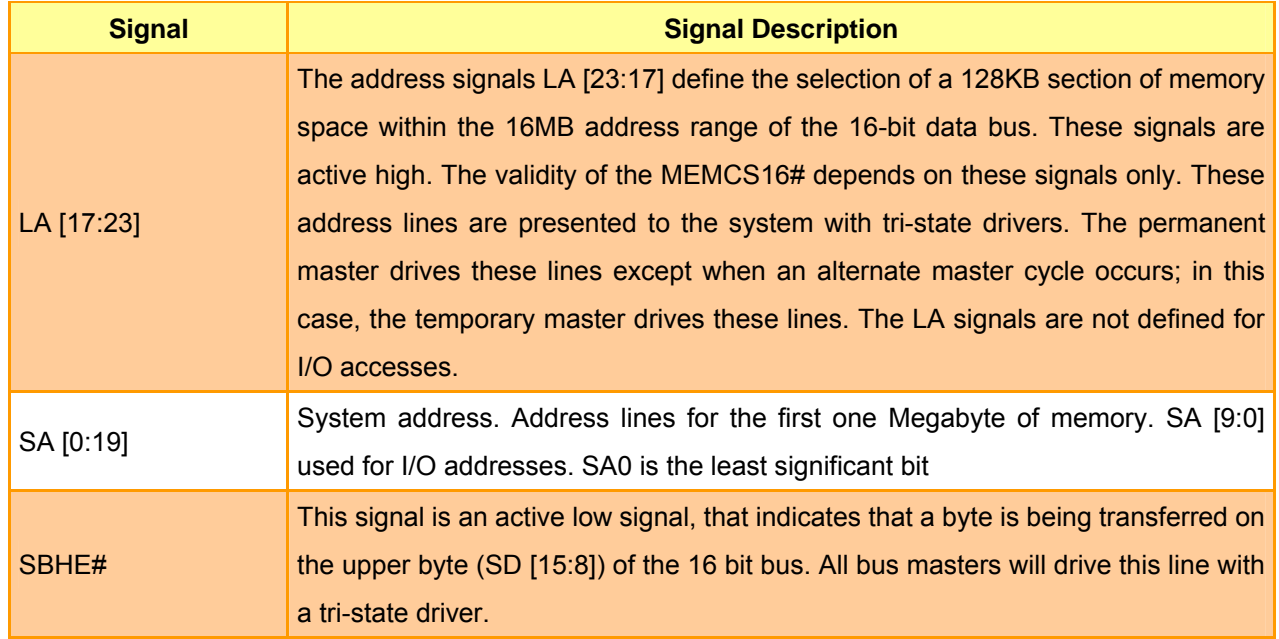

### **2.4.19.1.2 Data**

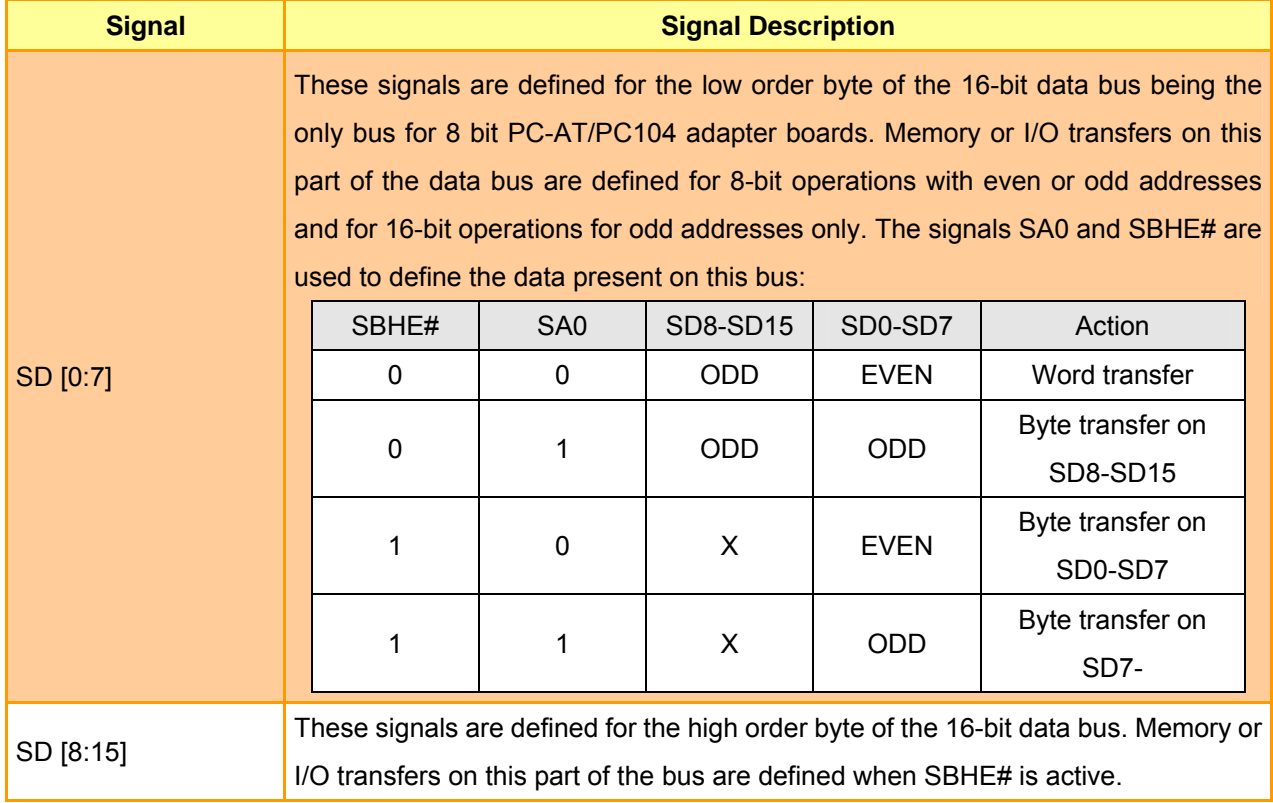

### **2.4.19.1.3 Commands**

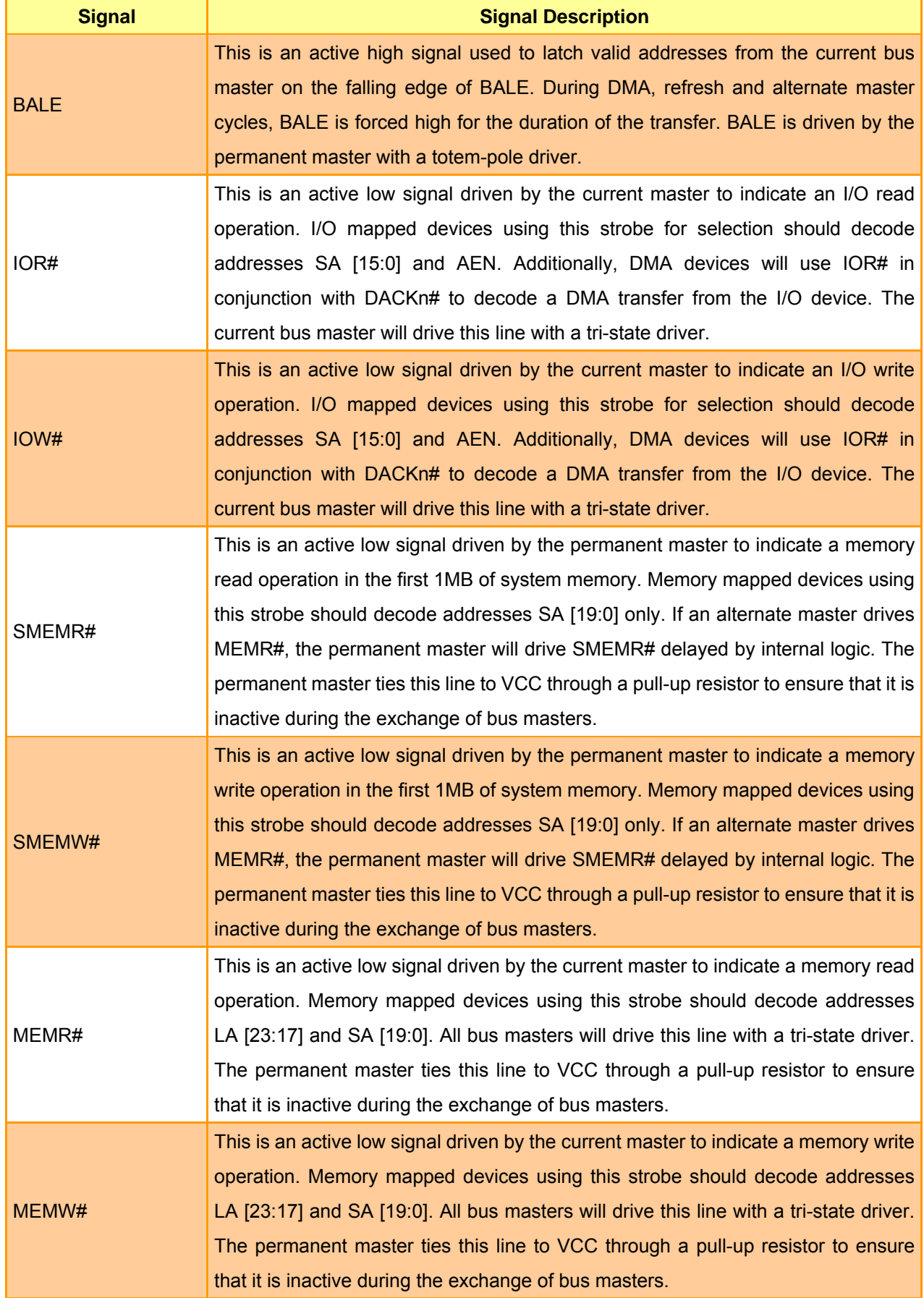

### **User's Manual**

### **2.4.19.1.4 Transfer Response**

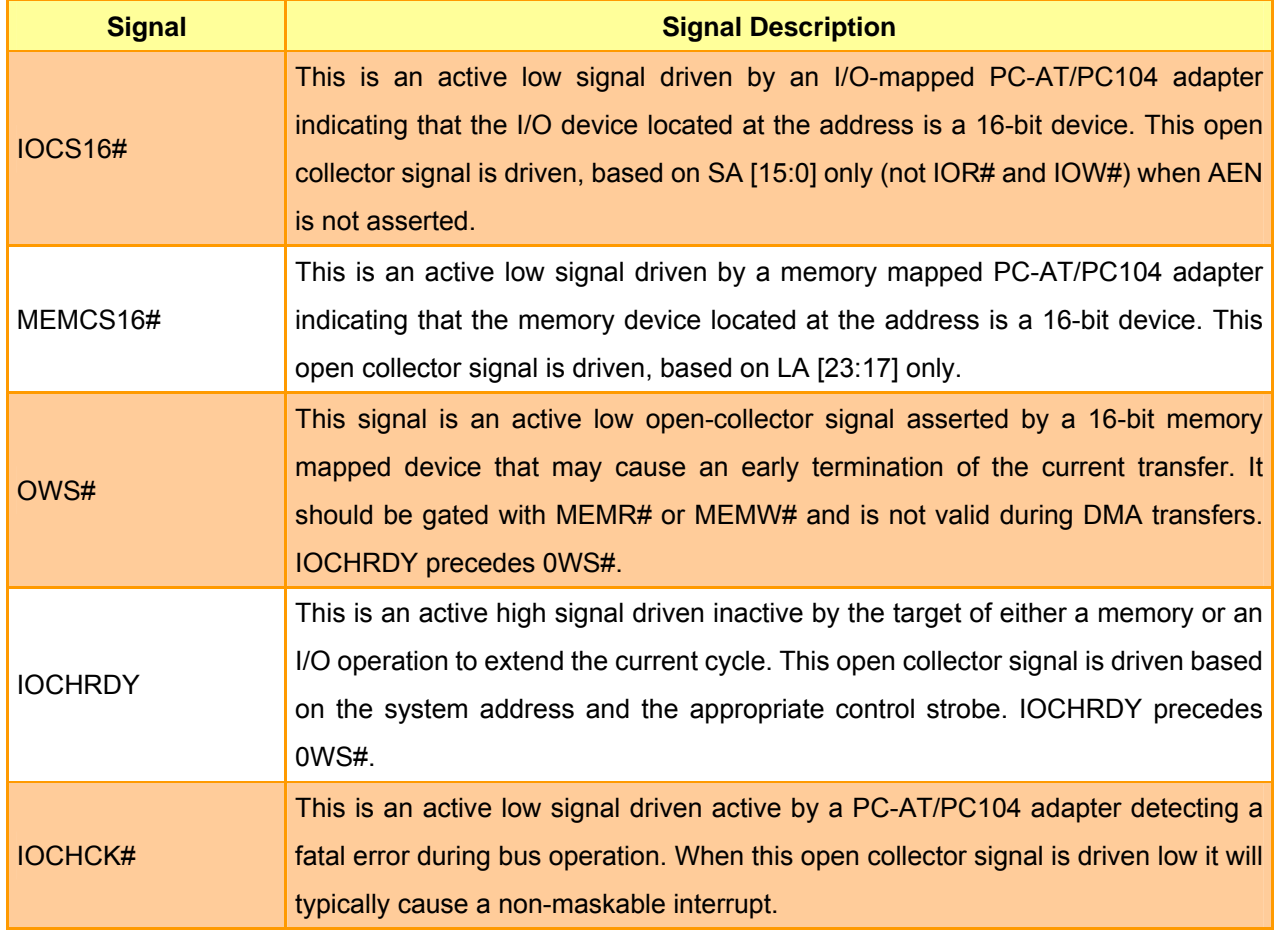

### **2.4.19.1.5 Control**

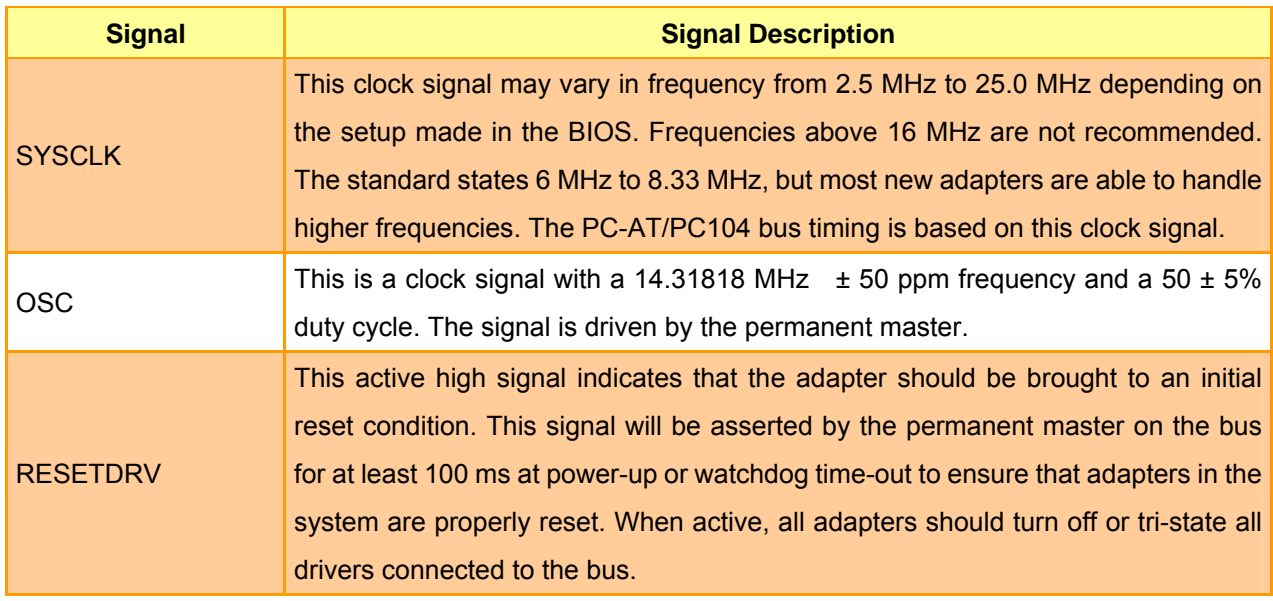

### **ECM-5510**

### **2.4.19.1.6 Interrupts**

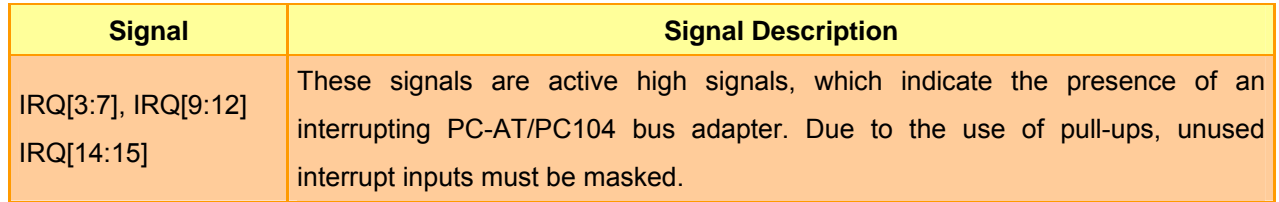

## **2.4.19.1.7 Bus Arbitration**

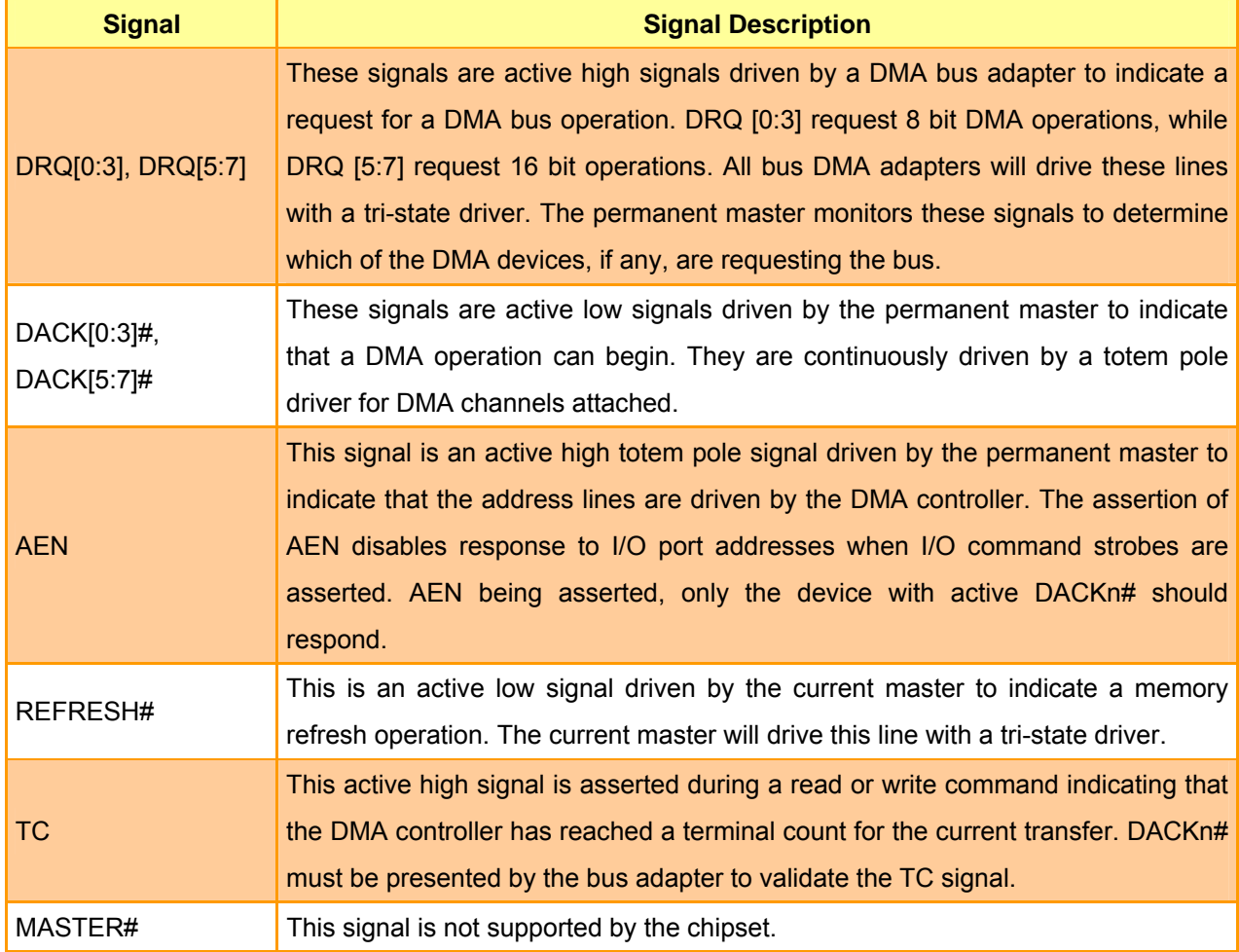

### **2.4.20 IrDA Connector (CN10)**

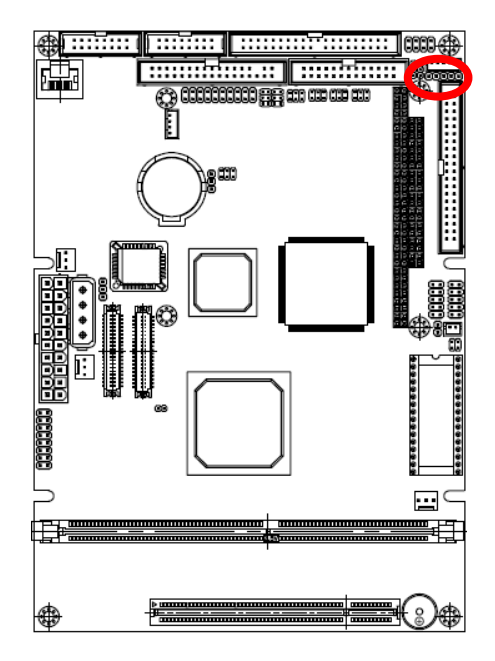

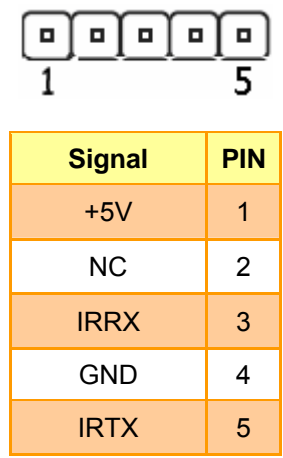

### **2.4.20.1 Signal Description – IrDA Connecter (CN10)**

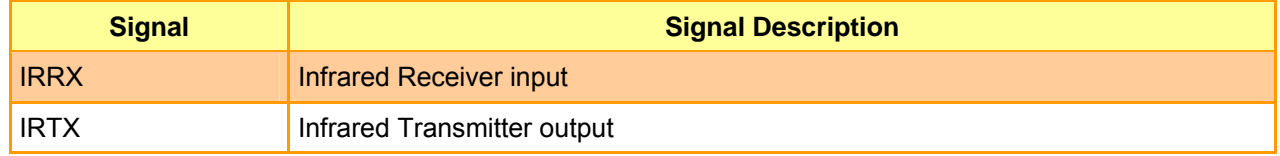

#### **ECM-5510**

## **2.4.21 Keyboard & Mouse Connector (CN11)**

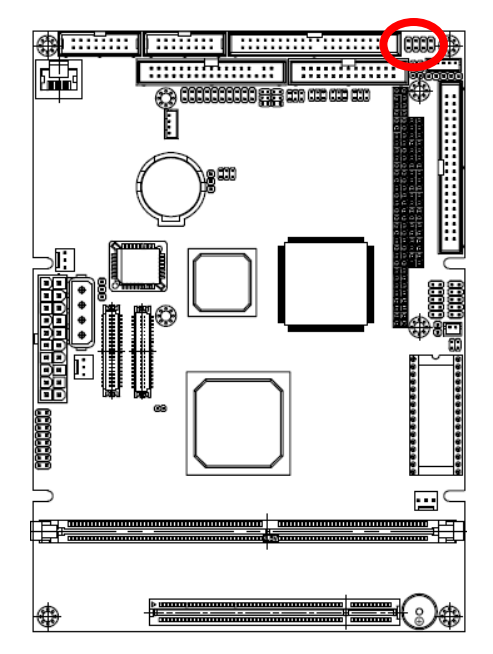

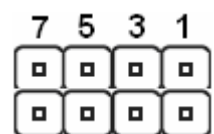

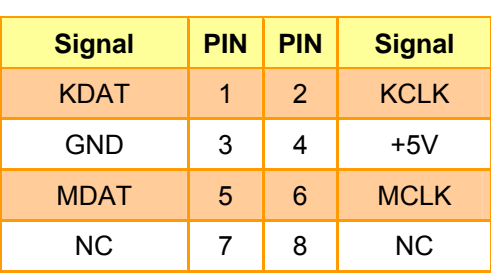

## **2.4.21.1 Signal Description – Keyboard & Mouse Connector (CN11)**

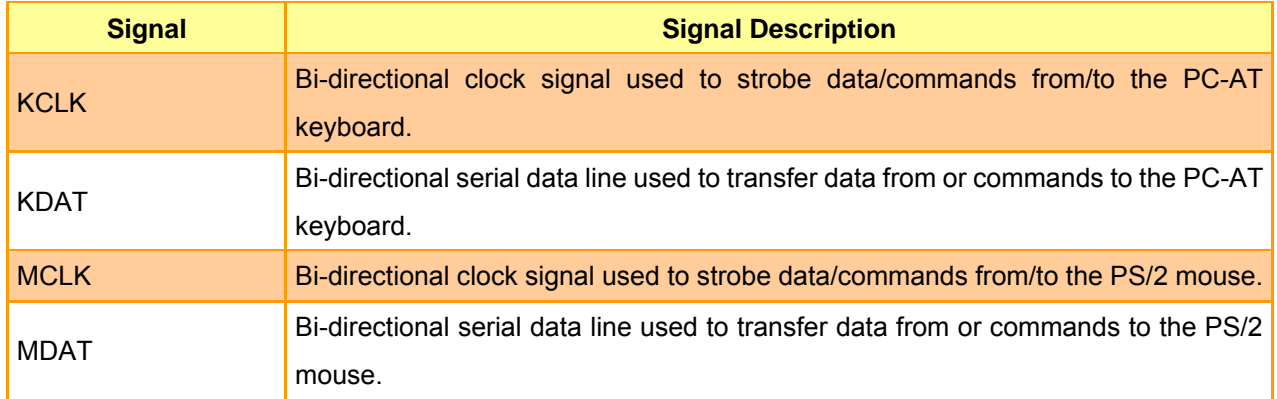

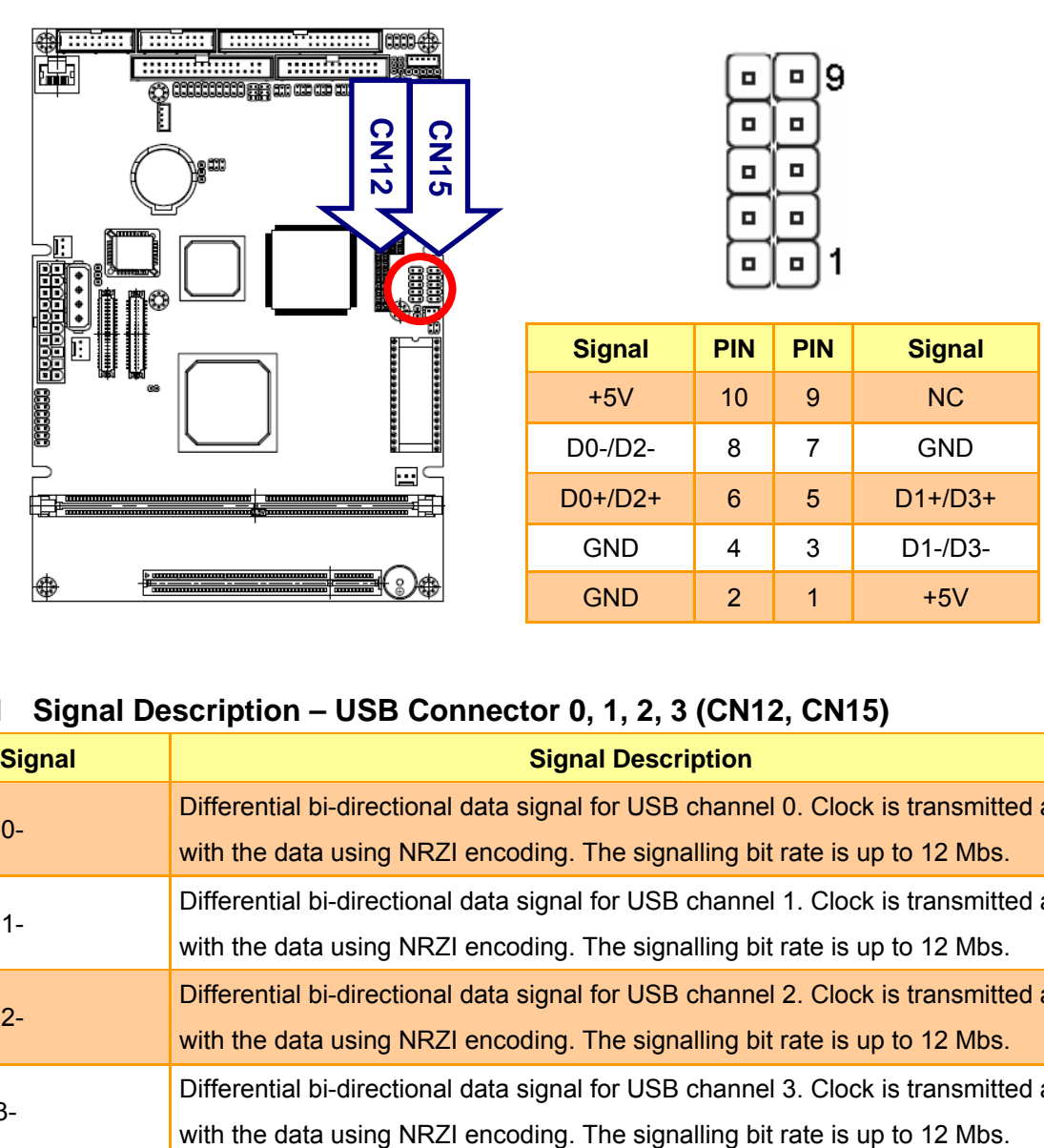

### **2.4.22 USB Connector 0, 1, 2 & 3 (CN12, CN15)**

### **2.4.22.1 Signal Description – USB Connector 0, 1, 2, 3 (CN12, CN15)**

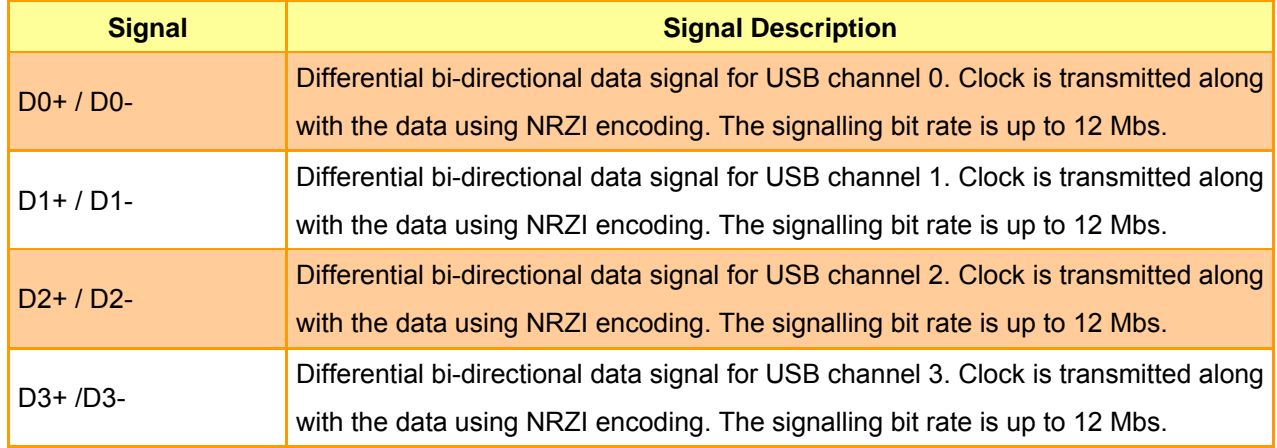

#### **ECM-5510**

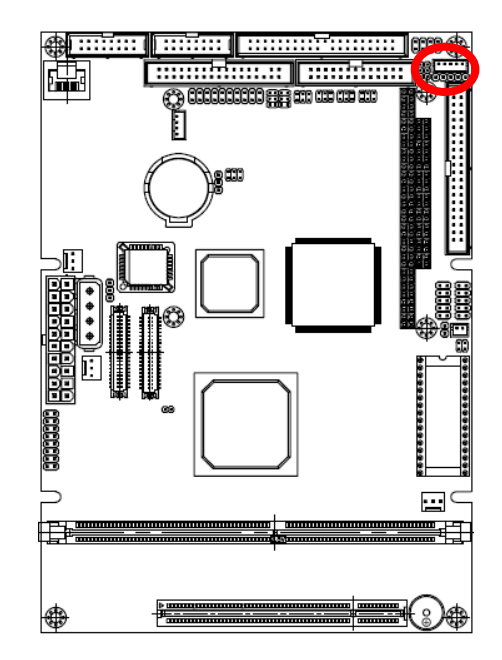

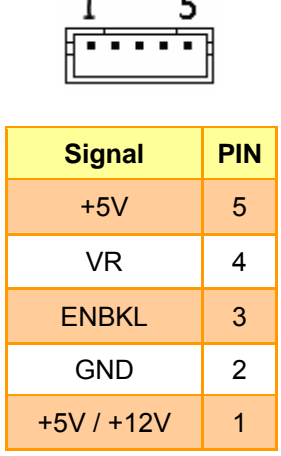

### **2.4.23 LCD Inverter Connector (CN13)**

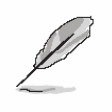

#### **Note:**

For inverters with adjustable Backlight function, it is possible to control the LCD brightness through the VR signal controlled by **JP12**. Please see the **JP12** section for detailed circuitry information.

#### **2.4.23.1 Signal Description – LCD Inverter Connector (CN13)**

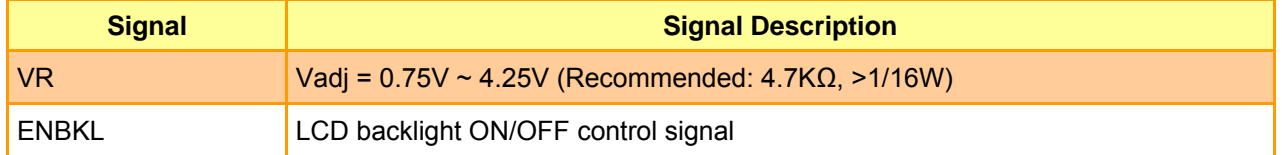

## **2.4.24 Primary IDE Connector (CN14)**

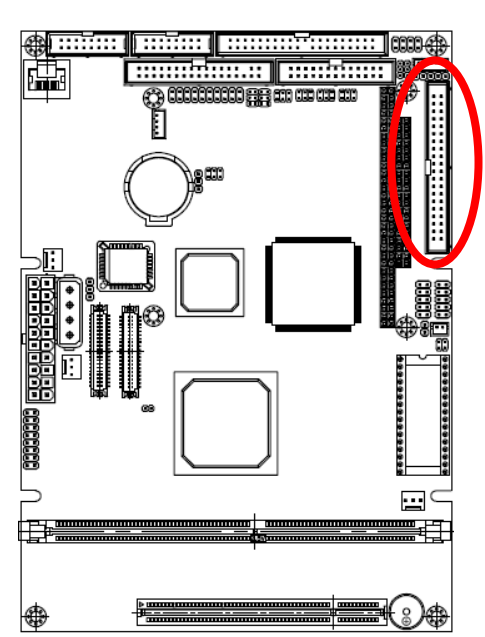

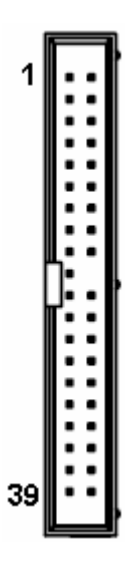

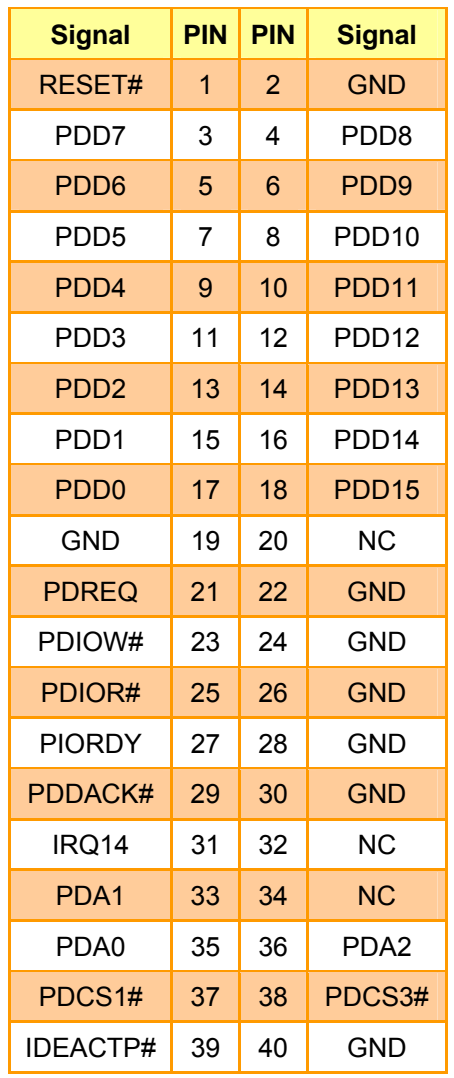

| <b>Signal</b>   | <b>Signal Description</b>                                                             |
|-----------------|---------------------------------------------------------------------------------------|
| PDA [2:0]       | IDE Address Bits. These address bits are used to access a register or data port in    |
|                 | a device on the IDE bus.                                                              |
| PDCS1#, PDCS3#  | IDE Chip Selects. The chip select signals are used to select the command block        |
|                 | registers in an IDE device. DCS1# selects the primary hard disk.                      |
| PDD [15:0]      | IDE Data Lines. D [15:0] transfers data to/from the IDE devices.                      |
| PDIOR#          | IDE I/O Read. Signal is asserted on read accesses to the corresponding IDE port       |
|                 | addresses.                                                                            |
| PDIOW#          | IDE I/O Write. Each signal is asserted on write accesses to corresponding the IDE     |
|                 | port addresses.                                                                       |
| <b>PIORDY</b>   | When deasserted, these signals extend the transfer cycle of any host register         |
|                 | access when the device is not ready to respond to the data transfer request.          |
| RESET#          | IDE Reset. This signal resets all the devices that are attached to the IDE interface. |
| IRQ14           | Interrupt line from hard disk. Connected directly to PC-AT bus.                       |
| <b>PDREQ</b>    | The DREQ is used to request a DMA transfer from the South Bridge. The direction       |
|                 | of the transfers is determined by the IOR#/IOW# signals.                              |
| PDDACK#         | DMA Acknowledge. The DACK# acknowledges the DREQ request to initiate DMA              |
|                 | transfers.                                                                            |
| <b>IDEACTP#</b> | Signal from hard disk indicating hard disk activity. The signal level depends on the  |
|                 | hard disk type, normally active low. The signal is routed directly to the LED.        |

**2.4.24.1 Signal Description – Primary IDE Connector (CN14)** 

## **2.4.25 Floppy Connector (FLP1)**

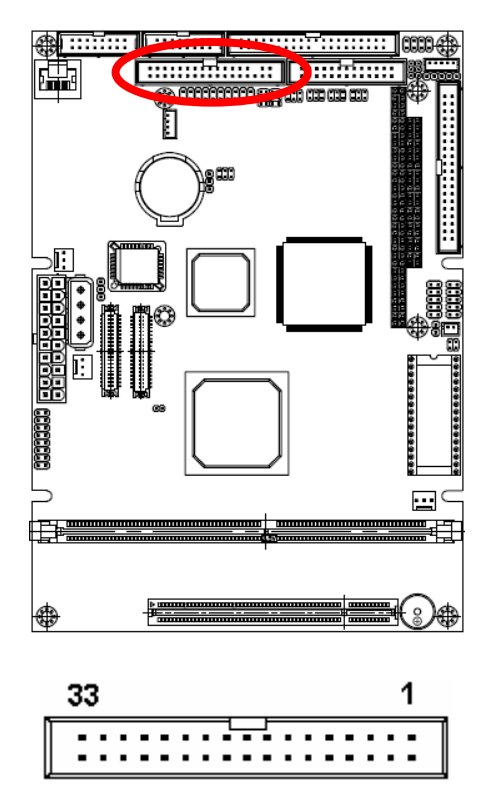

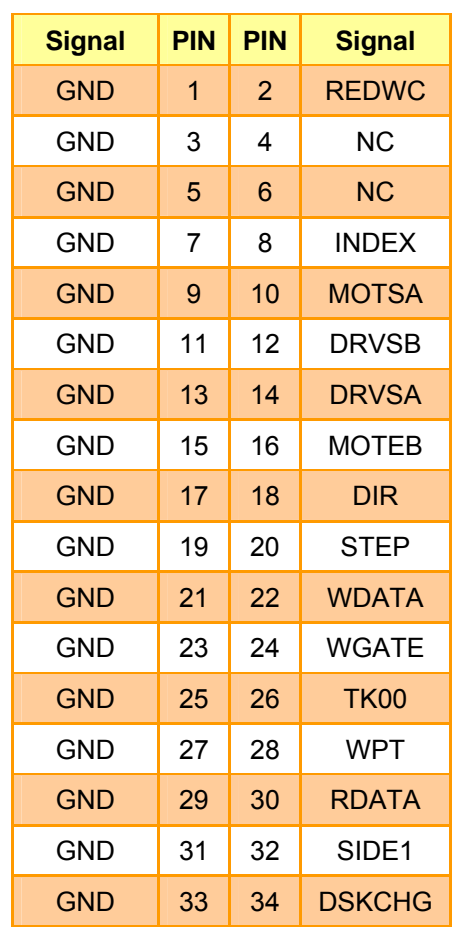

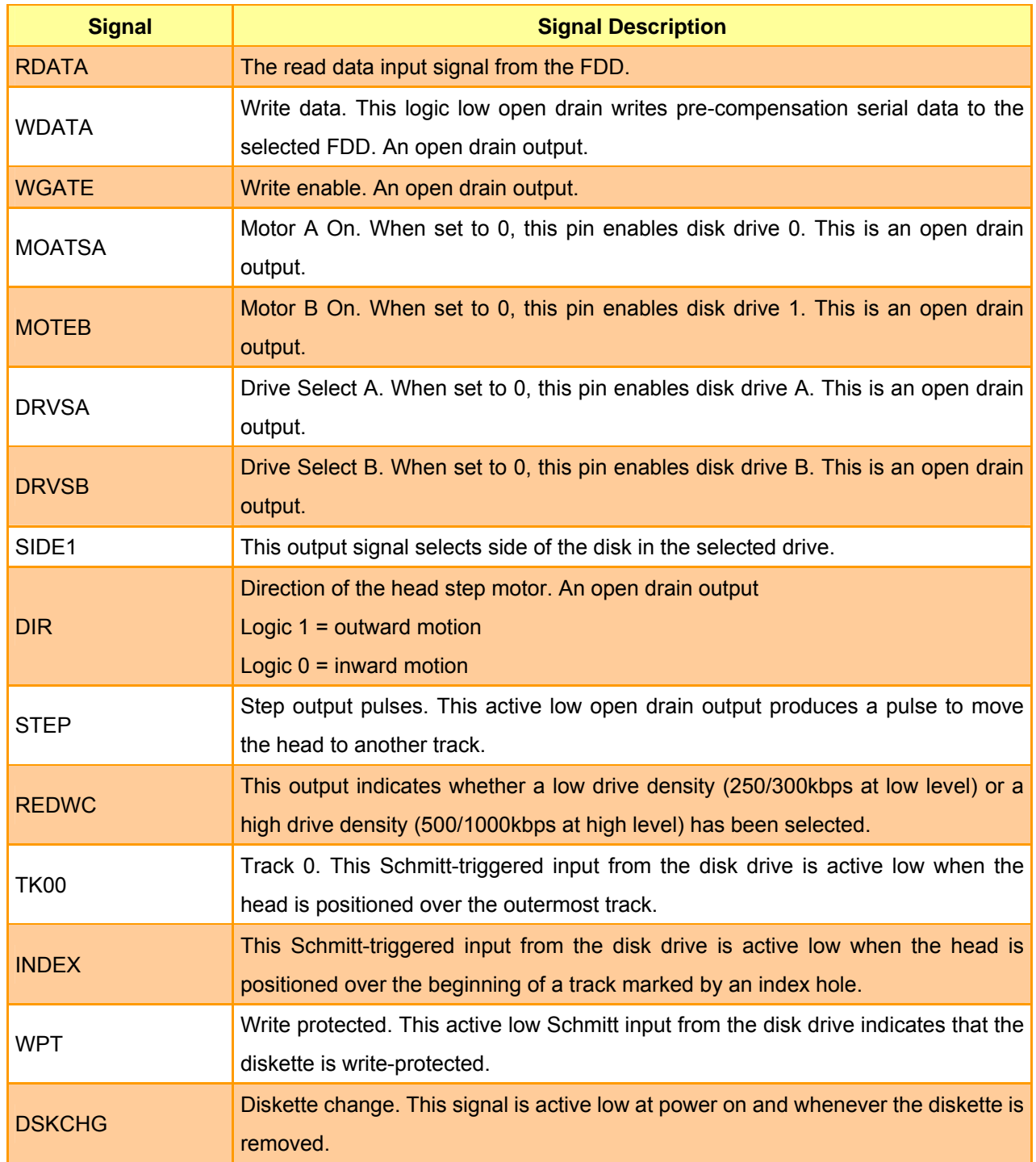

# **2.4.25.1 Signal Description – Floppy Connector (FLP1)**

## **2.4.26 Digital I/O Connector (JDIO1)**

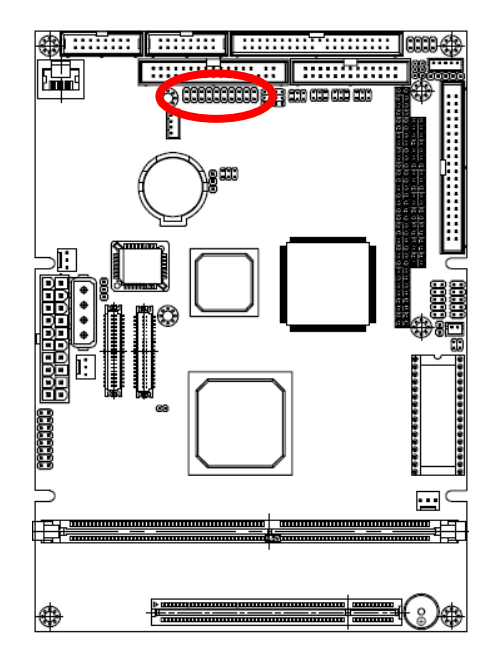

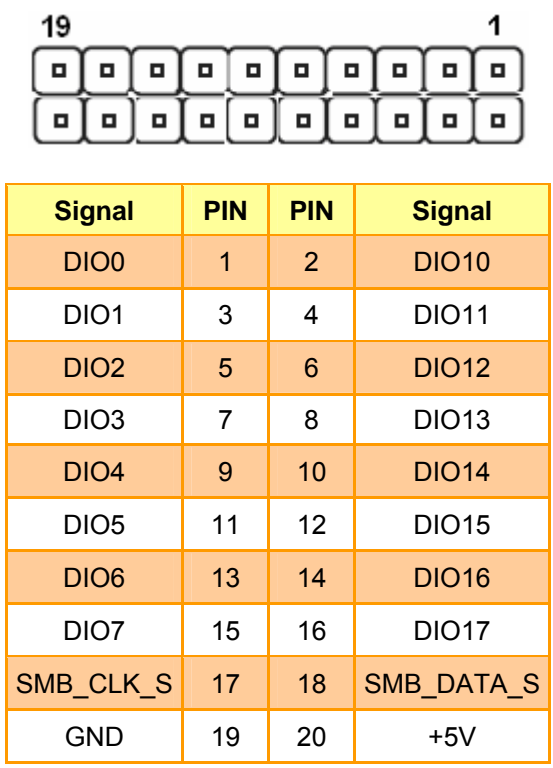

## **2.4.26.1 Signal Description – Digital I/O Connector (JDIO1)**

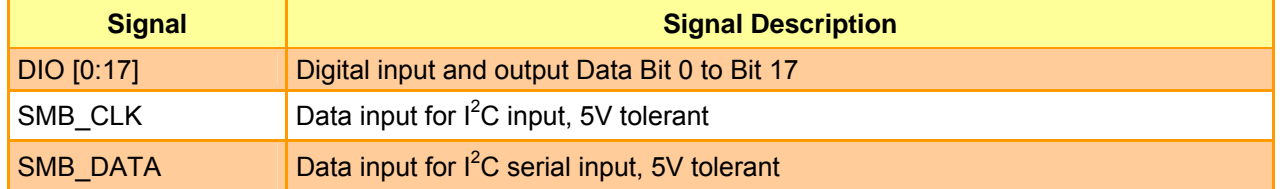

#### **ECM-5510**

## **2.4.27 Front Panel Connector (JFP1)**

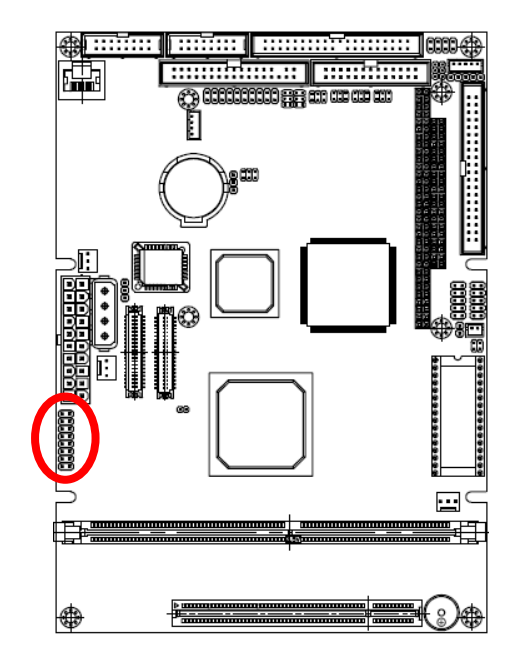

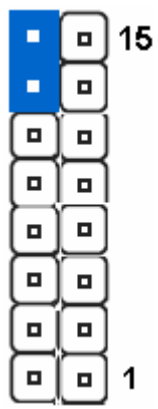

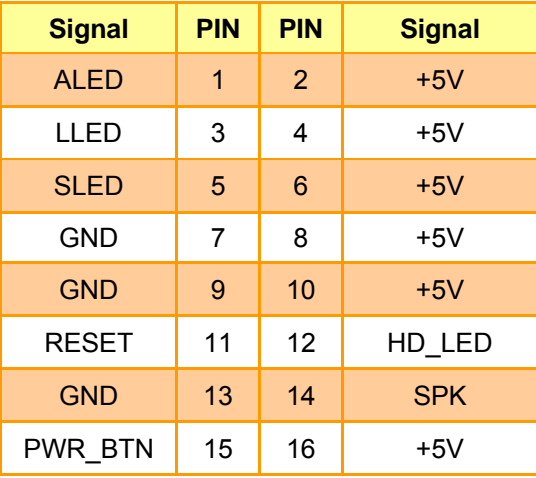

## **2.4.27.1 Signal Description – Front Panel Connecter (JFP1)**

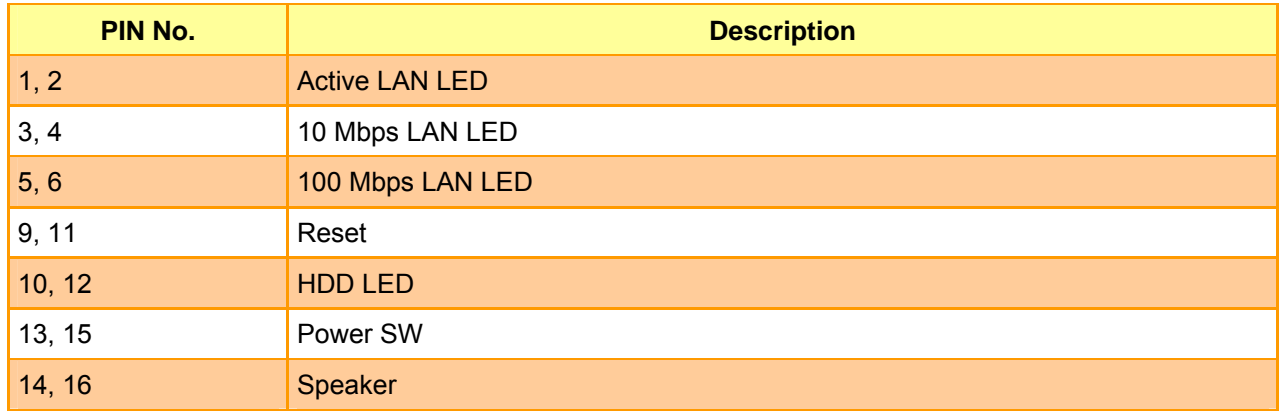

### **2.4.28 Audio Connector (JP4)**

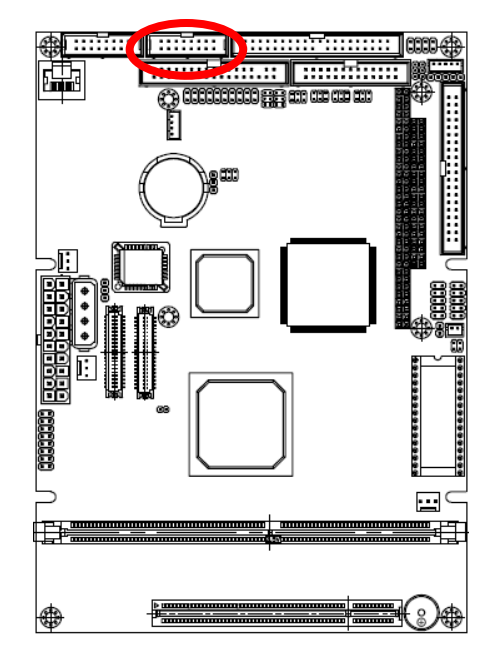

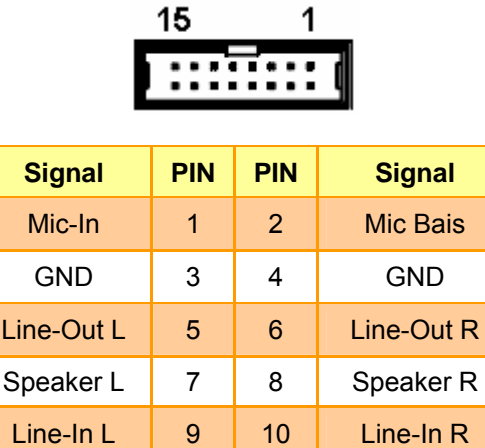

GND | 11 | 12 | NC GND | 13 | 14 | NC

GND | 15 | 16 | NC

## **2.4.28.1 Signal Description – Audio Connecter (JP4)**

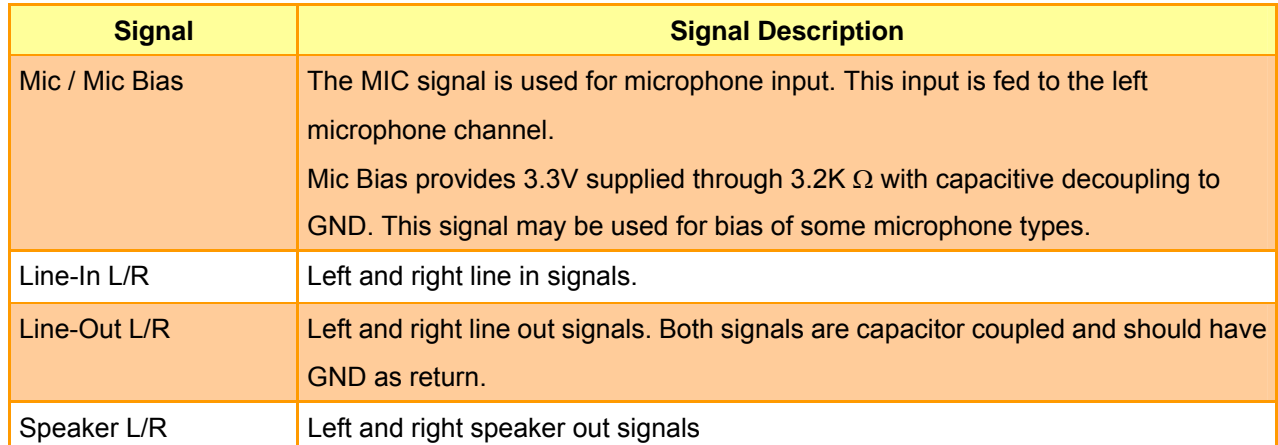

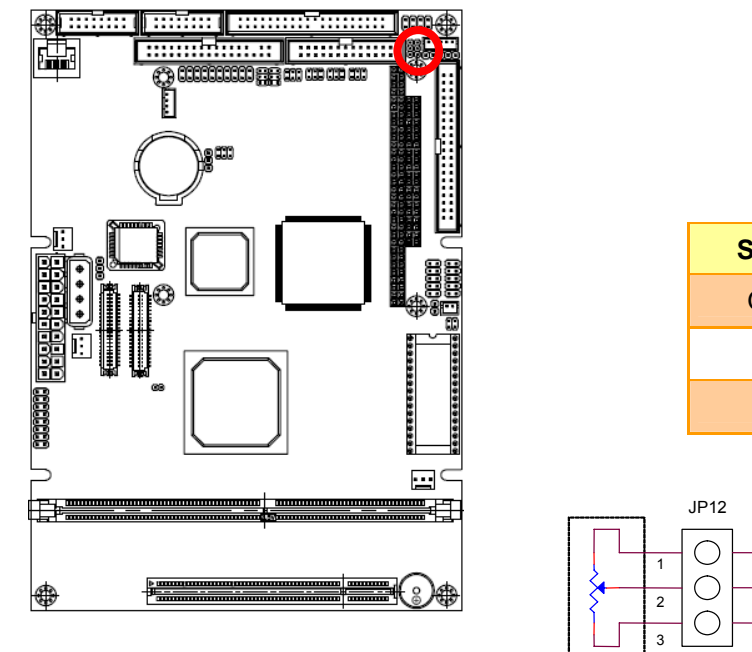

### **2.4.29 LCD Backlight Brightness Adjustment Connector (JP12)**

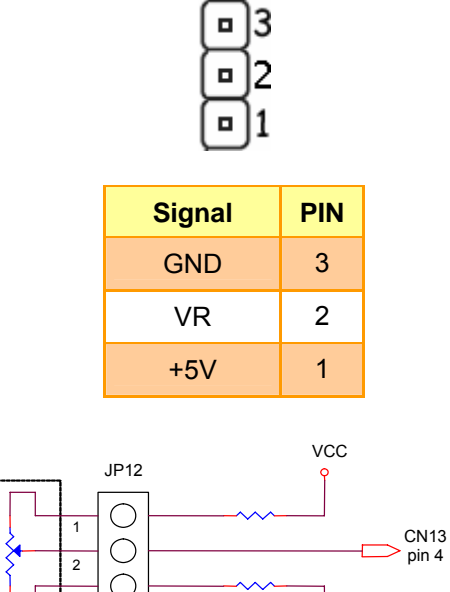

Variation Resistor (Recommended: 4.7KΩ, >1/16W)

### **2.4.30 -5V/-12V PC/104 Voltage Connector (JP15)**

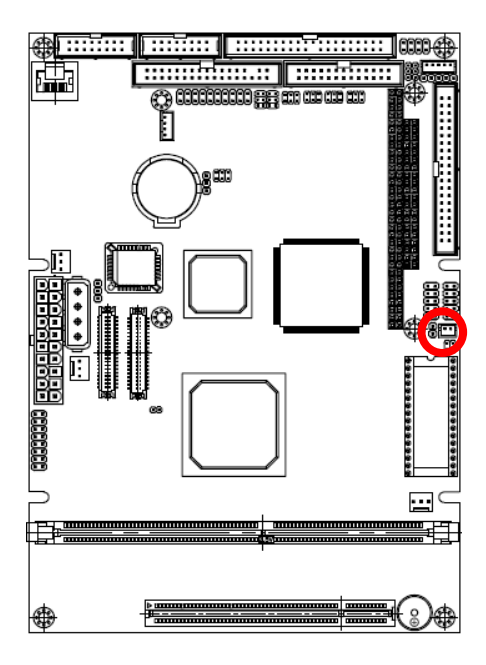

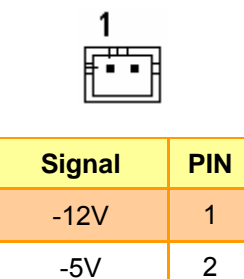

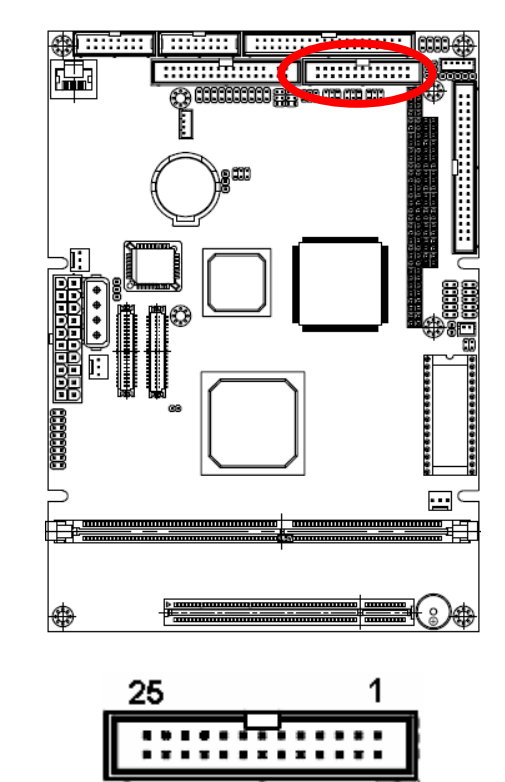

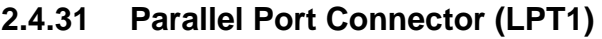

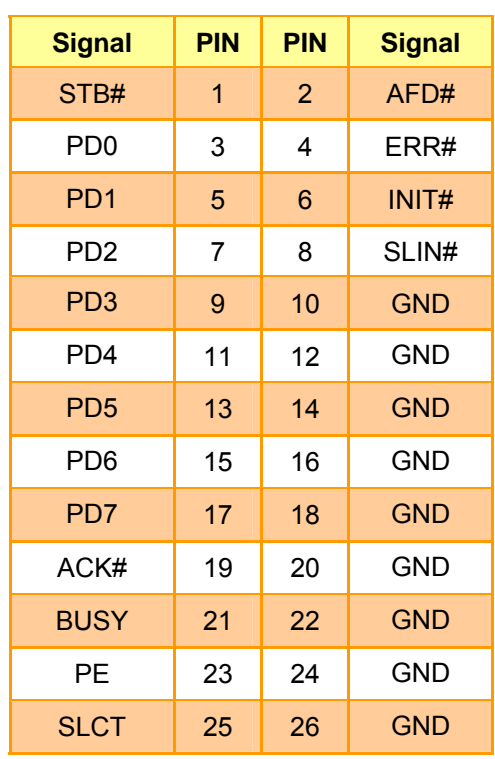

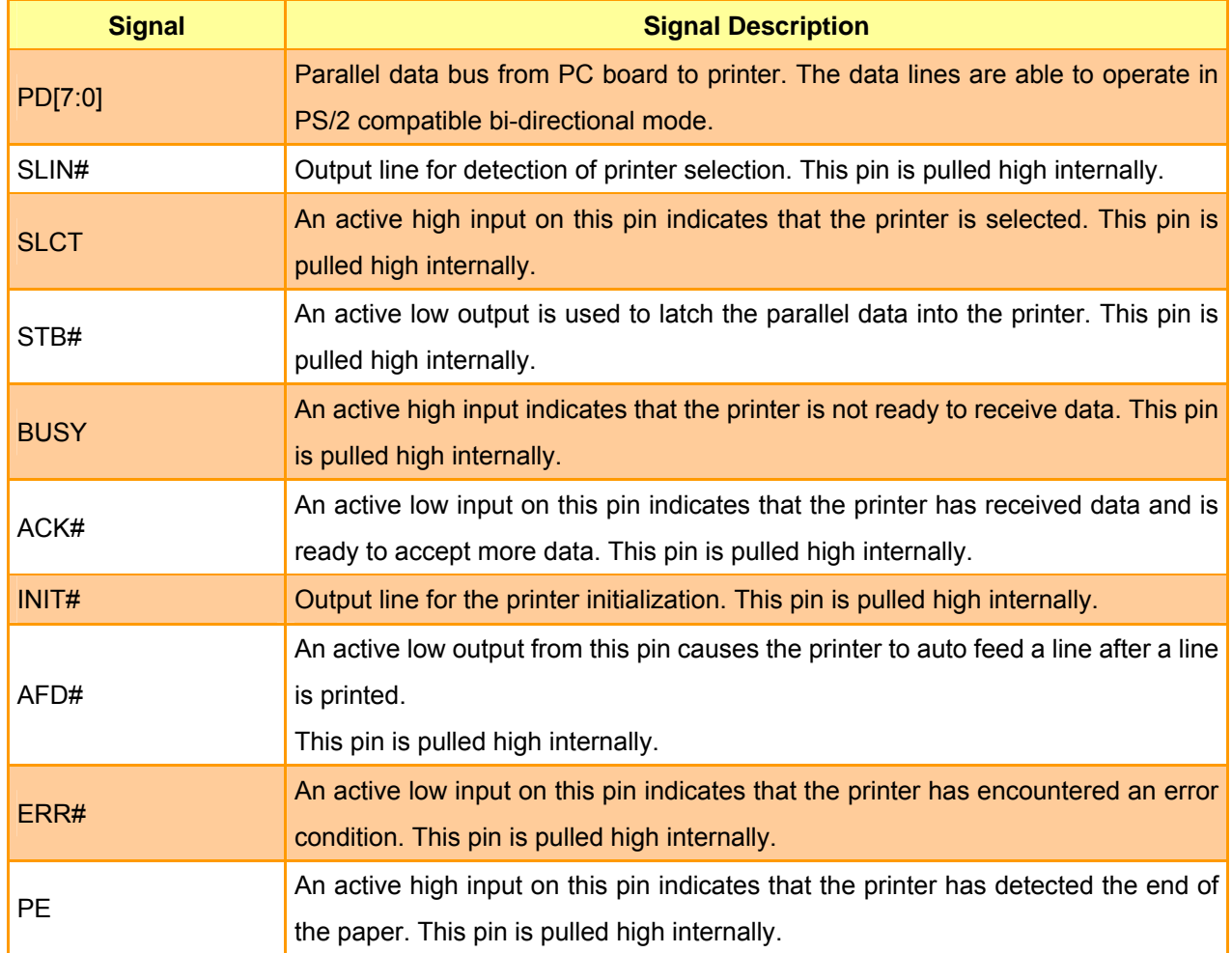

## **2.4.31.1 Signal Description – Parallel Port Connecter (LPT1)**

# **2.4.32 Power Connector (PWR1)**

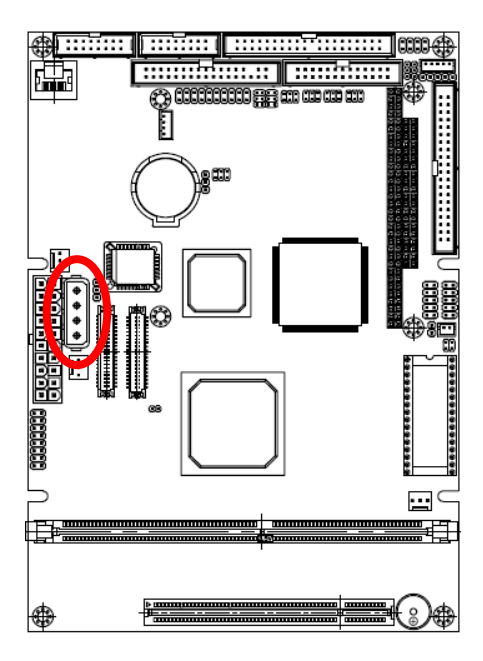

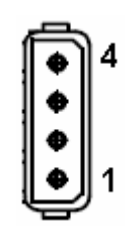

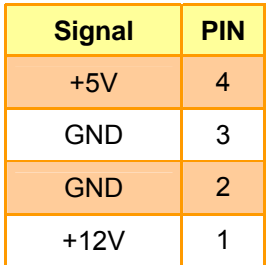

## **2.4.33 VGA Connector (VGA1)**

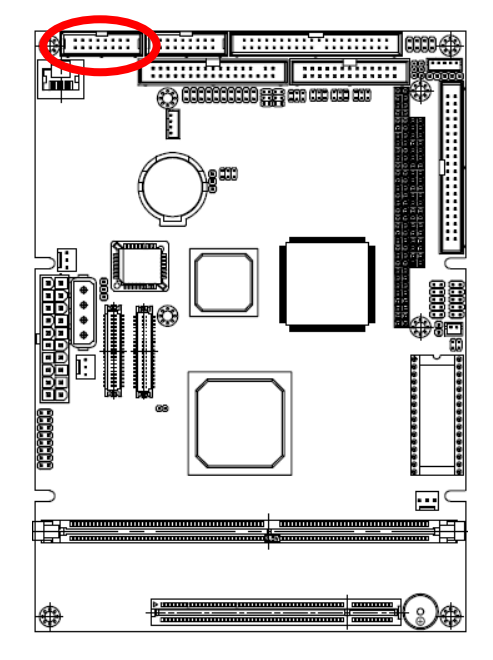

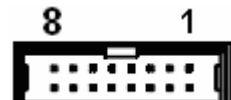

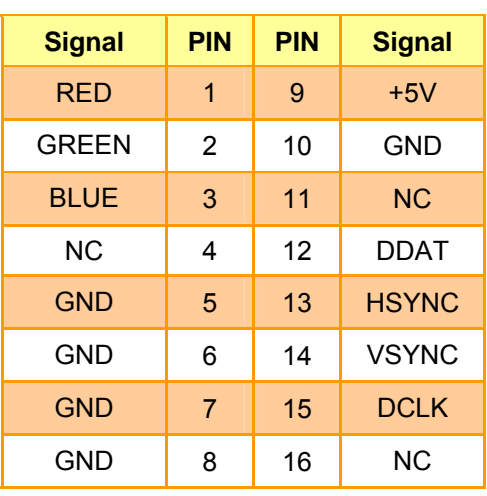

## **2.4.33.1 Signal Description – VGA Connecter (VGA1)**

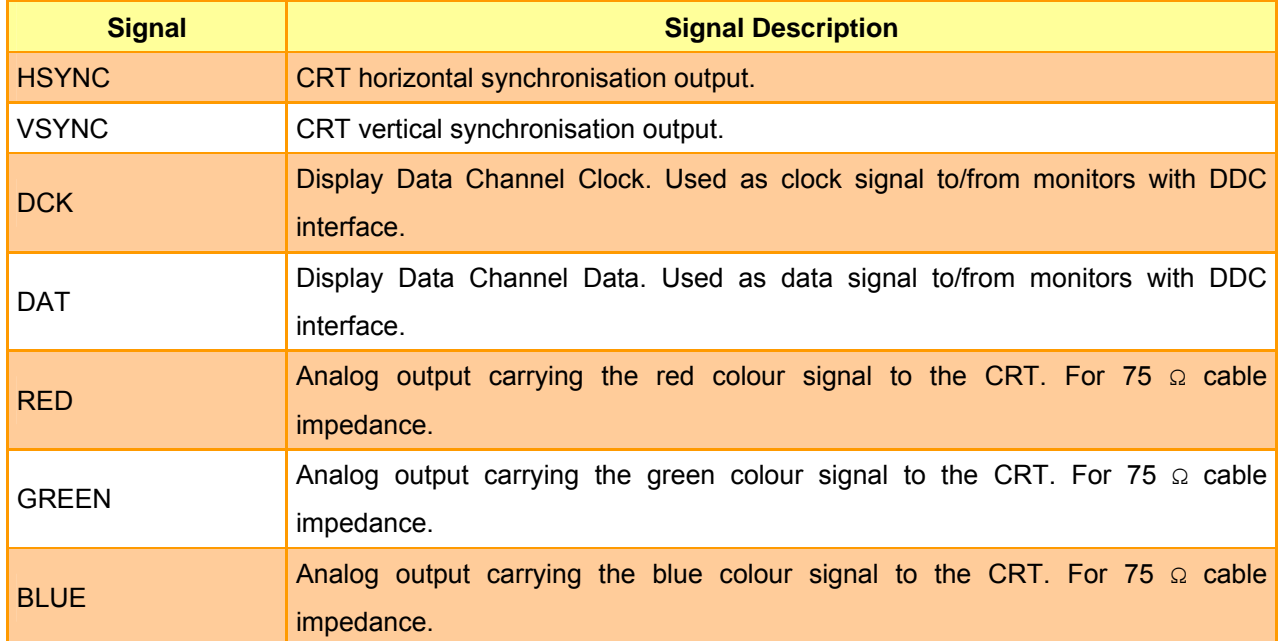

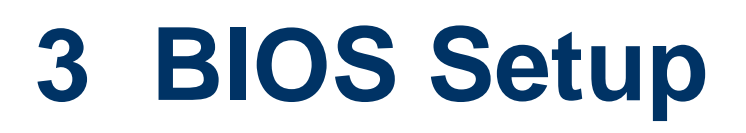

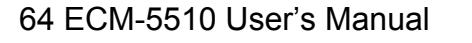

### **3.1 Starting Setup**

The AwardBIOS™ is immediately activated when you first power on the computer. The BIOS reads the system information contained in the CMOS and begins the process of checking out the system and configuring it. When it finishes, the BIOS will seek an operating system on one of the disks and then launch and turn control over to the operating system.

While the BIOS is in control, the Setup program can be activated in one of two ways:

By pressing <Del> immediately after switching the system on, or

By pressing the <Del> key when the following message appears briefly at the bottom of the screen during the POST (Power On Self Test).

#### **Press DEL to enter SETUP**

If the message disappears before you respond and you still wish to enter Setup, restart the system to try again by turning it OFF then ON or pressing the "RESET" button on the system case. You may also restart by simultaneously pressing <Ctrl>, <Alt>, and <Delete> keys. If you do not press the keys at the correct time and the system does not boot, an error message will be displayed and you will again be asked to.

#### **Press F1 to Continue, DEL to enter SETUP**

## **3.2 Using Setup**

In general, you use the arrow keys to highlight items, press <Enter> to select, use the PageUp and PageDown keys to change entries, press <F1> for help and press <Esc> to quit. The following table provides more detail about how to navigate in the Setup program using the keyboard.

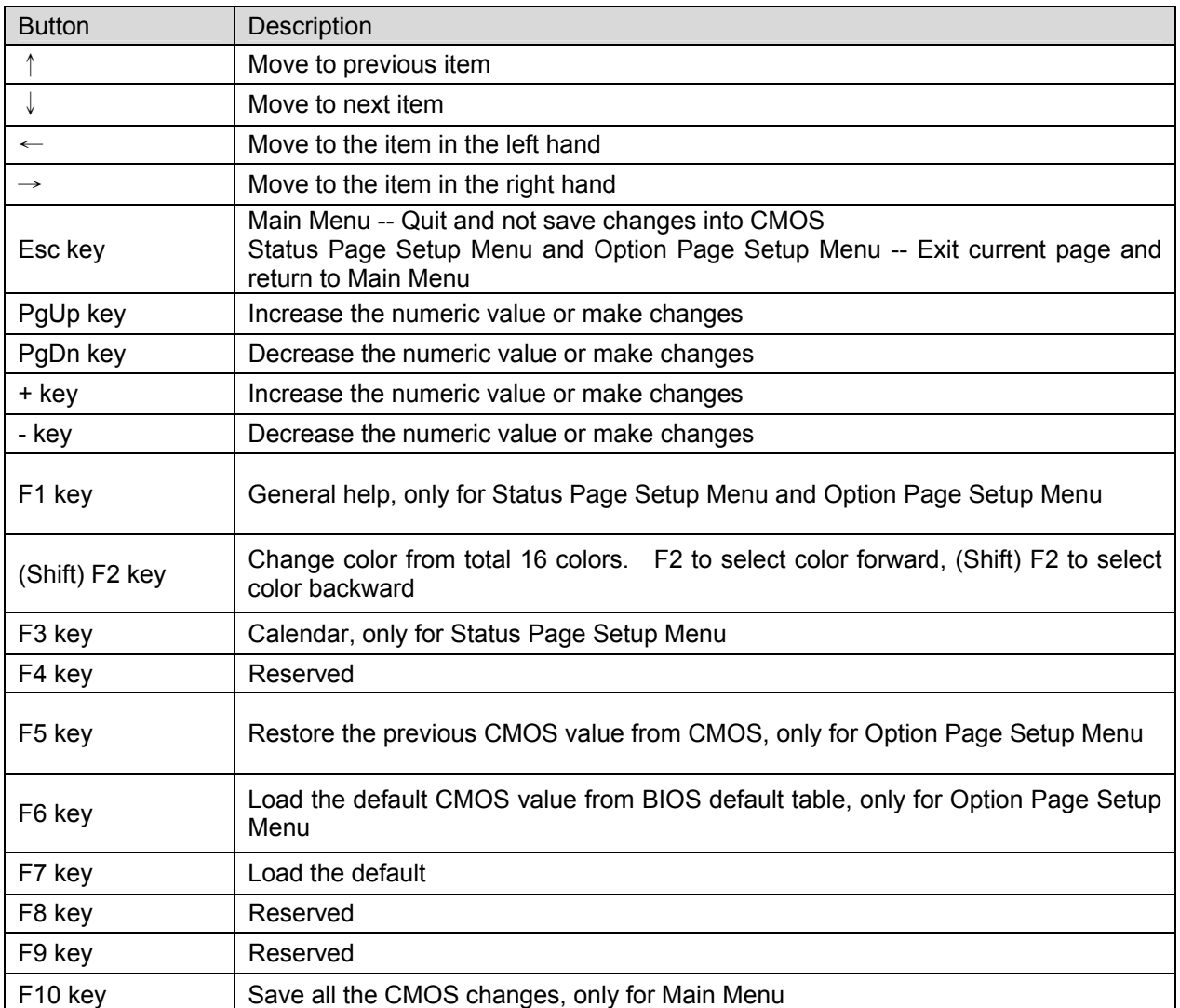

#### • **Navigating Through The Menu Bar**

Use the left and right arrow keys to choose the menu you want to be in.

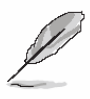

**Note:** Some of the navigation keys differ from one screen to another.

#### • **To Display a Sub Menu**

Use the arrow keys to move the cursor to the sub menu you want. Then press <Enter>. A "¾" pointer marks all sub menus.

### **3.3 Getting Help**

Press F1 to pop up a small help window that describes the appropriate keys to use and the possible selections for the highlighted item. To exit the Help Window press <Esc> or the F1 key again.

### **3.4 In Case of Problems**

If, after making and saving system changes with Setup, you discover that your computer no longer is able to boot, the AwardBIOS™ supports an override to the CMOS settings which resets your system to its defaults.

The best advice is to only alter settings which you thoroughly understand. To this end, we strongly recommend that you avoid making any changes to the chipset defaults. These defaults have been carefully chosen by both Award and your systems manufacturer to provide the absolute maximum performance and reliability. Even a seemingly small change to the chipset setup has the potential for causing you to use the override.

#### **ECM-5510**

### **3.5 Main Menu**

Once you enter the AwardBIOS™ CMOS Setup Utility, the Main Menu will appear on the screen. The Main Menu allows you to select from several setup functions and two exit choices. Use the arrow keys to select among the items and press <Enter> to accept and enter the sub-menu.

Note that a brief description of each highlighted selection appears at the bottom of the screen.

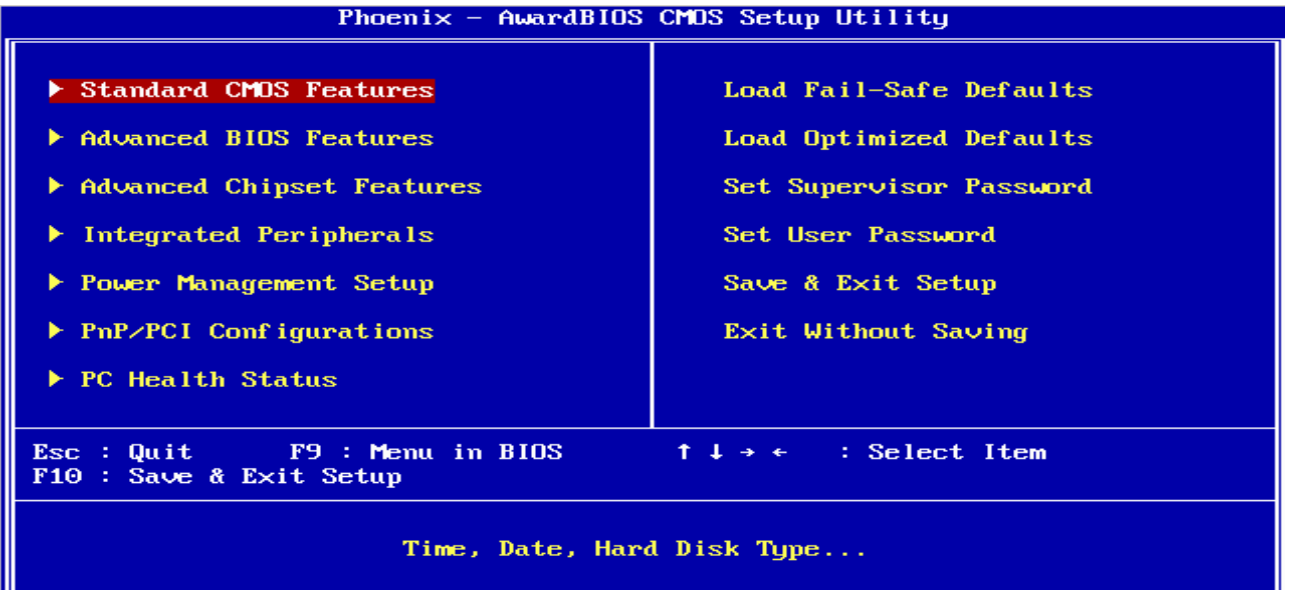

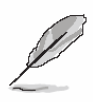

**Note:** The BIOS setup screens shown in this chapter are for reference purposes only, and may not exactly match what you see on your screen. Visit the Avalue website (www.avalue.com.tw) to download the latest product and BIOS information.

### **3.5.1 Standard CMOS Features**

The items in Standard CMOS Setup Menu are divided into few categories. Each category includes no, one or more than one setup items. Use the arrow keys to highlight the item and then use the <PgUp> or <PgDn> keys to select the value you want in each item.

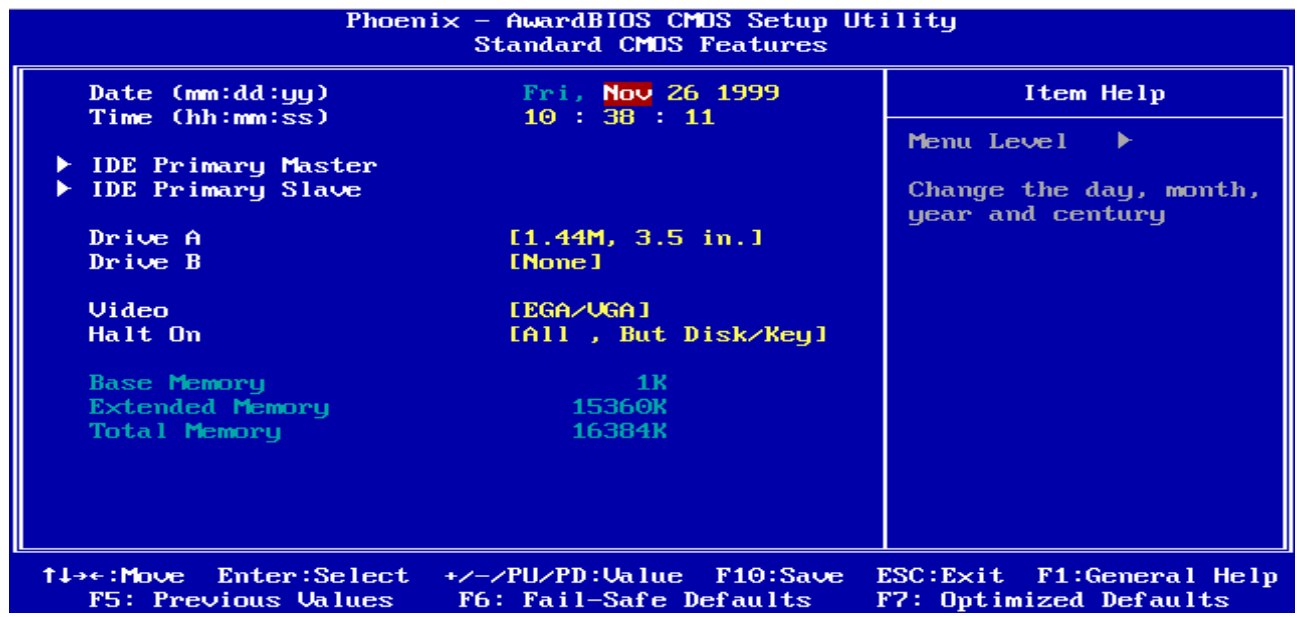

#### **3.5.1.1 Main Menu Selection**

This reference table shows the selections that you may make on the Main Menu.

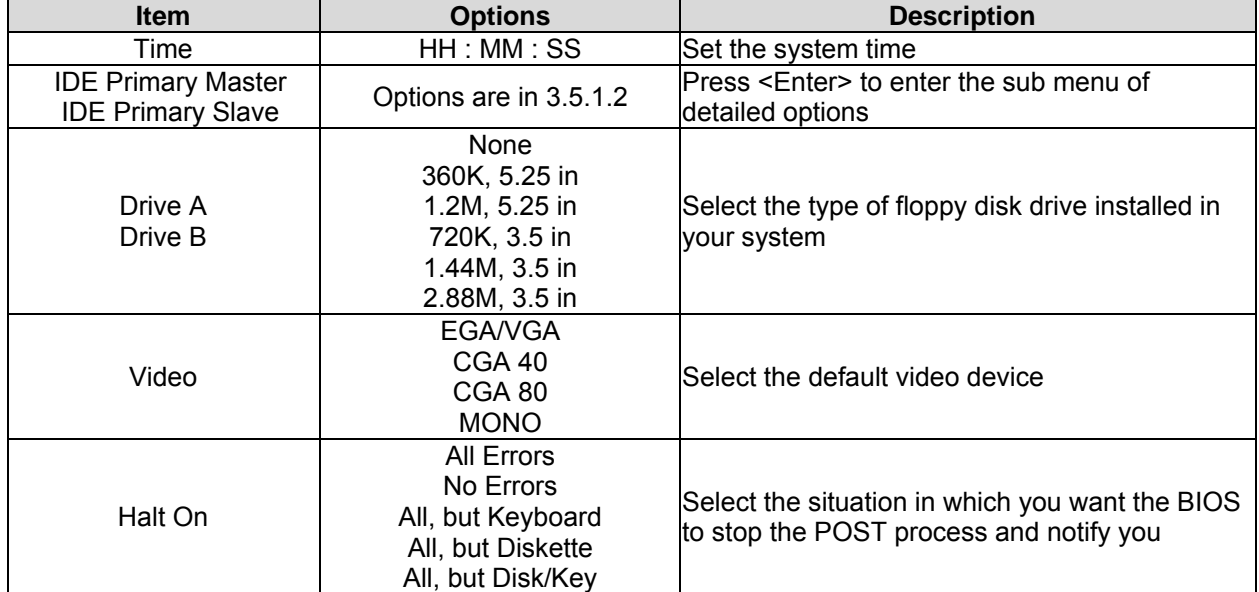

## **3.5.1.2 IDE Adapter Setup**

The IDE adapters control the hard disk drive. Use a separate sub menu to configure each hard disk drive. The below Figure will shows the IDE primary master sub menu.

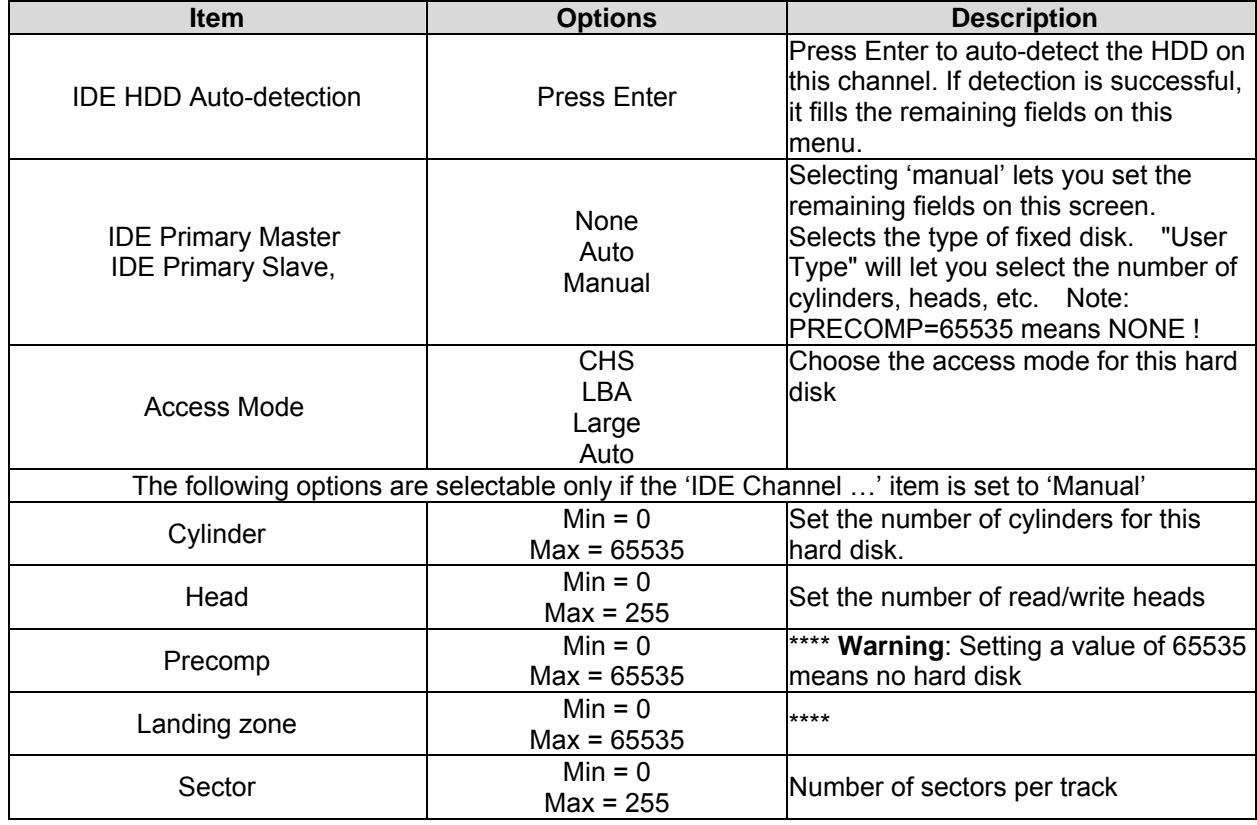

### **3.5.2 Advanced BIOS Features**

This section allows you to configure your system for basic operation. You have the opportunity to select the system's default speed, boot-up sequence, keyboard operation, shadowing and security.

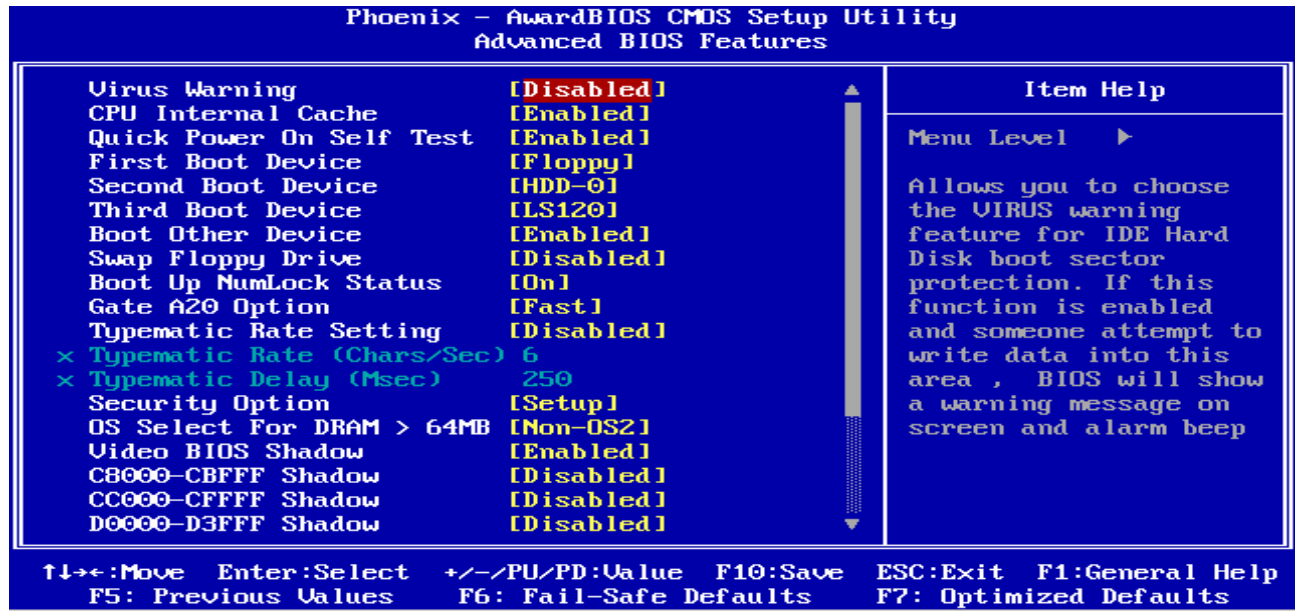

#### **3.5.2.1 Virus Warning**

Allows you to choose the VIRUS Warning feature for IDE Hard Disk boot sector protection. If this function is enabled and someone attempt to write data into this area, BIOS will show a warning message on screen and alarm beep.

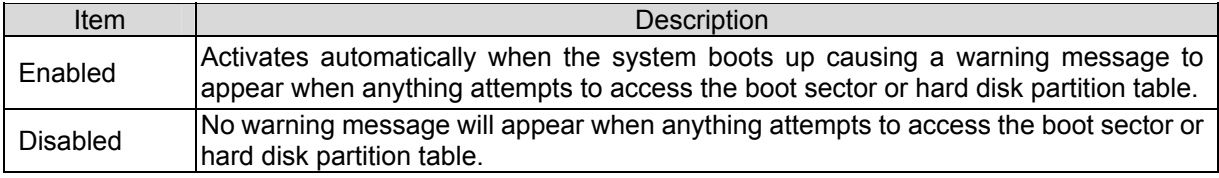

#### **3.5.2.2 CPU Internal Cache**

This category speeds up memory access. However, it depends on CPU/chipset design. The default value is en able.

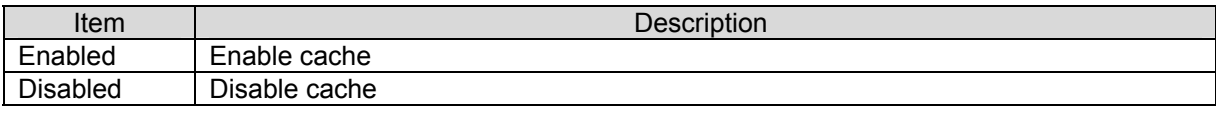

#### **3.5.2.3 Quick Power On Self Test**

This category speeds up Power On Self Test (POST) after you power up the computer. If it is set to Enable, BIOS will shorten or skip some check items during POST.

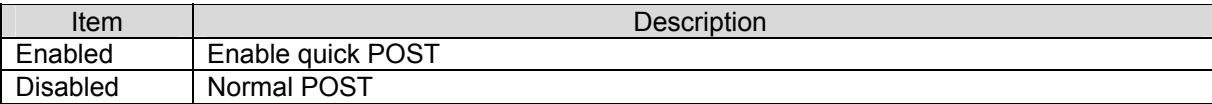

### **3.5.2.4 First/Second/Third/Other Boot Device**

The BIOS attempts to load the operating system from the devices in the sequence selected in these items.

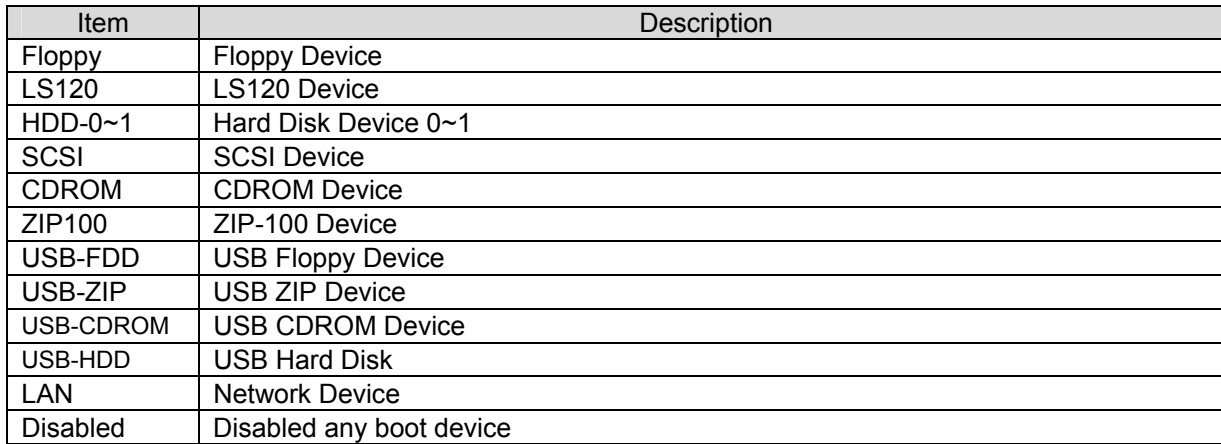

#### **3.5.2.5 Swap Floppy Drive**

While system has two floppy drivers installed, this item will be affected. This function is to assign physical drive B to logical drive A.

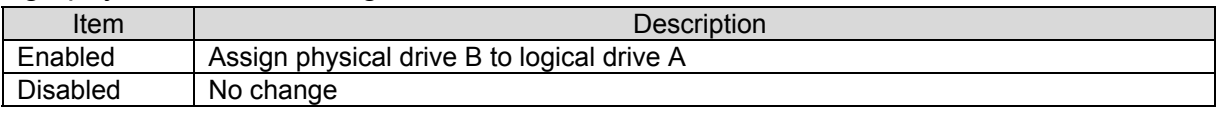

#### **3.5.2.6 Boot Up NumLock Status**

Select power on state for NumLock.

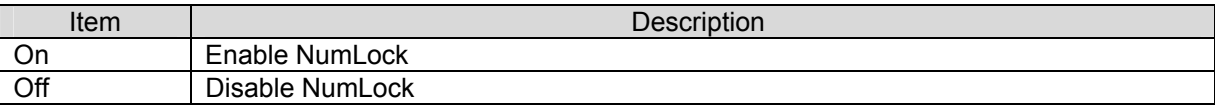

#### **3.5.2.7 Gate A20 Option**

Select if chipset or keyboard controller should control Gate A20.

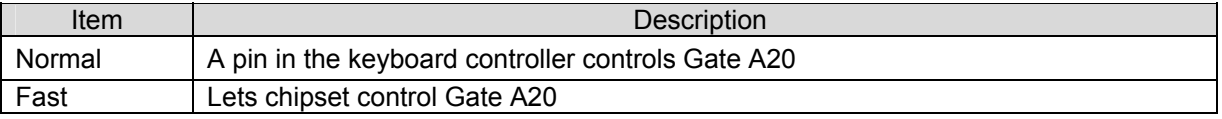

#### **3.5.2.8 Typematic Rate Setting**

Key strokes repeat at a rate determined by the keyboard controller. When enabled, the

typematic rate and typematic delay can be selected.

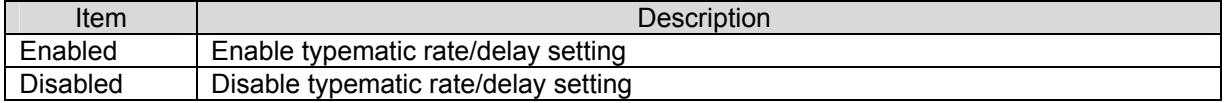

#### **3.5.2.9 Typematic Rate <Chars/Sec>**

Sets the number of times a second to repeat a key stroke when you hold the key down The choices: 6, 8, 10, 12, 15, 20, 24, 30.
# **3.5.2.10 Typematic Delay <Msec>**

When the typematic rate is enabled, this selection allows you to select the delay between when the key was first depressed and when the acceleration begins.

The choices: 250, 500, 750, 1000.

# **3.5.2.11 Security Option**

Select whether the password is required every time the system boots or only when you enter setup.

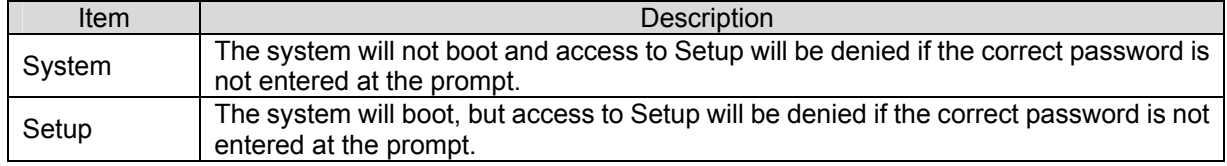

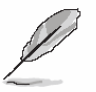

**Note:** To disable security, select PASSWORD SETTING at Main Menu and then you will be asked to enter password. Do not type anything and just press <Enter>, it will disable security. Once the security is disabled, the system will boot and you can enter Setup freely.

#### **3.5.2.12 OS Select for DRAM > 64MB**

Select the operating system that is running with greater than 64MB of RAM on the system.

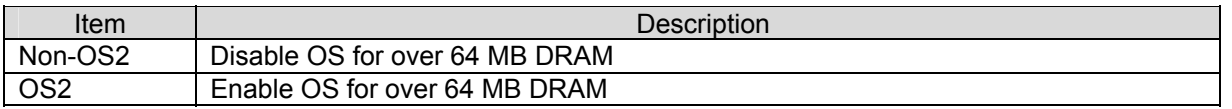

#### **3.5.2.13 Video BIOS Shadow**

To allow copying Video BIOS into shadow RAM to improve video performance.

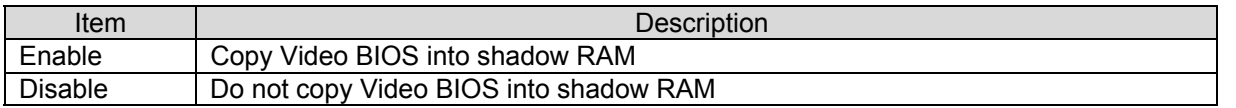

# **3.5.2.14 C8000-CBFFF/CC000-CFFFF/D0000-D3FFF/D4000-D7FFF/D8000-DBFFF/DC0 00-DFFFF Shadow**

These categories determine whether option ROMs will be copied to RAM. An example of

such option ROM would be support of on-board SCSI.

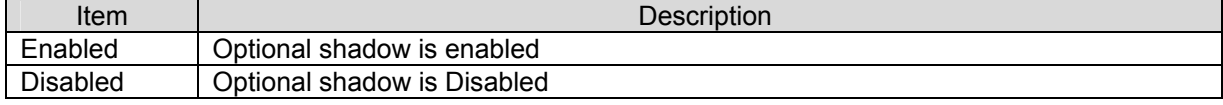

#### **3.5.2.15 Full Screen LOGO Show**

If the BIOS had the full screen logo in it, this item could allow enable/ disable the full screen logo show on display.

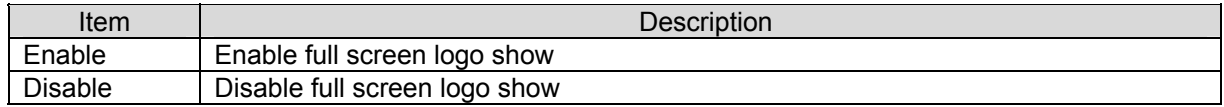

# **3.5.2.16 Small Logo (EPA) Show**

This item allows you enabled/disabled the small EPA logo show on screen at the POST step.

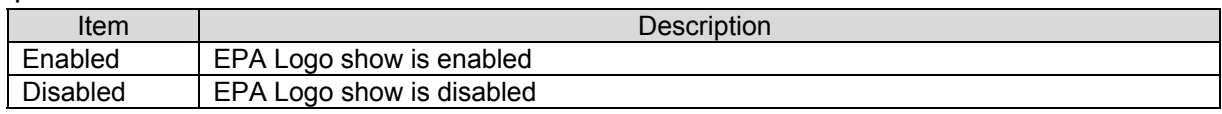

#### **3.5.2.17 Onboard Lan Boot ROM**

This item allows to boot over the network when system POST and shorten the booting time

by set disabled

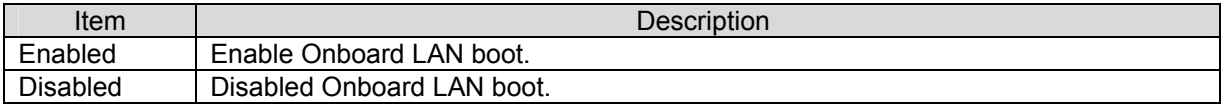

#### **3.5.2.18 Cyrix 6x86/MII CPUID**

This item allows you to view the CPU ID of your Cyrix chipset during the boot up process of your computer.

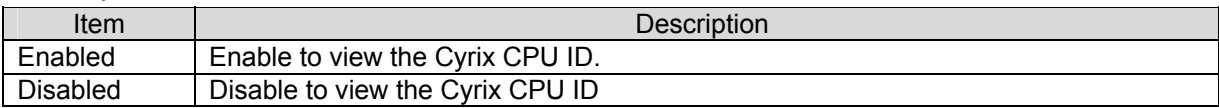

# **3.5.3 Advanced Chipset Features**

This section allows you to configure the system based on the specific features of the installed chipset. This chipset manages bus speeds and access to system memory resources, such as DRAM and the external cache. It also coordinates communications between the conventional ISA bus and the PCI bus. It must be stated that these items should never need to be altered. The default settings have been chosen because they provide the best operating conditions for your system. The only time you might consider making any changes would be if you discovered that data was being lost while using your system.

The first chipset settings deal with CPU access to dynamic random access memory (DRAM). The default timings have been carefully chosen and should only be altered if data is being lost. Such a scenario might well occur if your system had mixed speed DRAM chips installed so that greater delays may be required to preserve the integrity of the data held in the slower memory chips.

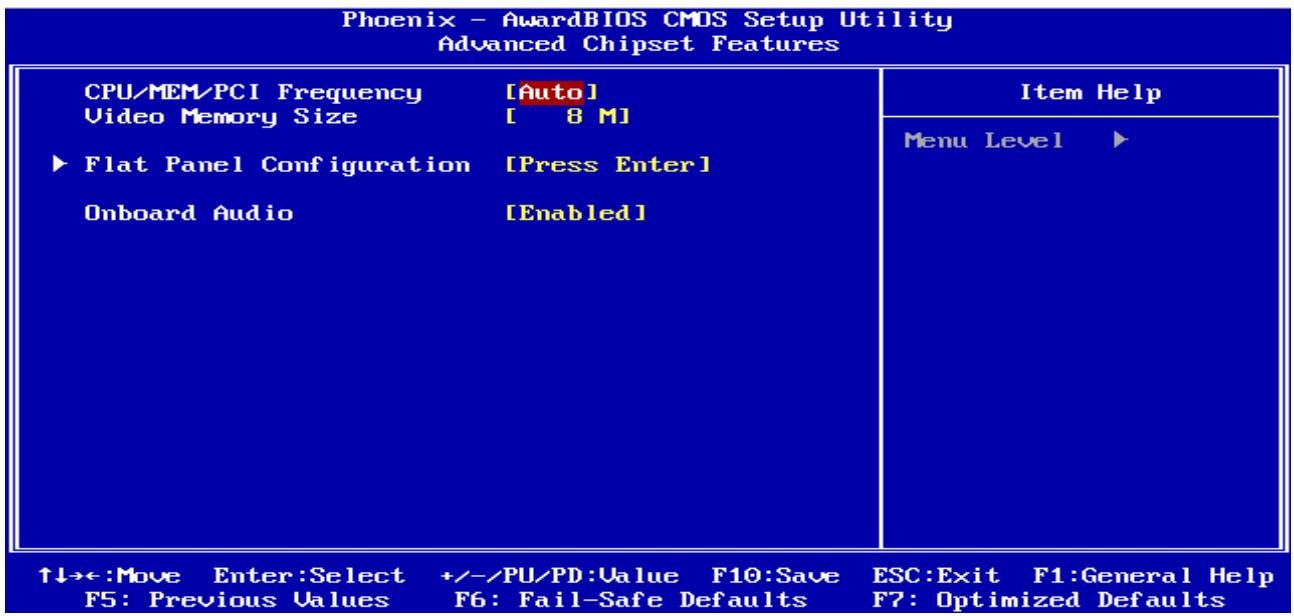

#### **3.5.3.1 CPU/MEM/PCI Frequency**

This item allows to select CPU/Memory/PCI frequency.

The choices: Auto, 200/133/66, 333/222/66, 400/266/66, 433/289/66.

#### **3.5.3.2 Video Memory Size**

This item allows to select video memory size.

The choices: None M, 4 M, 6 M, 8 M, 12 M, 16 M.

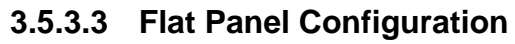

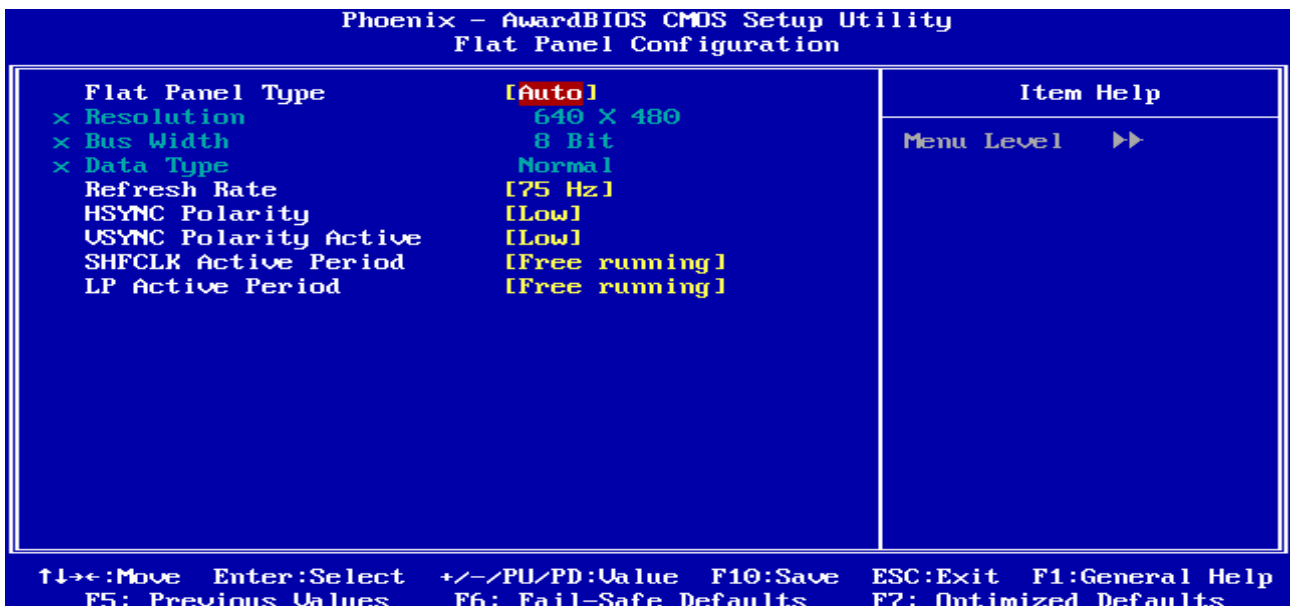

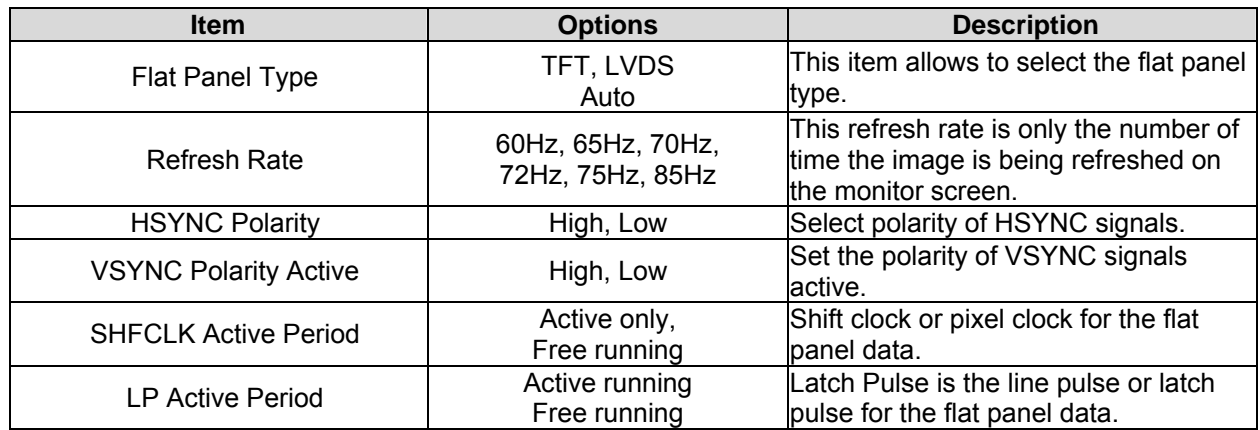

#### **3.5.3.4 Onboard Audio**

This item allows you to enable the onboard audio function.

The choices: Enabled, Disabled.

#### **3.5.4 Integrated Peripherals**

Use this menu to specify your settings for integrated peripherals.

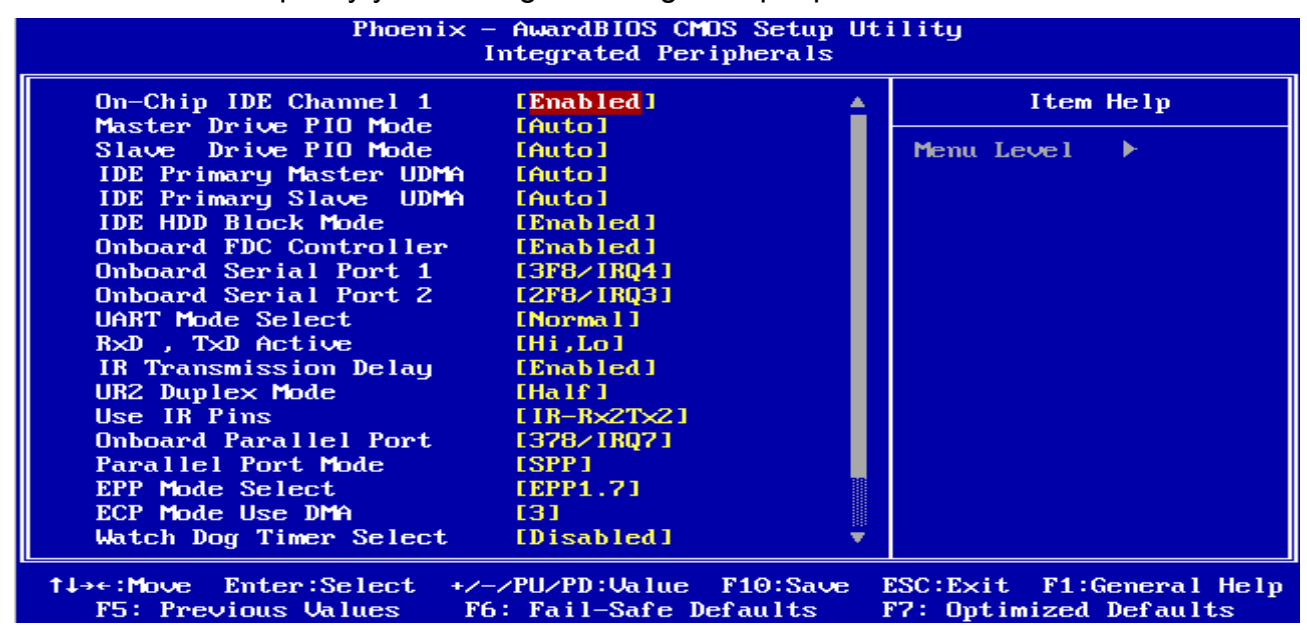

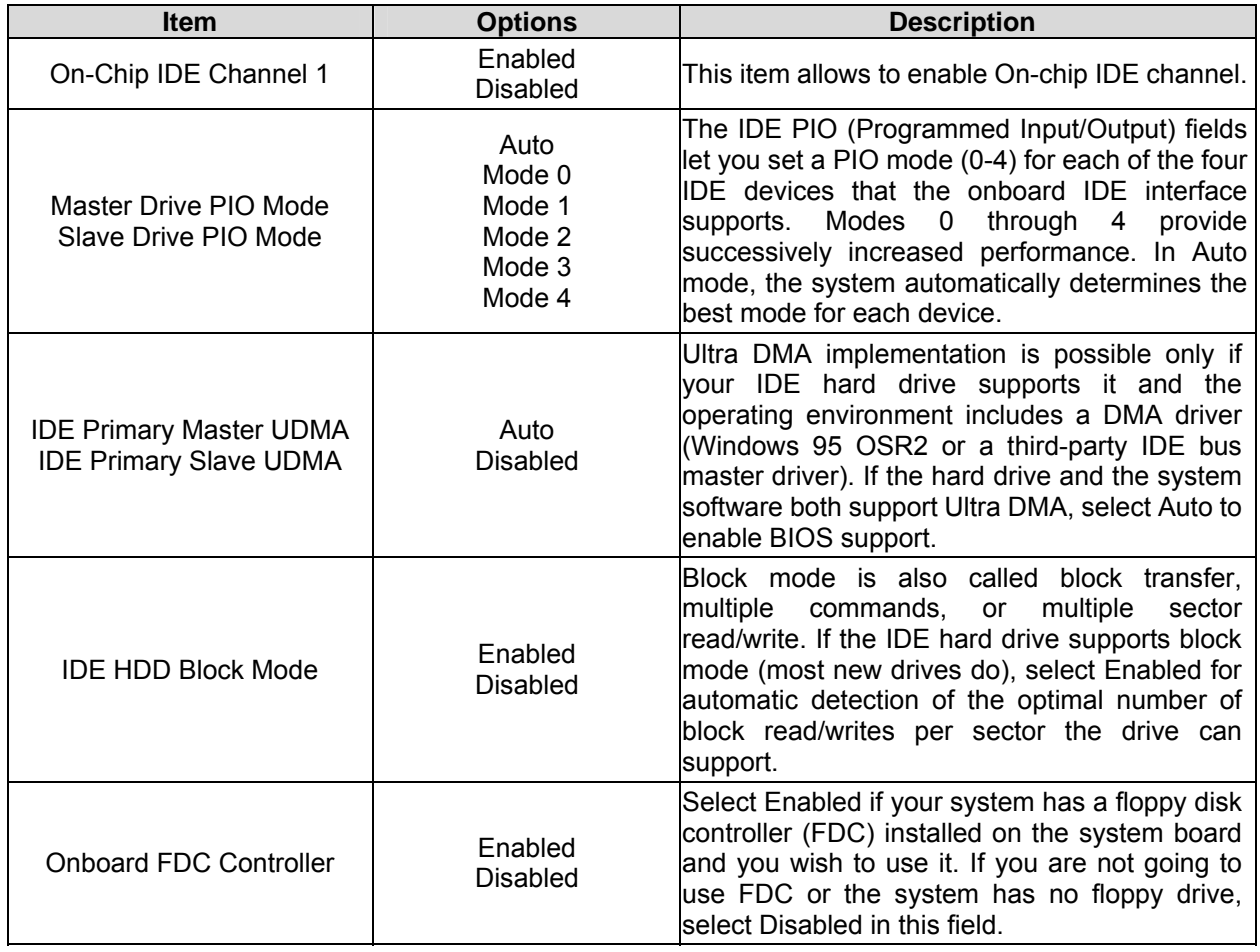

#### **ECM-5510**

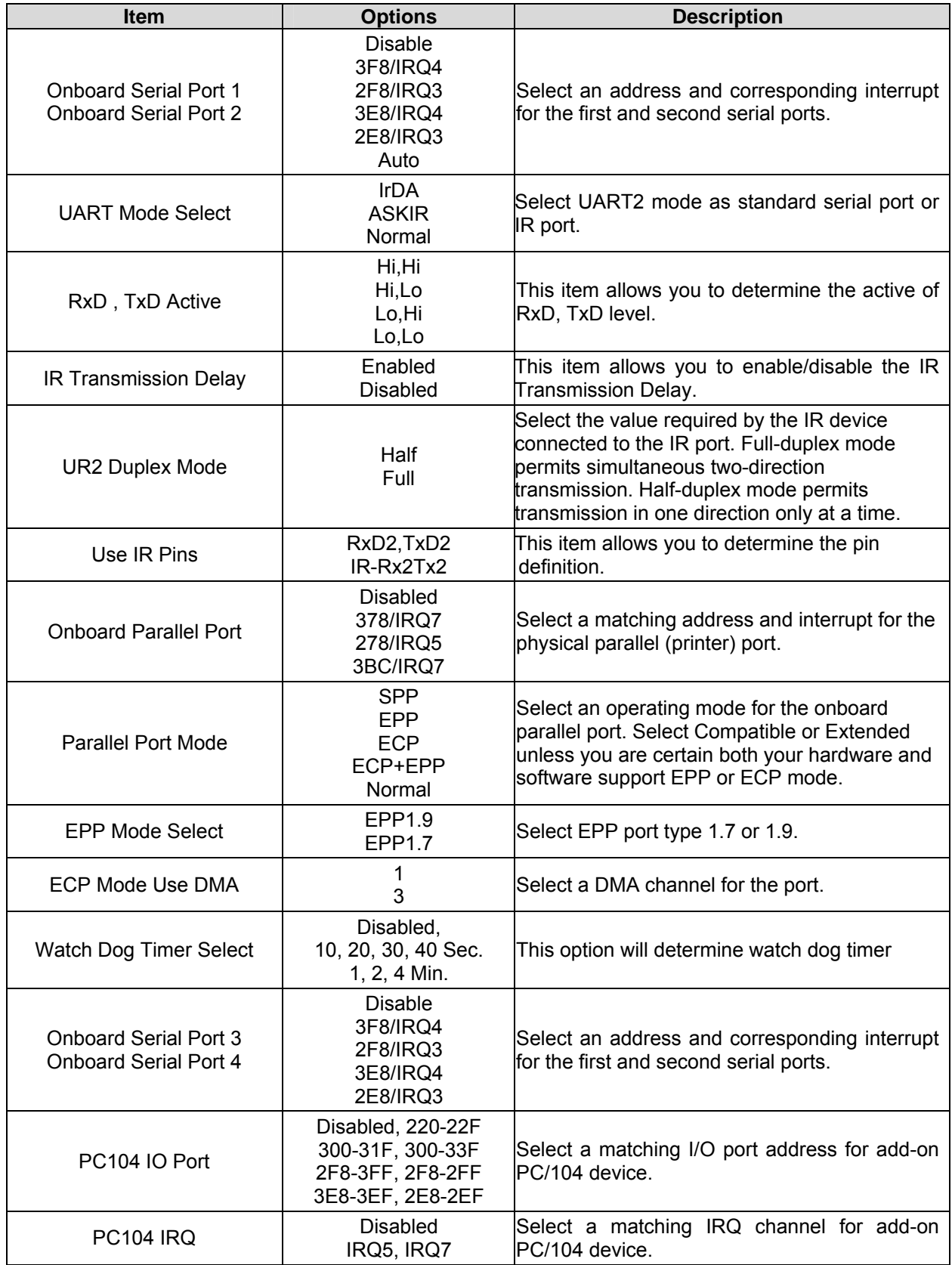

# **3.5.5 Power Management Setup**

The Power Management Setup allows you to configure you system to most effectively save energy while operating in a manner consistent with your own style of computer use.

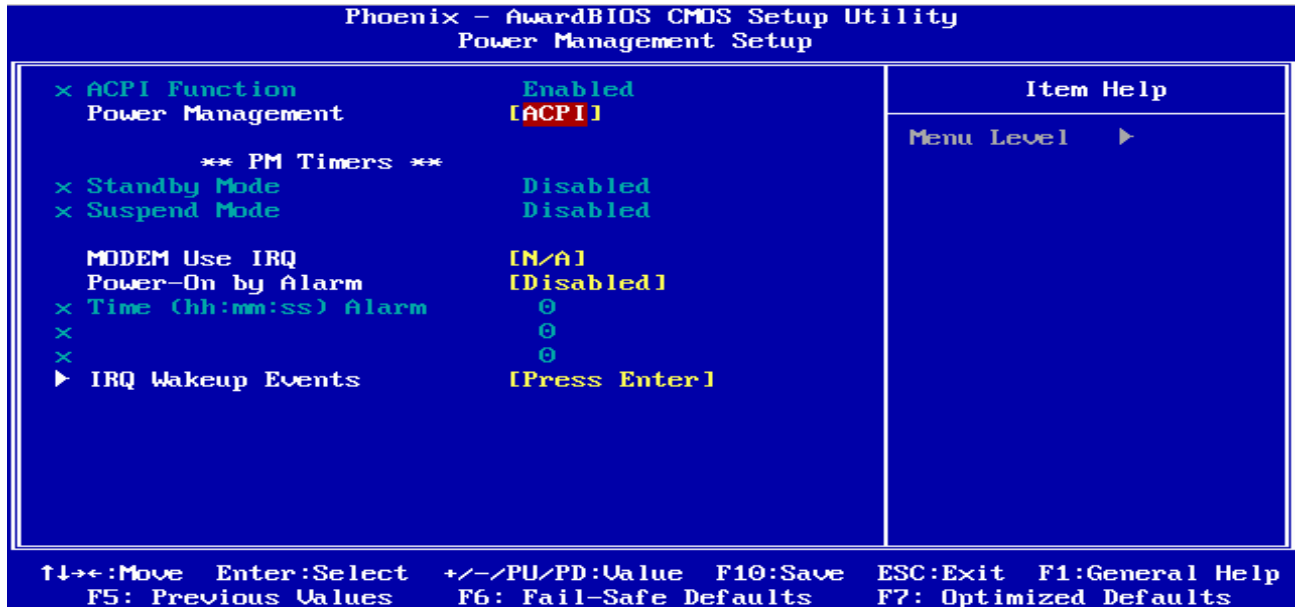

#### **3.5.5.1 Power Management**

This category allows you to select the type (or degree) of power saving.

The choices: Disabled, Legacy, APM, ACPI.

#### **3.5.5.2 MODEM Use IRQ**

This determines the IRQ in which the MODEM can use.

The choices: NA, 3, 4, 5, 7, 9, 10, 11.

#### **3.5.5.3 Power On By Alarm**

This determines whether the system boot up if there's an incoming call from the Modem. The choices: Enable, Disabled.

### **3.5.5.4 IRQ Wakeup Events**

The VGA, LPT & COM, HDD & FDD, and PCI master are I/O events which can prevent the system from entering a power saving mode or can awaken the system from such a mode. When an I/O device wants to gain the attenetion of the operating system, it signals this by causing an IRQ to occur. When the operating system is ready to respond to the request, it interrupts itself and performs the service.

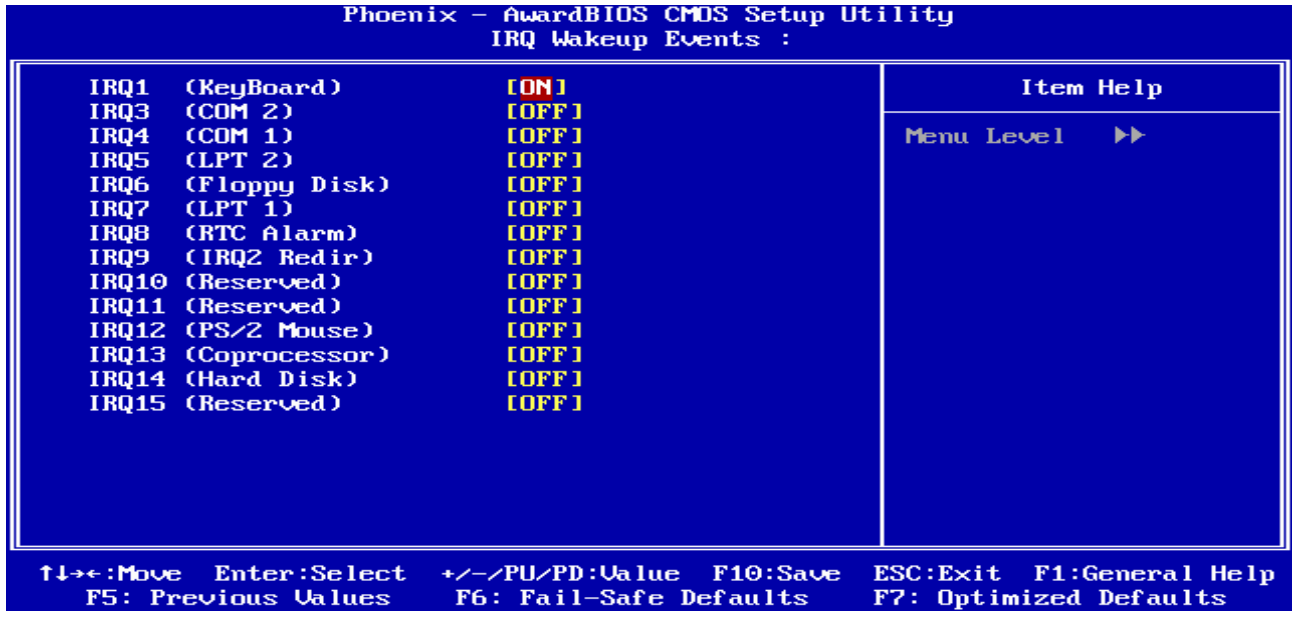

# **3.5.6 PnP / PCI Configuration**

This section describes configuring the PCI bus system. PCI, or **P**ersonal **C**omputer **I**nterconnect, is a system which allows I/O devices to operate at speeds nearing the speed the CPU itself uses when communicating with its own special components. This section covers some very technical items and it is strongly recommended that only experienced users should make any changes to the default settings.

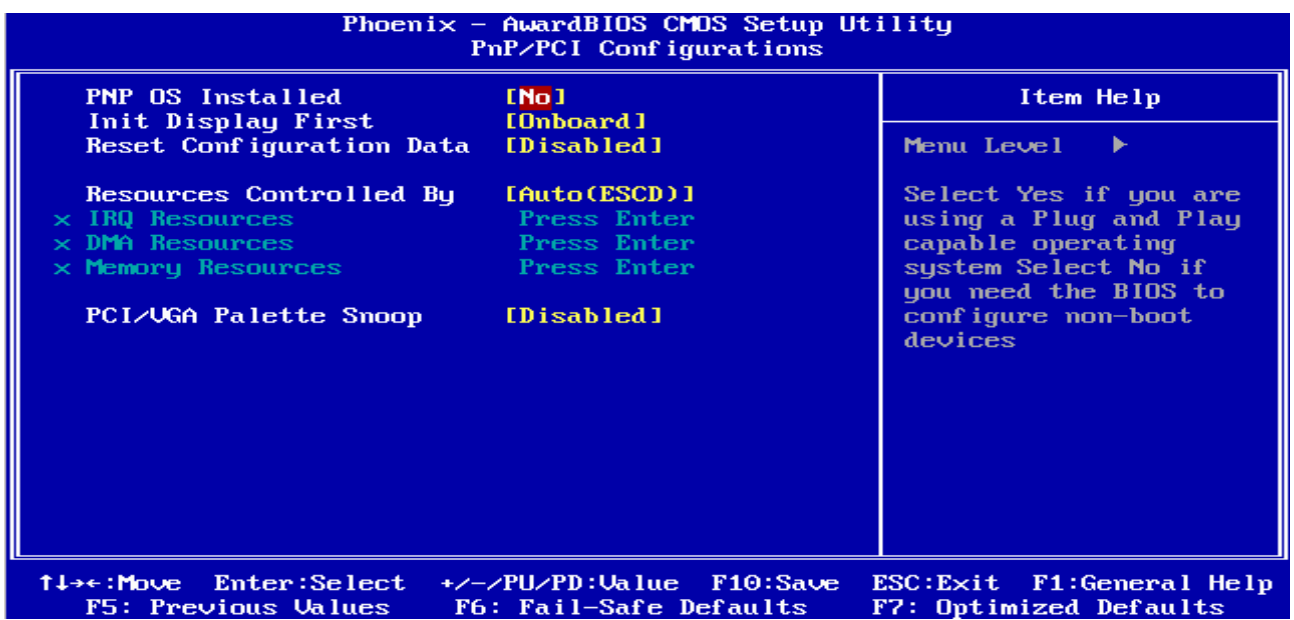

### **3.5.6.1 PNP OS Installed**

The operation system environment is Plug-and-Play aware sets "YES"

The choices: Yes, No.

#### **3.5.6.2 Init Display First**

This item allows you to decide to active whether PCI Slot or AGP first.

The choices: PCI Slot, Onboard.

#### **3.5.6.3 Reset Configuration Data**

Normally, you leave this field Disabled. Select Enabled to reset Extended System Configuration Data (ESCD) when you exit Setup if you have installed a new add-on and the system reconfiguration has caused such a serious conflict that the operating system cannot boot.

The choices: Enabled, Disabled.

# **3.5.6.4 Resources Controlled By**

The Award Plug and Play BIOS has the capacity to automatically configure all of the boot and Plug and Play compatible devices. However, this capability means absolutely nothing unless you are using a Plug and Play operating system such as Windows®95. If you set this field to "manual" choose specific resources by going into each of the sub menu that follows this field (a sub menu is preceded by a " $\ge$ ").

The choices: Auto(ESCD), Manual.

# **3.5.6.5 PCI/VGA Palette Snoop**

This item is to set non-standard VGA display adapters such as graphics accelerators or MPEG video cards showing colors properly.

The choices: Enabled, Disabled.

#### **3.5.7 PC Health Status**

This section shows the status of your CPU, Fan & System.

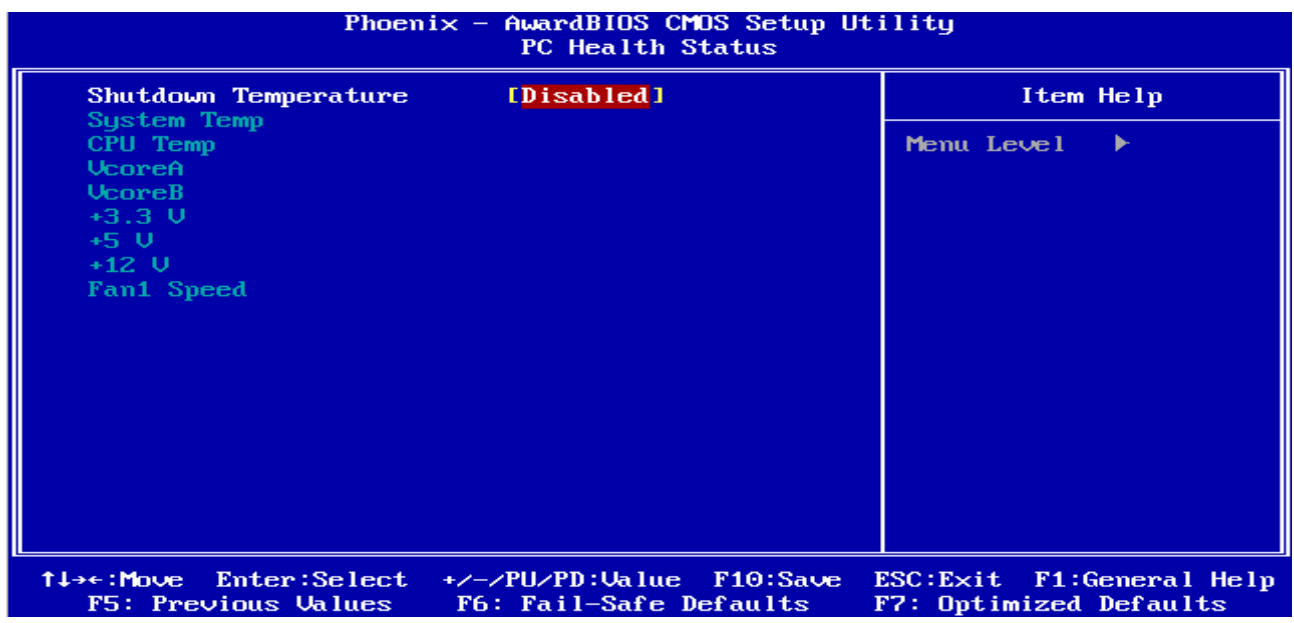

# **3.5.7.1 Shutdown Temperature**

This function allows to set the shutdown temperature to avoid overheating and destroying the CPU and board.

The choices: Disabled,  $60^{\circ}$ C/140 $^{\circ}$ F, 65 $^{\circ}$ C/149 $^{\circ}$ F, 70 $^{\circ}$ C/158 $^{\circ}$ F.

#### **3.5.8 Load Fail-Safe Defaults**

Use this menu to load the BIOS default values for the minimal/stable performance for your system to operate.

Press <Y> to load the BIOS default values for the most stable, m

inimal-performance system operations.

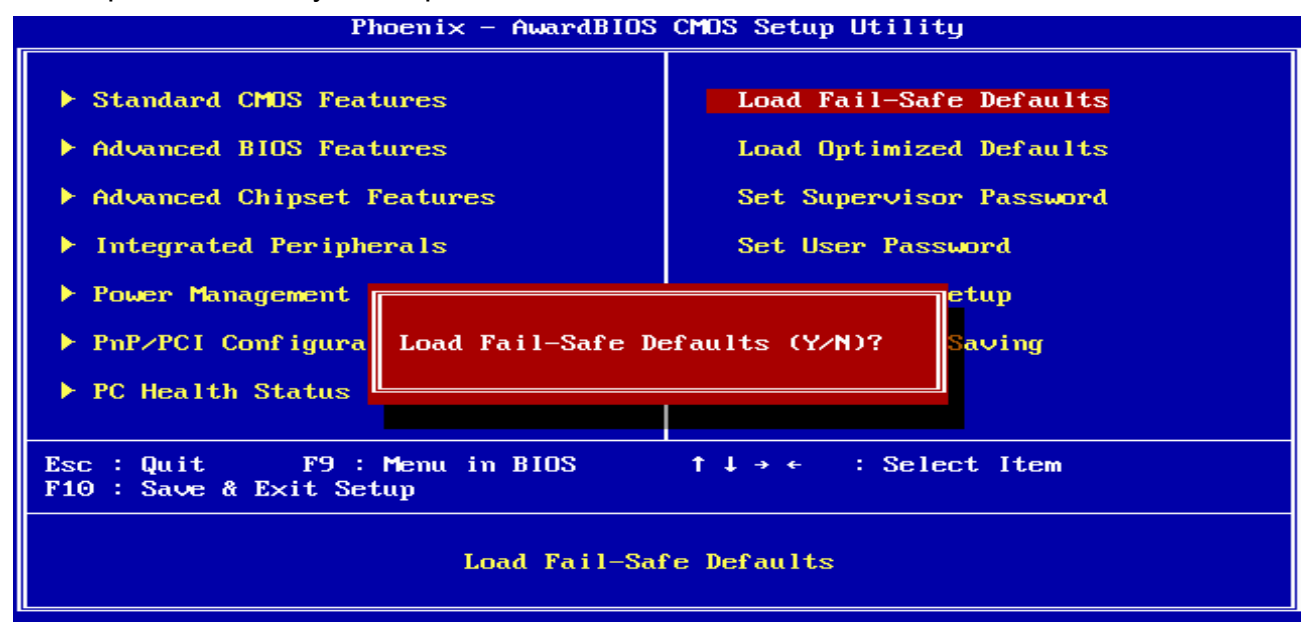

#### **3.5.9 Load Optimized Defaults**

Use this menu to load the BIOS default values that are factory settings for optimal performance system operations. While Award has designed the custom BIOS to maximize performance, the factory has the right to change these defaults to meet their needs. Press <Y> to load the default values setting for optimal performance system operations.

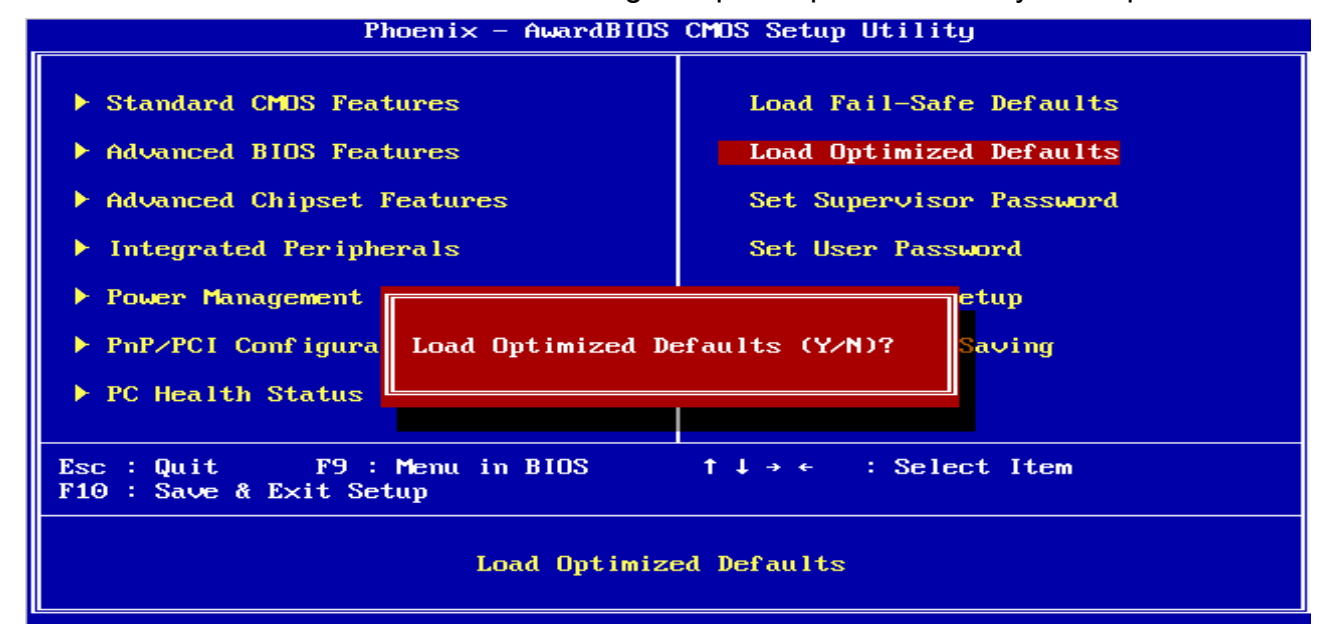

#### **3.5.10 Set Supervisor / User Password**

You can set either supervisor or user password, or both of them.

Supervisor Password: able to enter/change the options of setup menus.

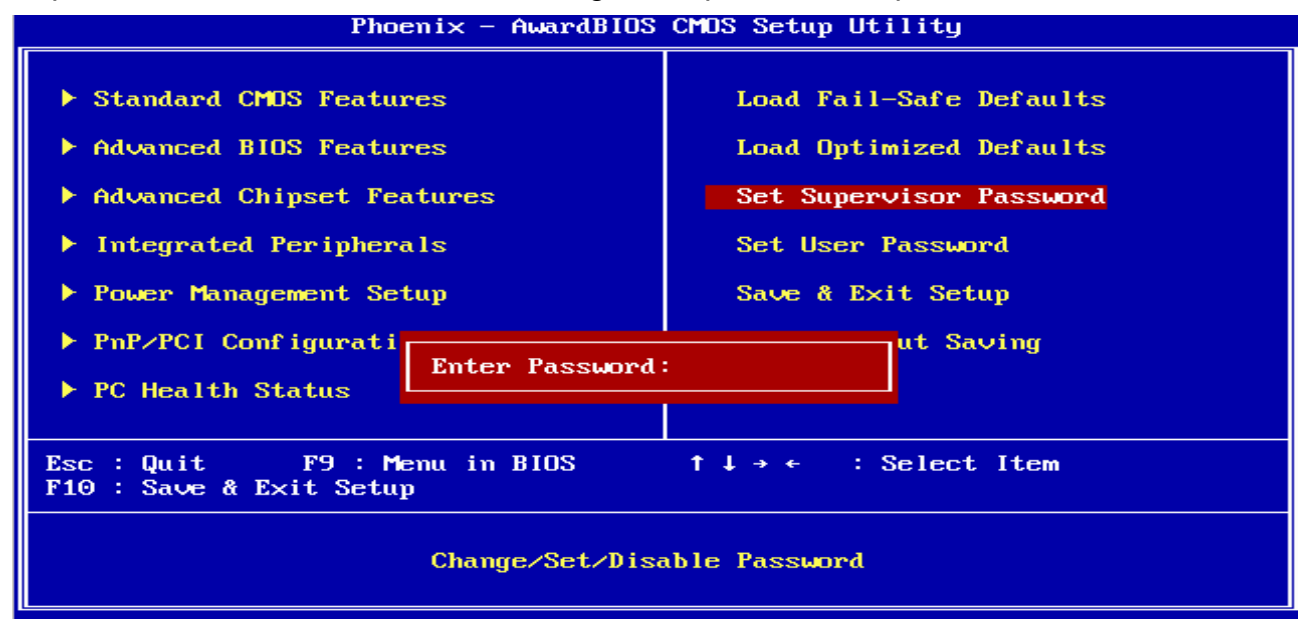

User Password: able to enter but no right to change the options of setup menus.

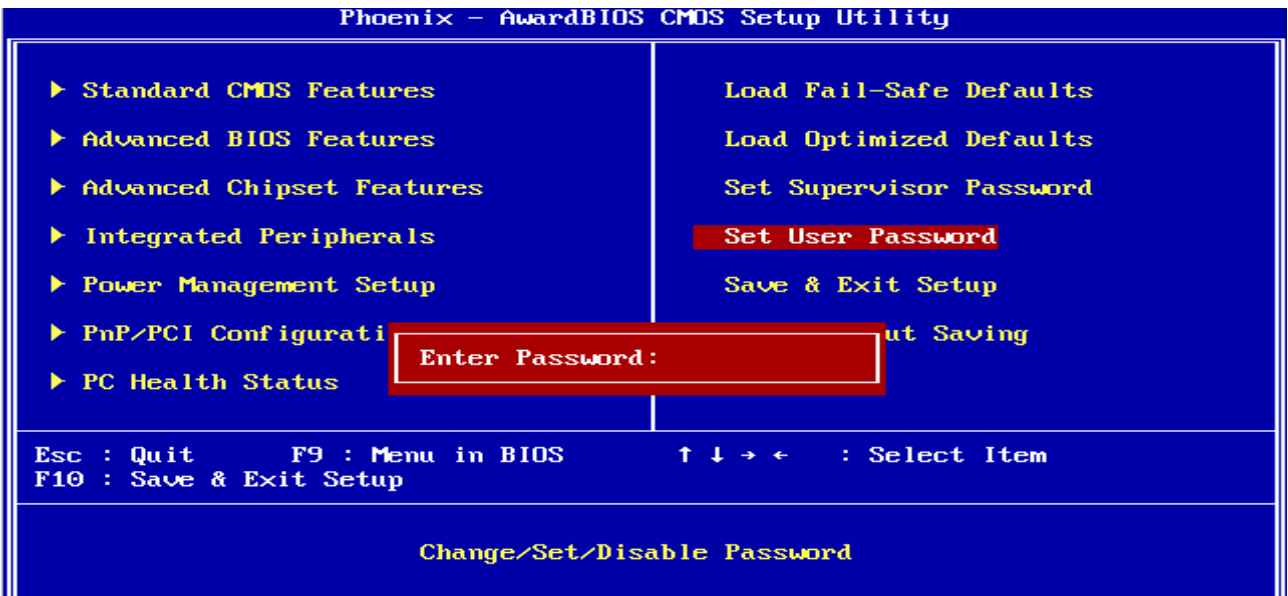

Type the password, up to eight characters in length, and press <Enter>. The password typed now will clear any previously entered password from CMOS memory. You will be asked to confirm the password. Type the password again and press <Enter>. You may also press <Esc> to abort the selection and not enter a password. To disable a password, just press <Enter> when you are prompted to enter the password. A message will confirm the password will be disabled. Once the password is disabled, the system will boot and you can enter Setup freely.

#### **PASSWORD DISABLED.**

When a password has been enabled, you will be prompted to enter it every time you try to enter Setup. This prevents an unauthorized person from changing any part of your system configuration. Additionally, when a password is enabled, you can also require the BIOS to request a password every time your system is rebooted. This would prevent unauthorized use of your computer. You determine when the password is required within the BIOS Features Setup Menu and its Security option (see Section 3). If the Security option is set to "System", the password will be required both at boot and at entry to Setup. If set to "Setup", prompting only occurs when trying to enter Setup

#### **3.5.11 Save & Exit Setup**

Save CMOS value changes to CMOS and exit setup.

Enter <Y> to store the selection made in the menus in CMOS, a special section in memory that stays on after turning the system off. The BIOS configures the system according to the Setup selection stored in CMOS when boot the computer next time.

The system is restarted after saving the values.

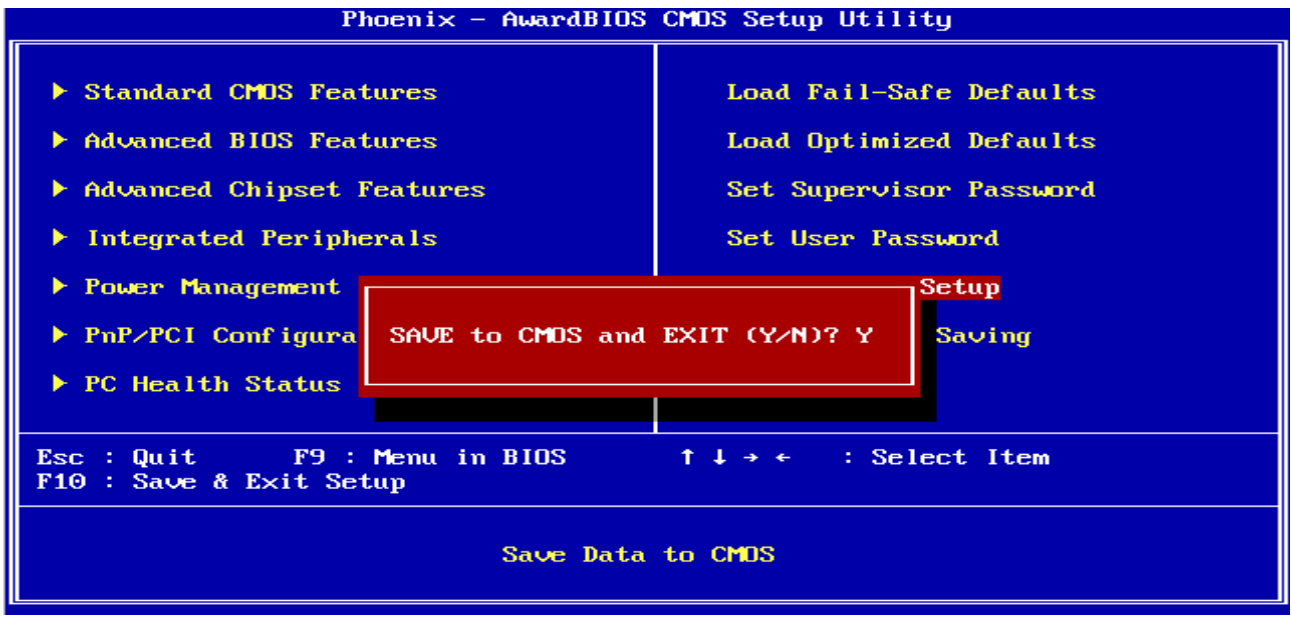

#### **3.5.12 Exit Without Save**

Abandon all CMOS value changes and exit setup, and the system is restarted after exiting.

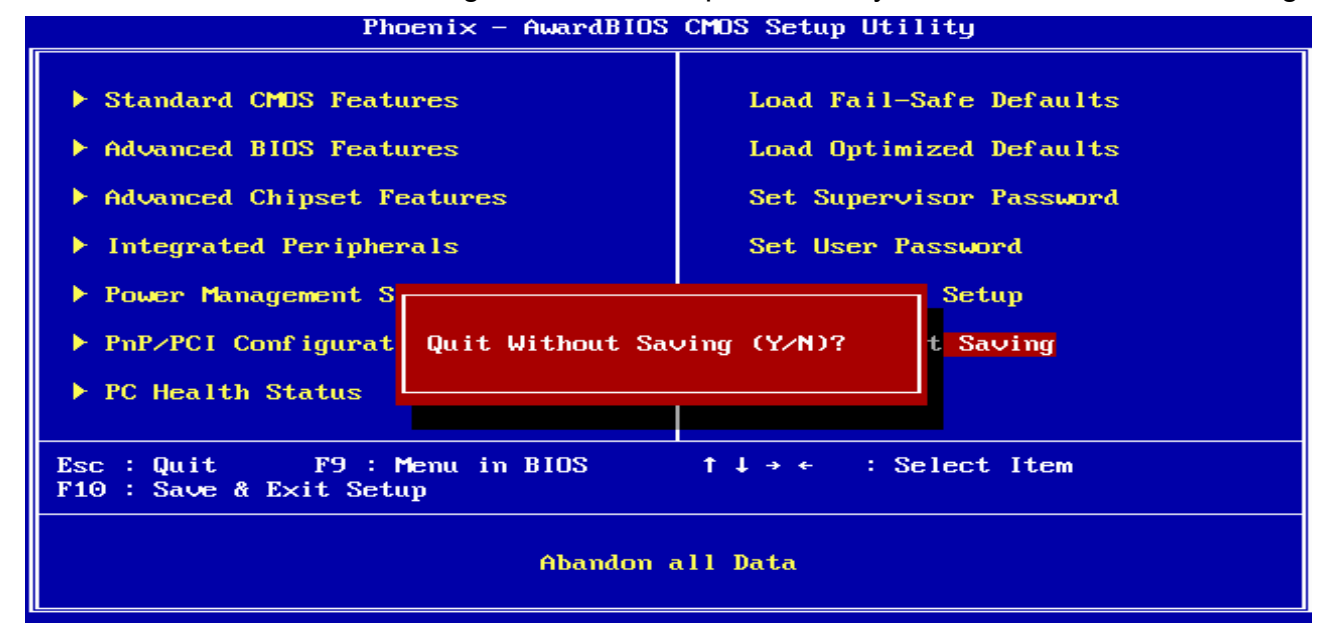

**User's Manual** 

# **4 Drivers Installation**

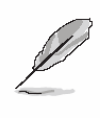

**Note**: Installation procedures and screen shots in this section are for your reference and may not be exactly the same as shown on your screen.

# **4.1 Install Audio Driver (For AMD GX2)**

Insert the Supporting CD-ROM to CD-ROM drive, and it should show the index page of Avalue's products automatically. If not, locate Index.htm and choose the product from the menu left, or link to **\Driver\_Audio\NS\GX2**.

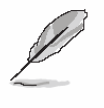

**Note:** The installation procedures and screen shots in this section are based on Windows XP operation

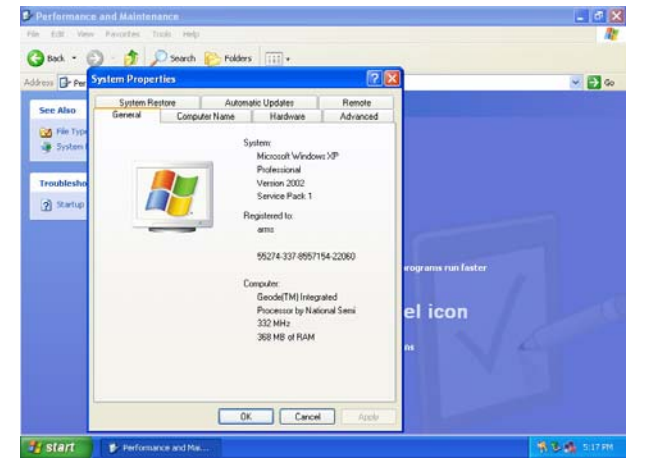

**Step1.** Click **Start** of the task bar, then the **System** of **Performance and Maintenance** in **Control Panel**.

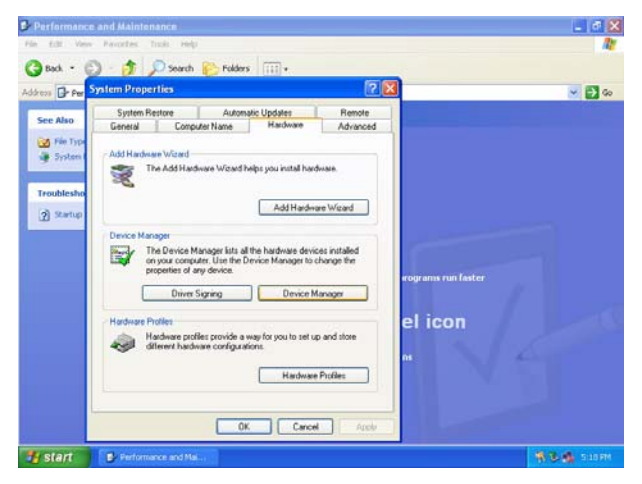

**Step 2.** Click **Device Manager** of **Hardware**.

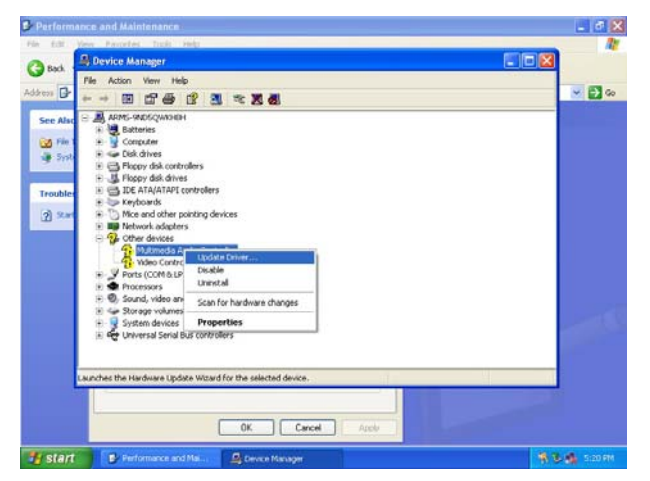

#### system. **Step 3.** Select **Multimedia Audio Controller** to **Update Driver**.

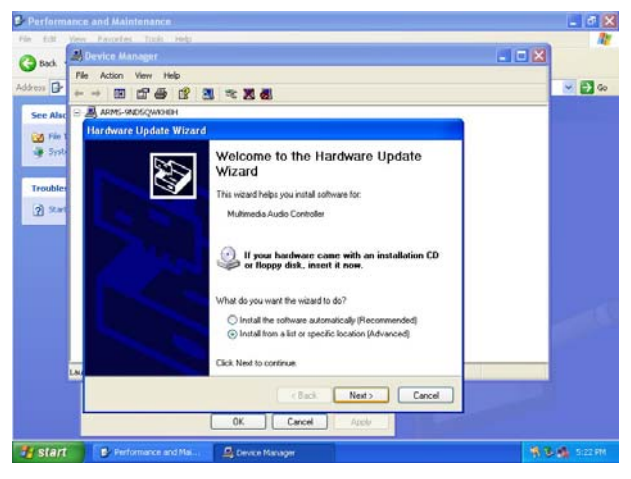

**Step 4.** Select the **Advanced** item and click **Next**.

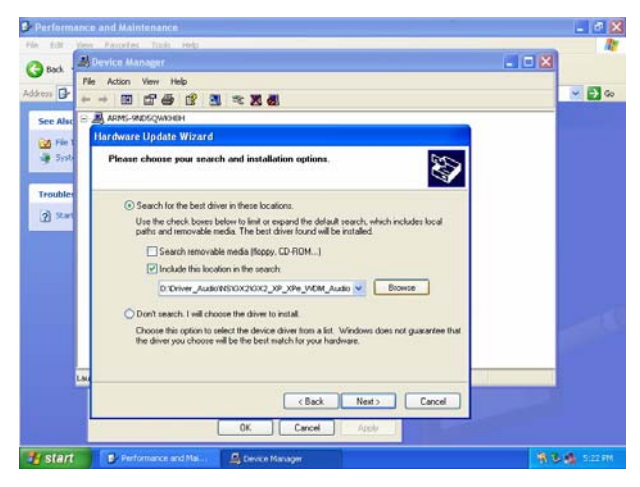

**Step 5.** Select the specific location to **Next**.

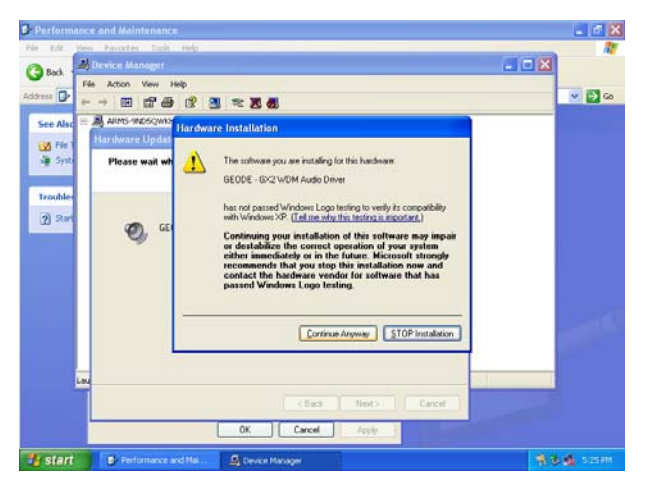

**Step6.** Click **Continue Anyway** to run the installation.

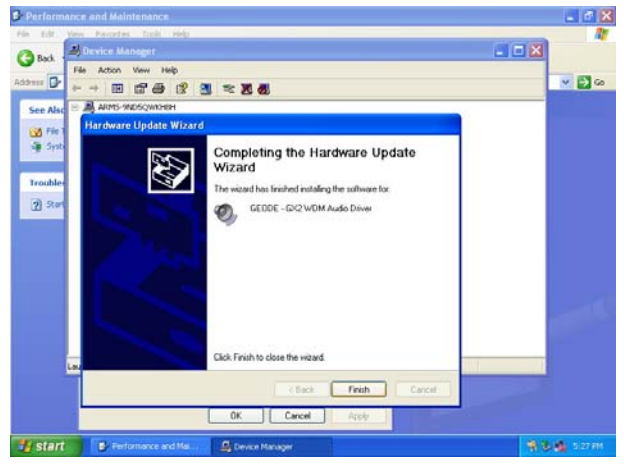

**Step7.** Click **Finish** to complete the setup.

# **4.2 Install Display Driver (For AMD GX2)**

Insert the Supporting CD-ROM to CD-ROM drive, and it should show the index page of Avalue's products automatically. If not, locate Index.htm and choose the product from the menu left, or link to **\Driver\_Video\NS\GX2**.

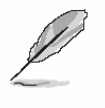

**Note:** The installation procedures and screen shots in this section are based on Windows XP operation

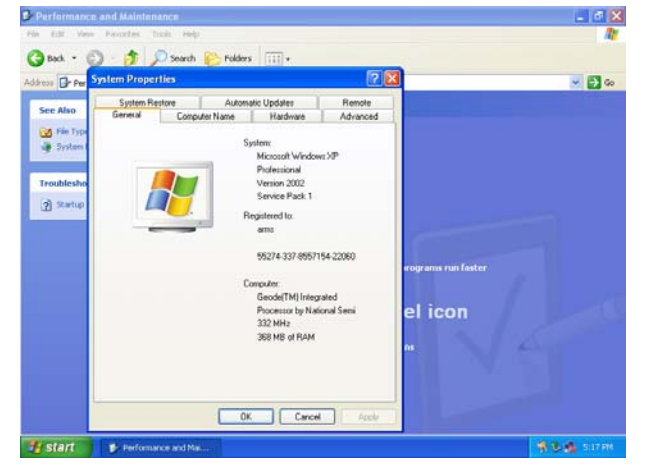

**Step1.** Click **Start** of the task bar, then the **System** of **Performance and Maintenance** in **Control Panel**.

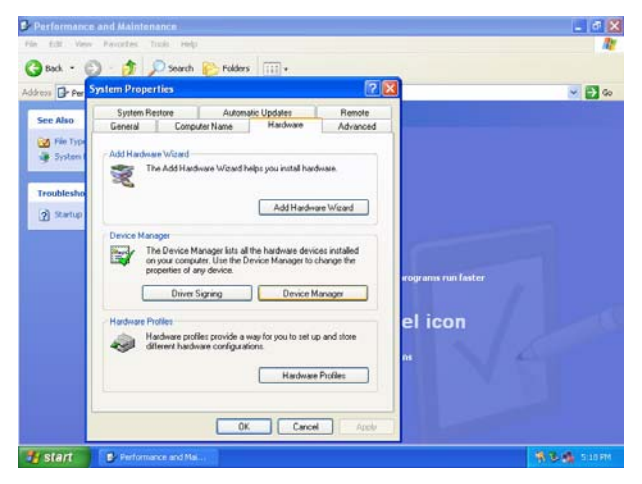

**Step 2.** Click **Device Manager** of **Hardware**.

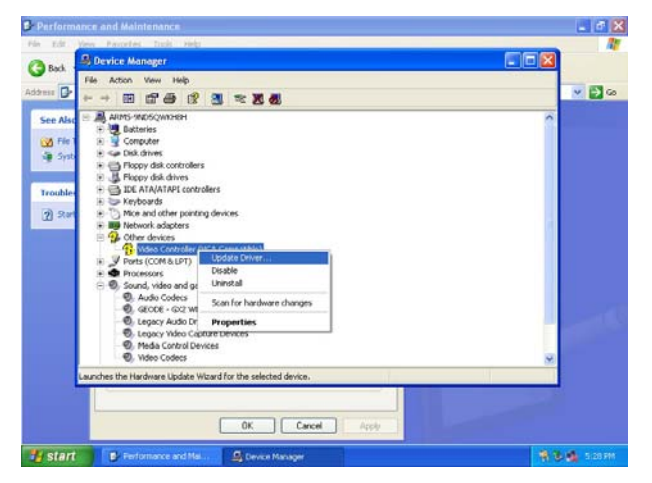

#### system. **Step 3.** Select **Video Controller (VGA Compatible** to **Update Driver**.

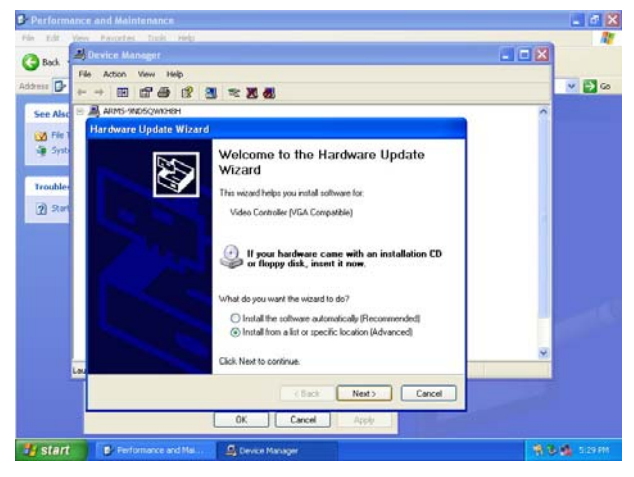

**Step 4.** Select the **Advanced** item and click **Next**.

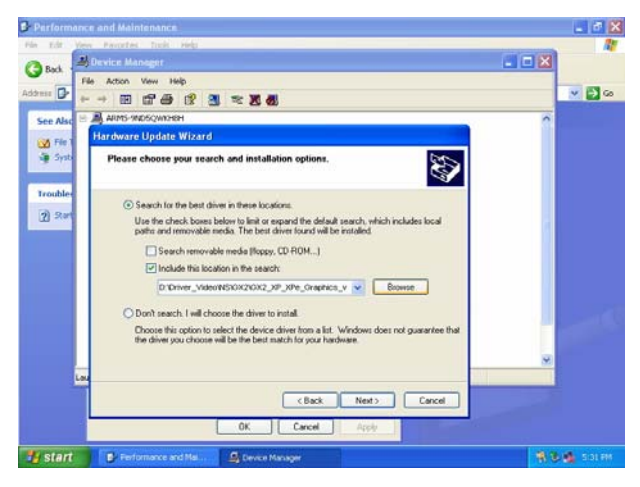

**Step 5.** Select the specific location to **Next**.

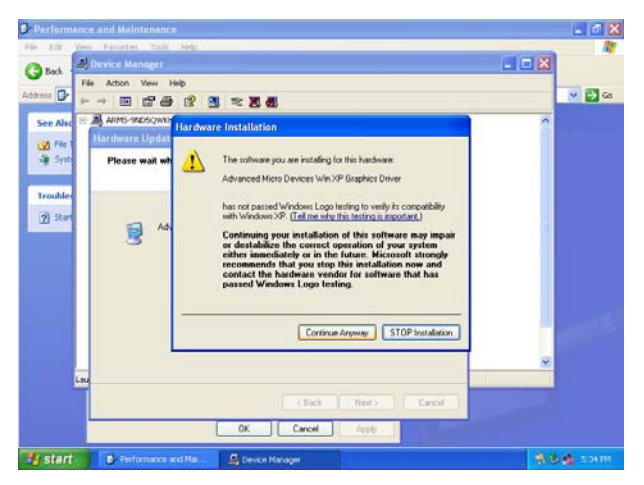

**Step6.** Click **Continue Anyway** to run the installation.

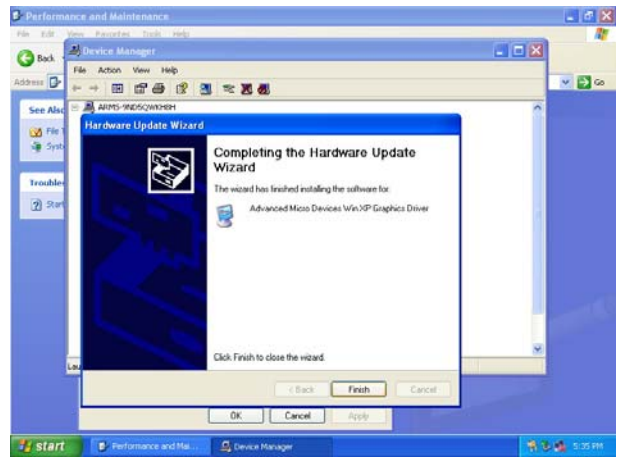

**Step7.** Click **Finish** to complete the setup.

#### **ECM-5510**

# **4.3 Install Ethernet Driver (For Realtek RTL810x, RTL813x Family)**

Insert the Supporting CD-ROM to CD-ROM drive, and it should show the index page of Avalue's products automatically. If not, locate Index.htm and choose the product from the menu left, or link to **\Driver\_Network\Realtek\ RTL810x\_813X Family**.

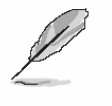

**Note:** The installation procedures and screen shots in this section are based on Windows XP operation system.

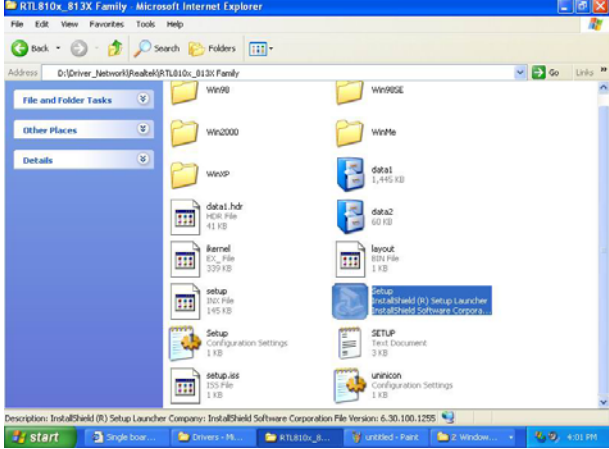

Step 1. Locate 「\Driver\_Network\Realtek\ RTL810x 813X Family\Setup.exe

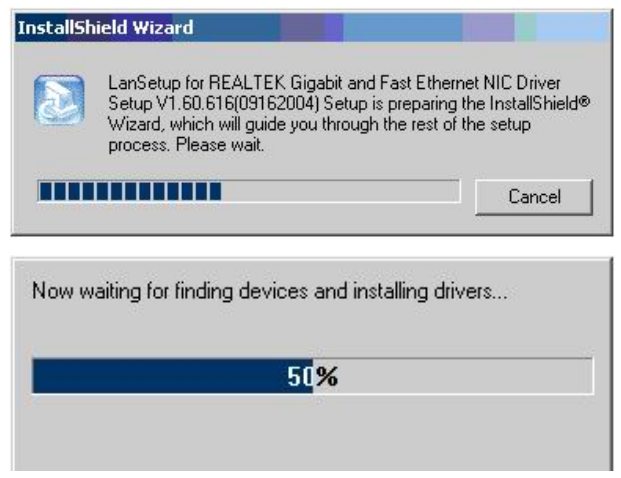

**Step 2.** Setup executing.

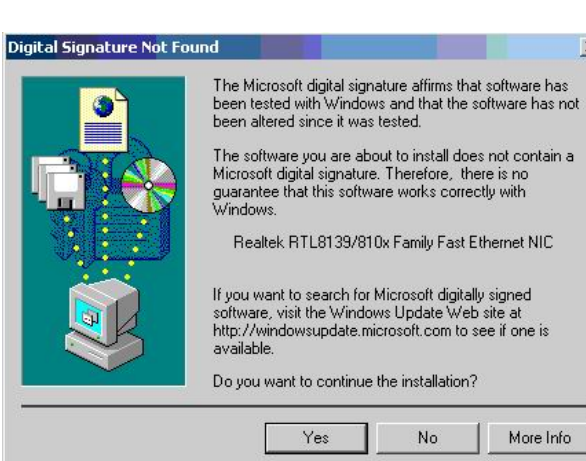

 $\vert x \vert$ 

More Info

#### **Step 3.** Click **Yes** to continue the installation.

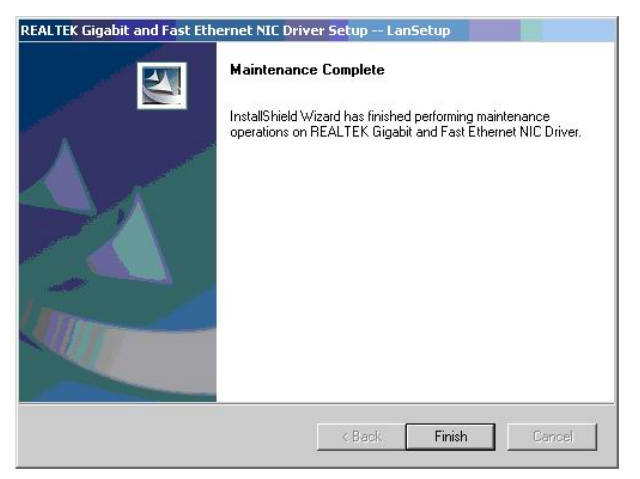

**Step 4.** Click **Finish** to complete the setup.

# **5 Measurement Drawing**

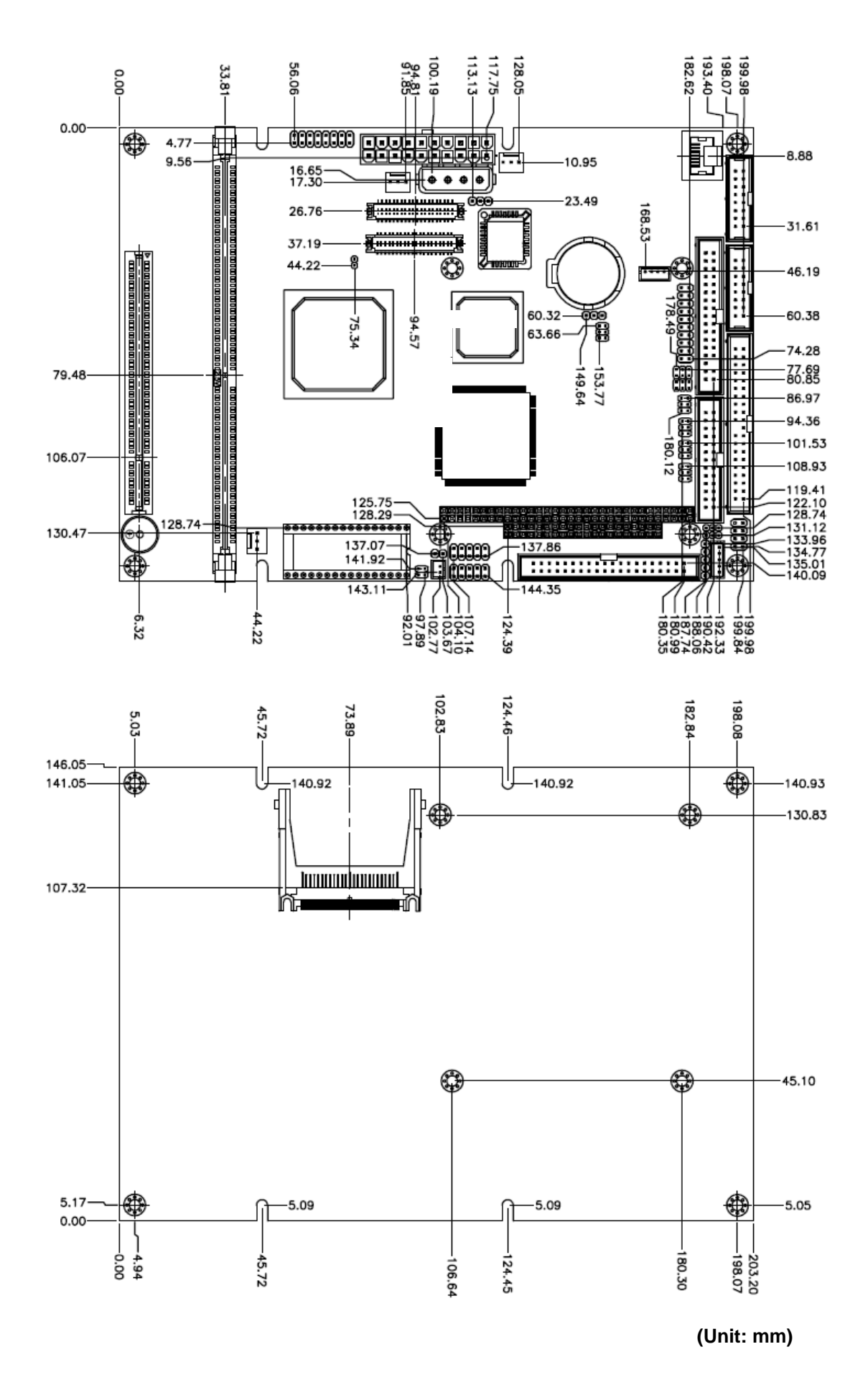

94 ECM-5510 User's Manual

# **Appendix A: BIOS Revisions**

**BIOS Rev.** 

**New Features**

**Bugs/Problems Solved**

**Known Problems**

# **Appendix B: AWARD BIOS POST Messages**

#### **Overview**

During the Power On Self-Test (POST), if the BIOS detects an error requiring you to do something to fix, it will either sound a beep code or display a message.

If a message is displayed, it will be accompanied by:

PRESS F1 TO CONTINUE OR PRESS DEL TO ENTER SETUP

#### **Post Beep**

Currently there are two kinds of beep codes in BIOS. This code indicates that a video error has occurred and the BIOS cannot initialize the video screen to display any additional information. This beep code consists of a single long beep followed by two short beeps. The other code indicates that your DRAM error has occurred. This beep code consists of a single long beep repeatedly.

#### **Error Messages**

The following messages are examples of messages including errors detected by the BIOS during POST and a description of what they mean and/or what you may do to correct the error.

#### **1. CMOS BATTERY HAS FAILED**

CMOS battery is no longer functional. It should be replaced.

#### **2. CMOS CHECKSUM ERROR**

Checksum of CMOS is incorrect. This can indicate that CMOS has become corrupt. This error may have been caused by a weak battery. Check the battery and replace if necessary.

#### **3. DISK BOOT FAILURE, INSERT SYSTEM DISK AND PRESS ENTER**

No boot device was found. This could mean that either a boot drive was not detected or the drive does not contain proper system boot files. Insert a system disk into Drive A: and press <Enter>. If you assumed the system would boot from the hard drive, make sure the controller is inserted correctly and all cables are properly attached. Also be sure the disk is formatted as a boot device. Then reboot the system.

#### **4. DISKETTE DRIVES OR TYPES MISMATCH ERROR - RUN SETUP**

Type of diskette drive installed in the system is different from the CMOS definition. Run Setup to reconfigure the drive type correctly.

# **5. DISPLAY SWITCH IS SET INCORRECTLY**

Display switch on the motherboard can be set to either monochrome or color. This indicates the switch is set to a different setting than indicated in Setup. Determine which setting is correct, and then either turn off the system and change the jumper, or enter Setup and change the VIDEO selection.

# **6. DISPLAY TYPE HAS CHANGED SINCE LAST BOOT**

Since last powering off the system, the display adapter has been changed. You must configure the system for the new display type.

# **7. EISA Configuration Checksum Error**

# **PLEASE RUN EISA CONFIGURATION UTILITY**

The EISA non-volatile RAM checksum is incorrect or cannot correctly read the EISA slot. This can indicate either the EISA non-volatile memory has become corrupt or the slot has been configured incorrectly. Also be sure the card is installed firmly in the slot.

# **8. EISA Configuration Is Not Complete**

# **PLEASE RUN EISA CONFIGURATION UTILITY**

The slot configuration information stored in the EISA non-volatile memory is incomplete.

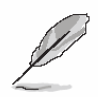

**Note:** When either of these errors appears, the system will boot in ISA mode, which allows you to run the EISA Configuration Utility.

# **9. ERROR ENCOUNTERED INITIALIZING HARD DRIVE**

Hard drive cannot be initialized. Be sure the adapter is installed correctly and all cables are correctly and firmly attached. Also be sure the correct hard drive type is selected in Setup.

# **10. ERROR INITIALIZING HARD DISK CONTROLLER**

Cannot initialize controller. Make sure the cord is correctly and firmly installed in the bus. Be sure the correct hard drive type is selected in Setup. Also check to see if any jumper needs to be set correctly on the hard drive.

# **11. FLOPPY DISK CNTRLR ERROR OR NO CNTRLR PRESENT**

Cannot find or initialize the floppy drive controller. Make sure the controller is installed correctly and firmly. If there are no floppy drives installed, be sure the Diskette Drive selection in Setup is set to NONE.

# **12. Invalid EISA Configuration**

# **PLEASE RUN EISA CONFIGURATION UTILITY**

The non-volatile memory containing EISA configuration information was programmed incorrectly or has become corrupt. Re-run EISA configuration utility to correctly program the memory.

**Note:** When either of these errors appears, the system will boot in ISA mode, which allows you to run the EISA Configuration Utility.

# **13. KEYBOARD ERROR OR NO KEYBOARD PRESENT**

Cannot initialize the keyboard. Make sure the keyboard is attached correctly and no keys are being pressed during the boot.

If you are purposely configuring the system without a keyboard, set the error halt condition in Setup to HALT ON ALL, BUT KEYBOARD. This will cause the BIOS to ignore the missing keyboard and continue the boot.

#### **14. Memory Address Error at ...**

Indicates a memory address error at a specific location. You can use this location along with the memory map for your system to find and replace the bad memory chips.

#### **15. Memory parity Error at ...**

Indicates a memory parity error at a specific location. You can use this location along with the memory map for your system to find and replace the bad memory chips.

#### **16. MEMORY SIZE HAS CHANGED SINCE LAST BOOT**

Memory has been added or removed since the last boot. In EISA mode use Configuration Utility to reconfigure the memory configuration. In ISA mode enter Setup and enter the new memory size in the memory fields.

#### **17. Memory Verify Error at ...**

Indicates an error verifying a value already written to memory. Use the location along with your system's memory map to locate the bad chip.

#### **18. OFFENDING ADDRESS NOT FOUND**

This message is used in conjunction with the I/O CHANNEL CHECK and RAM PARITY ERROR messages when the segment that has caused the problem cannot be isolated.

#### **19. OFFENDING SEGMENT:**

This message is used in conjunction with the I/O CHANNEL CHECK and RAM PARITY ERROR messages when the segment that has caused the problem has been isolated.

# **20. PRESS A KEY TO REBOOT**

This will be displayed at the bottom screen when an error occurs that requires you to reboot. Press any key and the system will reboot.

# **21. PRESS F1 TO DISABLE NMI, F2 TO REBOOT**

When BIOS detects a Non-maskable Interrupt condition during boot, this will allow you to disable the NMI and continue to boot, or you can reboot the system with the NMI enabled.

#### **22. RAM PARITY ERROR - CHECKING FOR SEGMENT ...**

Indicates a parity error in Random Access Memory.

#### **23. Should Be Empty But EISA Board Found**

#### **PLEASE RUN EISA CONFIGURATION UTILITY**

A valid board ID was found in a slot that was configured as having no board ID.

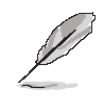

**Note:** When either of these errors appears, the system will boot in ISA mode, which allows you to run the EISA Configuration Utility.

# **24. Should Have EISA Board But Not Found**

# **PLEASE RUN EISA CONFIGURATION UTILITY**

The board installed is not responding to the ID request, or no board ID has been found in the indicated slot.

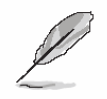

**Note:** When either of these errors appears, the system will boot in ISA mode, which allows you to run the EISA Configuration Utility.

#### **25. Slot Not Empty**

Indicates that a slot designated as empty by the EISA Configuration Utility actually contains a board.

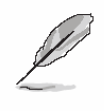

**Note:** When either of these errors appears, the system will boot in ISA mode, which allows you to run the EISA Configuration Utility.

#### **26. SYSTEM HALTED, (CTRL-ALT-DEL) TO REBOOT ...**

Indicates the present boot attempt has been aborted and the system must be rebooted. Press and hold down the CTRL and ALT keys and press DEL.

# **27. Wrong Board In Slot**

# **PLEASE RUN EISA CONFIGURATION UTILITY**

The board ID does not match the ID stored in the EISA non-volatile memory.

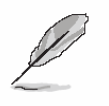

**Note:** When either of these errors appears, the system will boot in ISA mode, which allows you to run the EISA Configuration Utility.

- **28. FLOPPY DISK(S) fail (80)** → **Unable to reset floppy subsystem.**
- **29. FLOPPY DISK(S) fail (40)** → **Floppy Type dismatch.**
- **30. Hard Disk(s) fail (80) → HDD reset failed.**
- **31. Hard Disk(s) fail (40)** → **HDD controller diagnostics failed.**
- **32. Hard Disk(s) fail (20)** → **HDD initialization error.**
- **33. Hard Disk(s) fail (10)** → **Unable to recalibrate fixed disk.**
- **34. Hard Disk(s) fail (08)** → **Sector Verify failed.**
- **35. Keyboard is locked out Unlock the key.**

BIOS detect the keyboard is locked. P17 of keyboard controller is pulled low.

#### **36. Keyboard error or no keyboard present.**

Cannot initialize the keyboard. Make sure the keyboard is attached correctly and no keys are being pressed during the boot.

### **37. Manufacturing POST loop.**

System will repeat POST procedure infinitely while the P15 of keyboard controller is pull low. This is also used for M/B burn in test.

#### **38. BIOS ROM checksum error - System halted.**

The checksum of ROM address F0000H-FFFFFH is bad.

#### **39. Memory test fail.**

BIOS reports the memory test fail if the onboard memory is tested error.

#### **40. POST Codes**

Please take reference to Phoenix-Award website for the latest post codes.

http://www.phoenix.com/en/Customer+Services/BIOS/AwardBIOS/Award+Error+Codes.ht m

# **40.1 Normal POST Code**

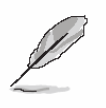

**Note:** EISA POST codes are typically output to port address 300h. ISA POST codes are output to port address 80h.

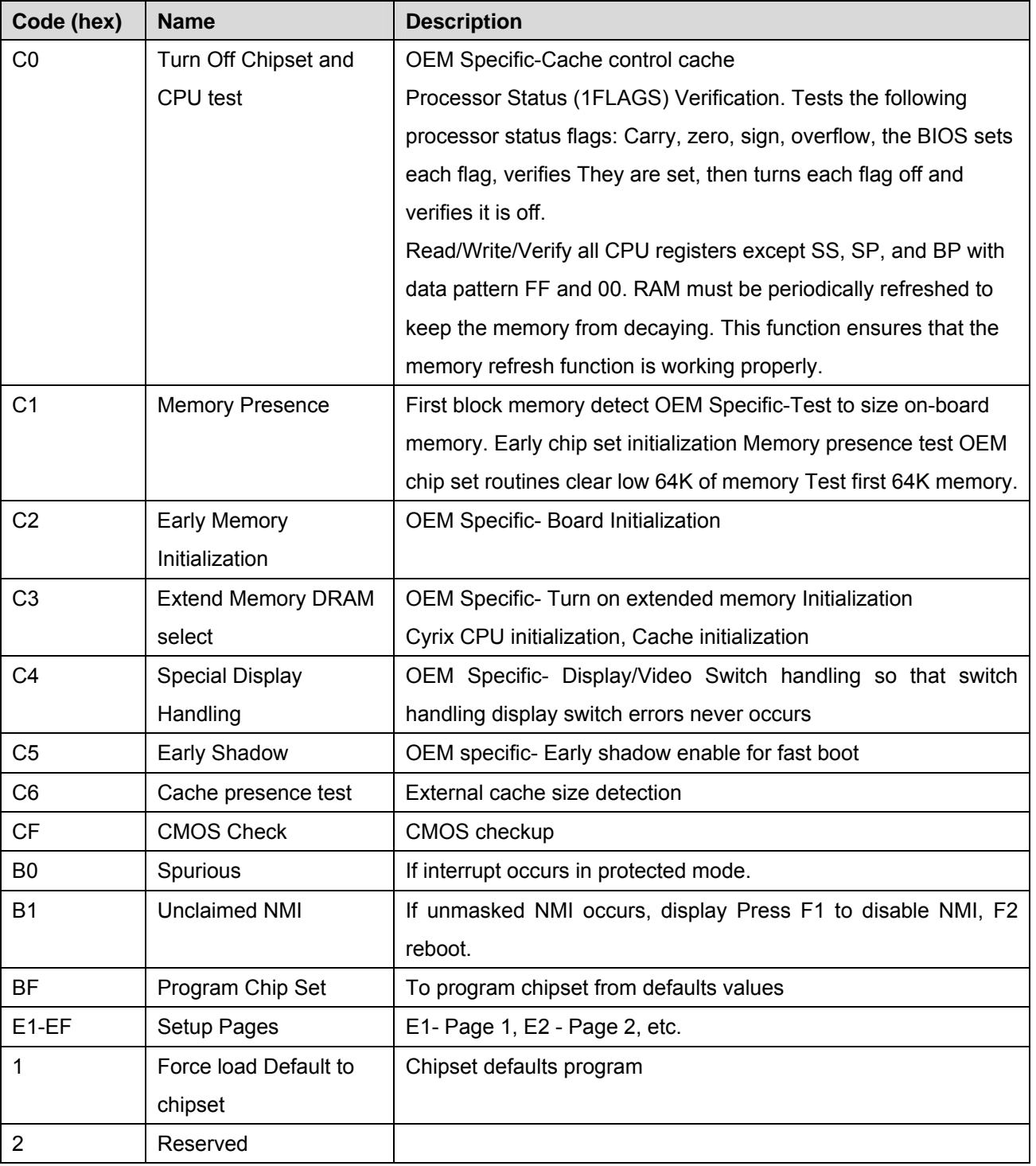

102 ECM-5510 User's Manual

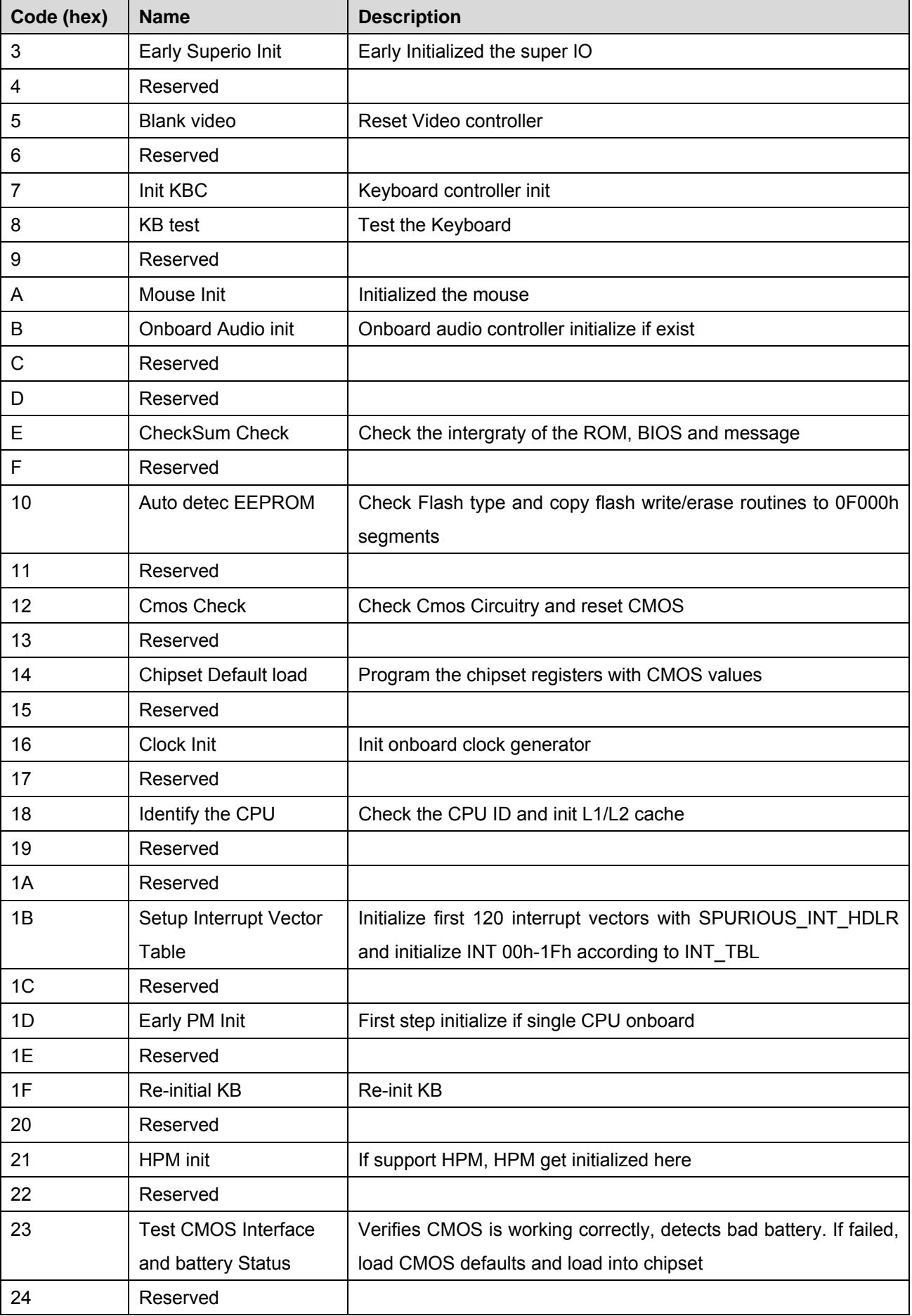

#### **ECM-5510**

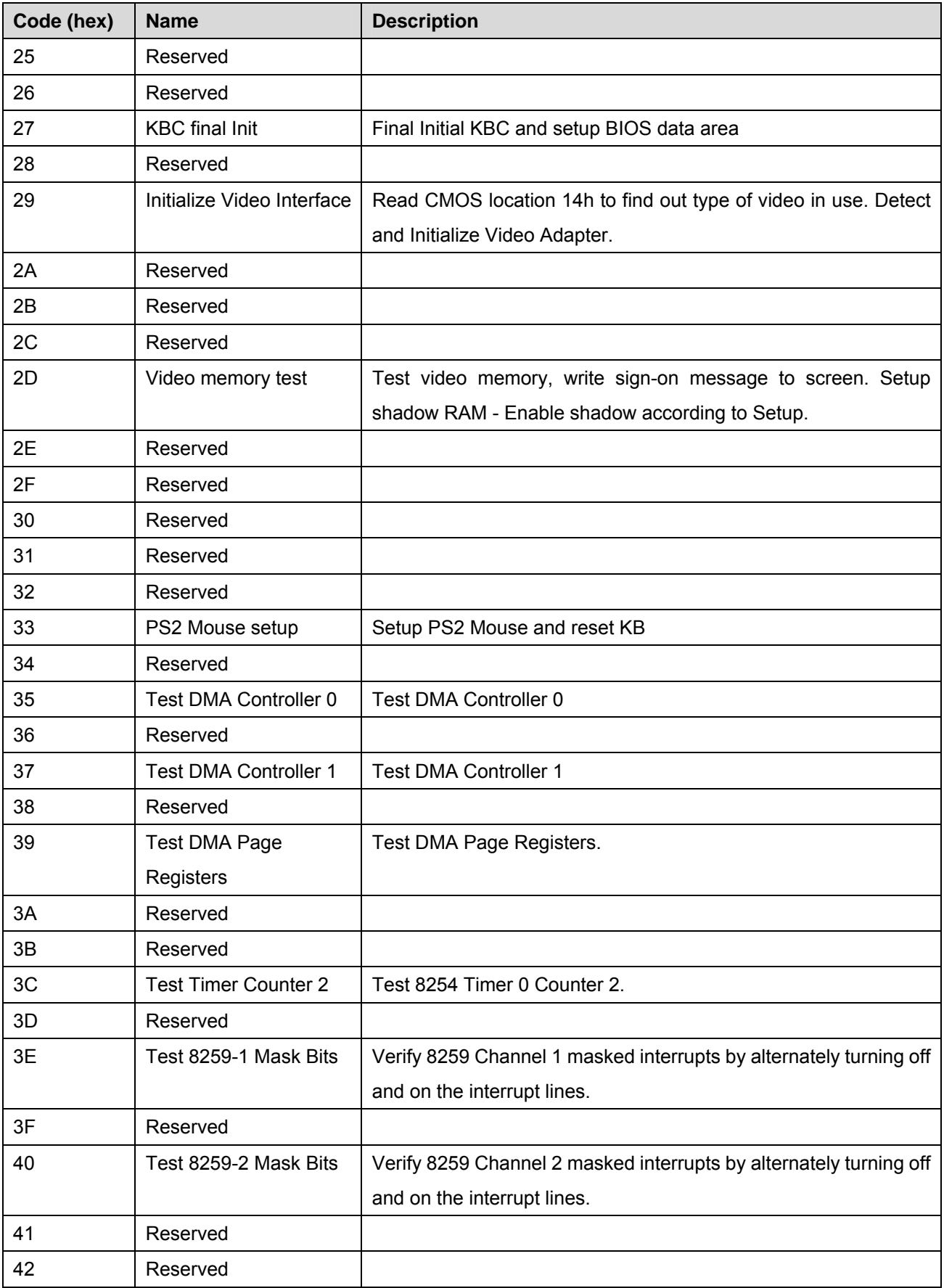

#### **User's Manual**

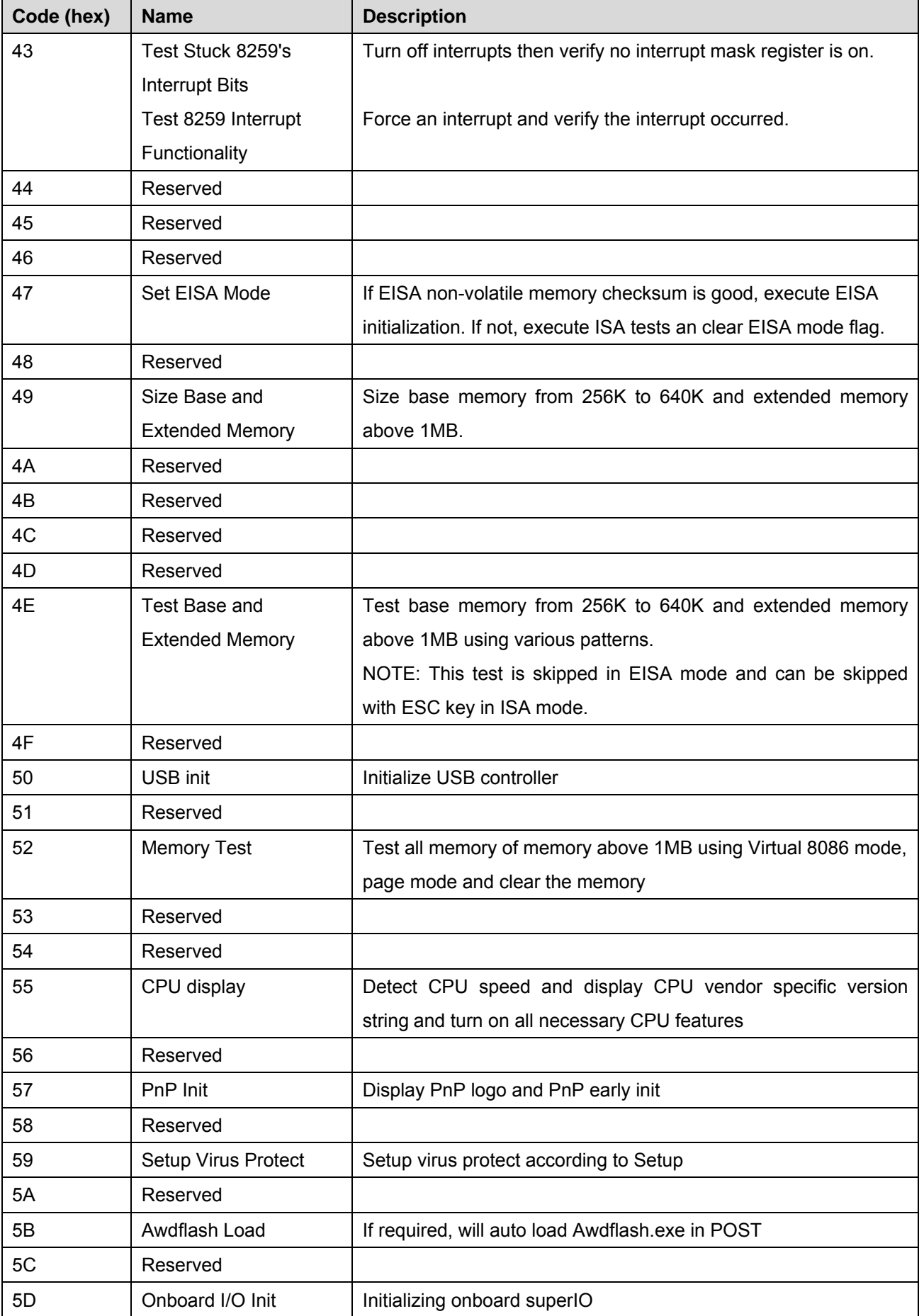

#### **ECM-5510**

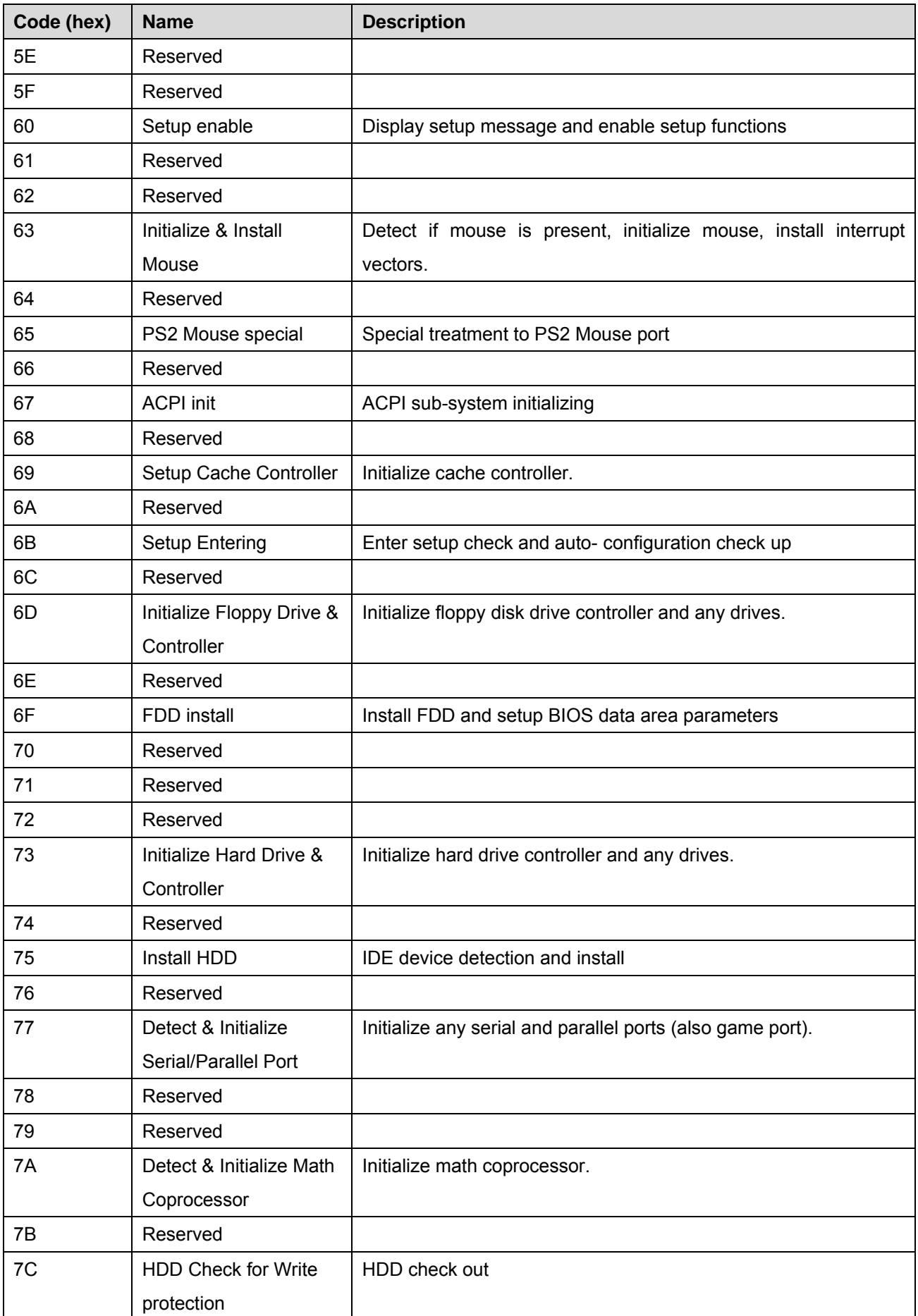

#### **User's Manual**

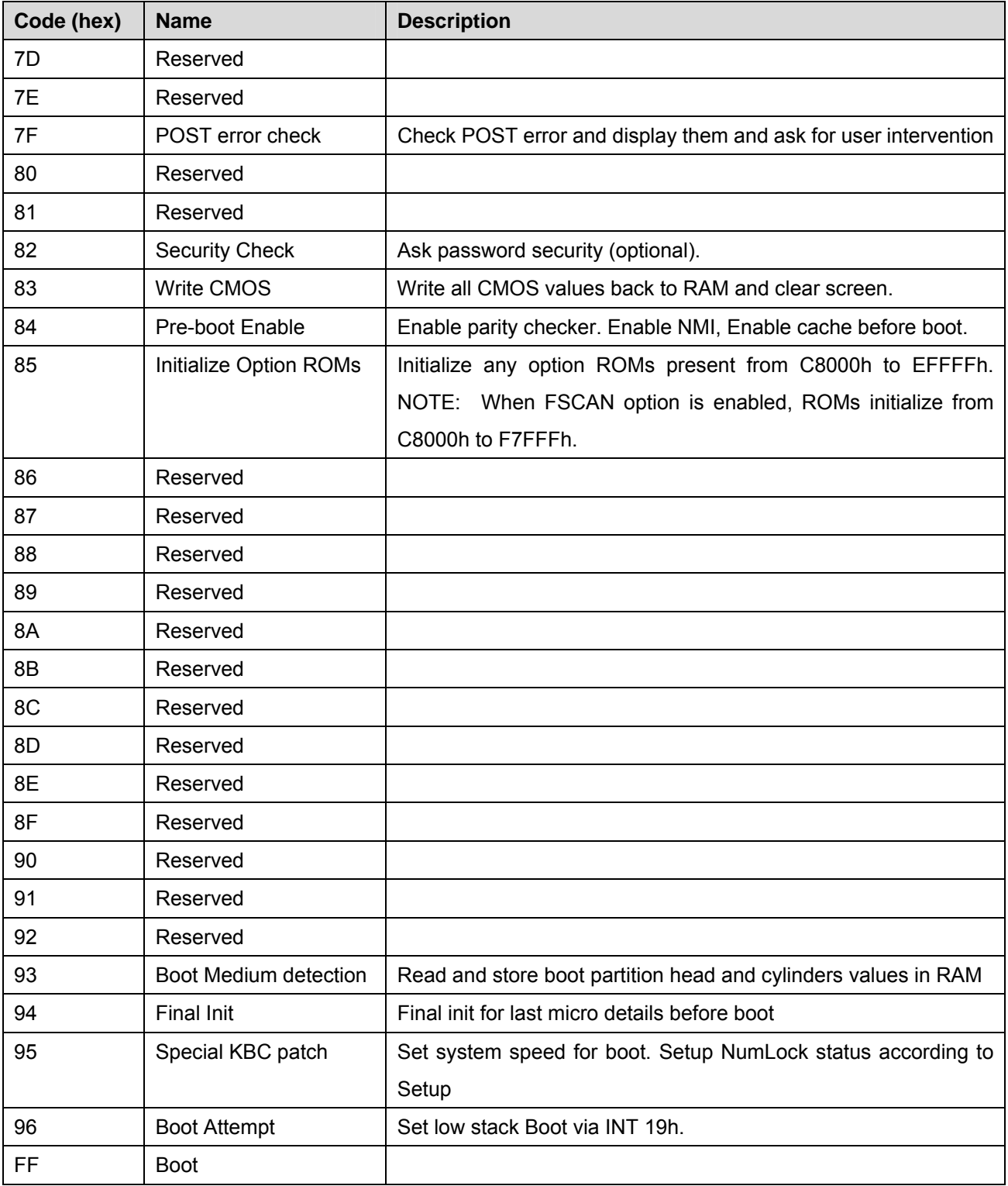

### **40.2 Quick POST Codes**

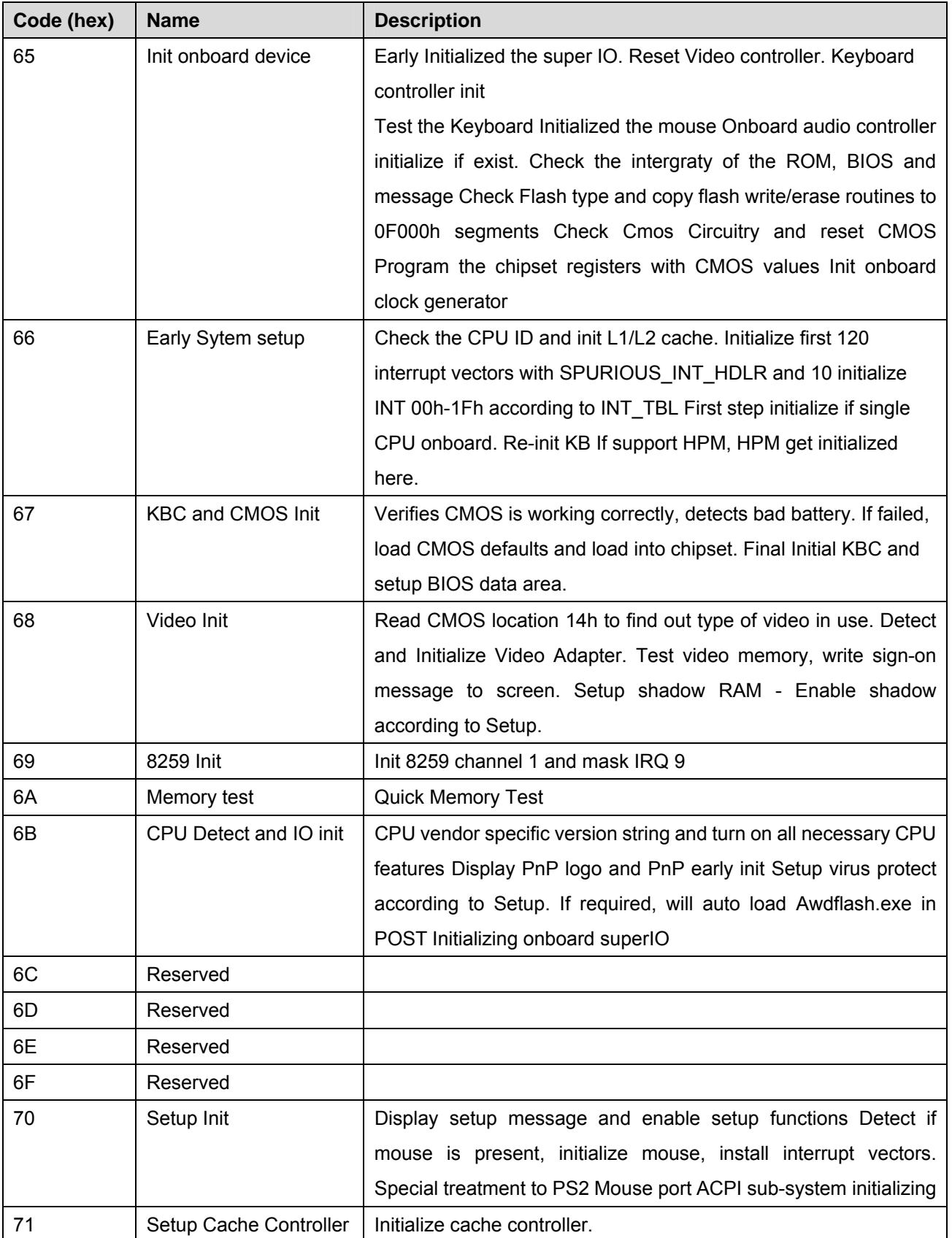
## **User's Manual**

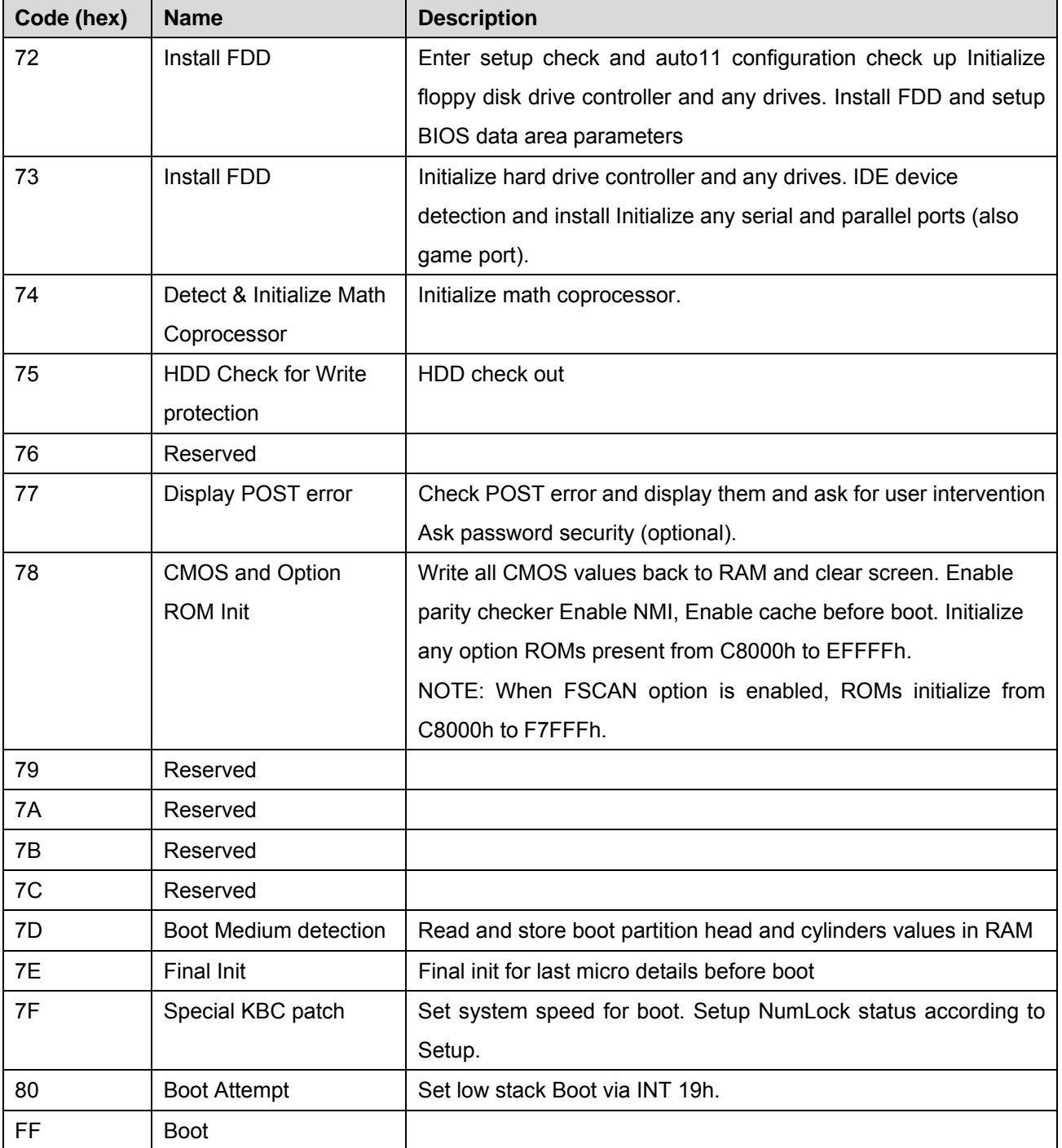

## **40.3 S4 POST Codes**

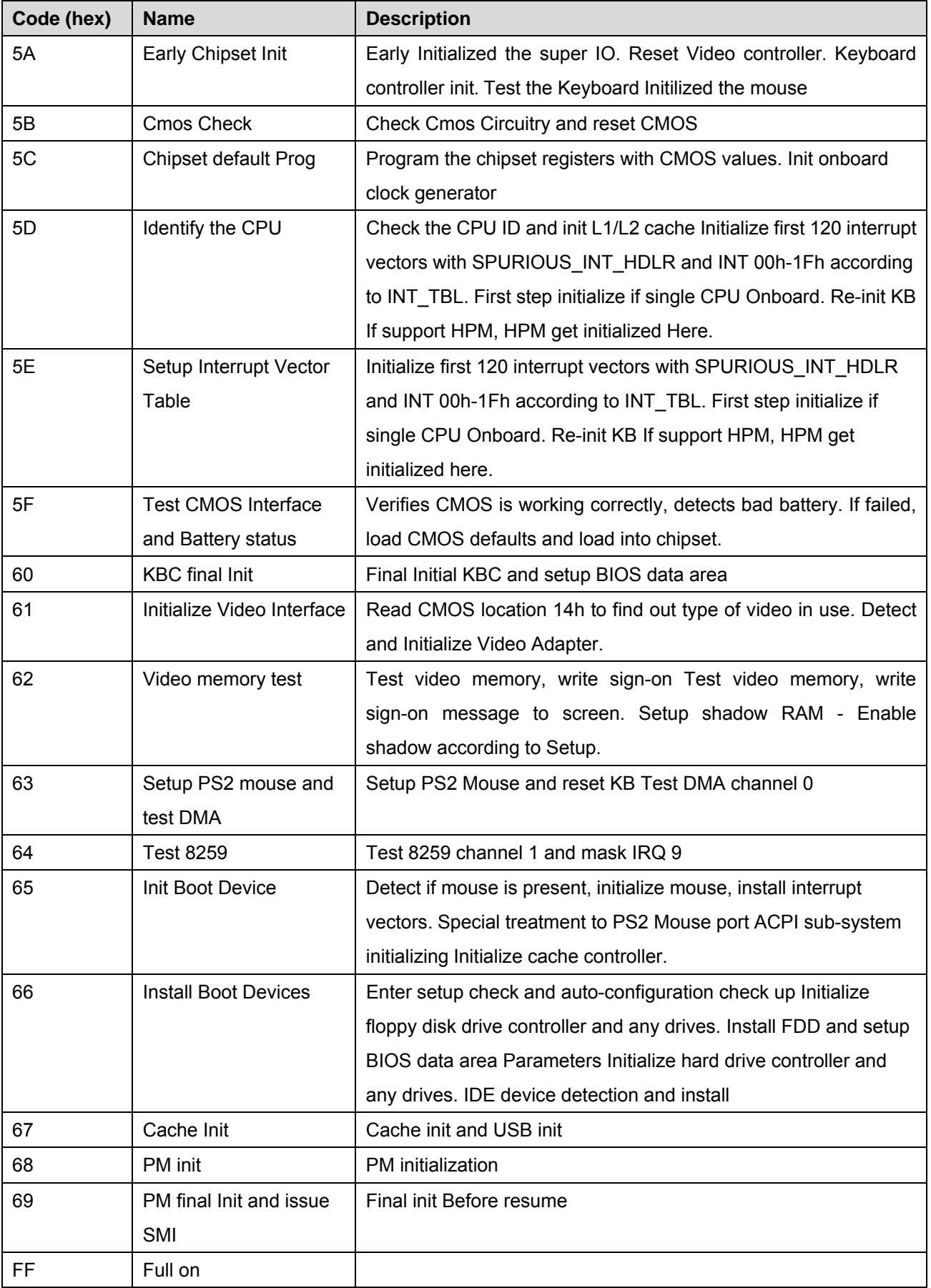

## **40.4 BootBlock POST Codes**

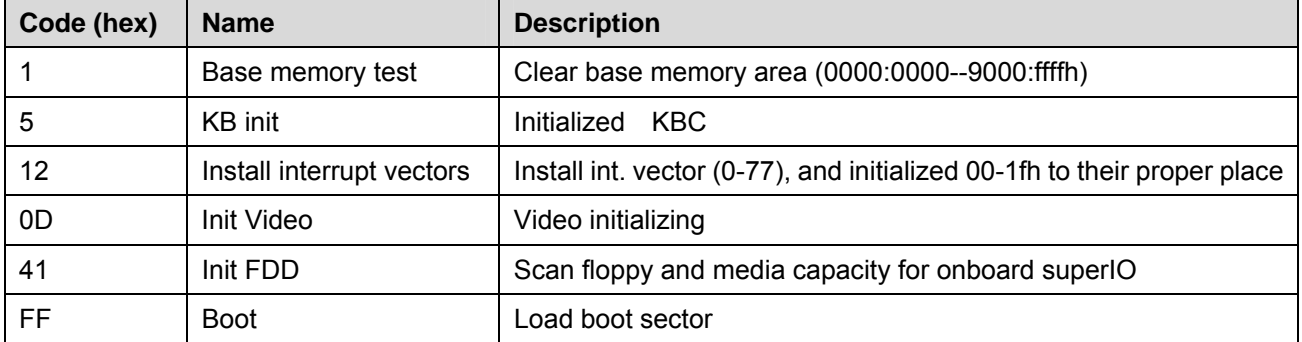